# Canon

# MG3000 series Online Manual

Overview
Printing
Scanning
Frequently Asked Questions

# Contents

| Using This Online Manual                                          | 8  |
|-------------------------------------------------------------------|----|
| Trademarks and Licenses                                           | 9  |
| Basic Operation                                                   | 8  |
| Printing Photos from a Computer                                   | 19 |
| Copying                                                           |    |
| Handling Paper, Originals, FINE Cartridges, etc                   | 24 |
| Loading Paper                                                     | 25 |
| Loading Plain Paper / Photo Paper                                 | 26 |
| Loading Envelopes                                                 | 29 |
| Loading Originals                                                 | 32 |
| Loading Originals on the Platen Glass                             | 33 |
| Supported Originals                                               | 35 |
| Replacing a FINE Cartridge                                        | 36 |
| Replacing a FINE Cartridge                                        | 37 |
| Checking the Ink Status with the Ink Lamps on the Operation Panel | 43 |
| Maintenance4                                                      | 4  |
| If Printing Is Faint or Uneven                                    | 15 |
| Maintenance Procedure                                             | 46 |
| Printing the Nozzle Check Pattern                                 | 49 |
| Examining the Nozzle Check Pattern                                | 50 |
| Cleaning the Print Head                                           | 51 |
| Deep Print Head Cleaning                                          | 52 |
| Aligning the Print Head !                                         | 53 |
| Checking Ink Status from Your Computer                            | 56 |
| Cleaning 5                                                        | 57 |
| Cleaning Paper Feed Rollers                                       | 58 |
| Cleaning Inside the Printer (Bottom Plate Cleaning).              | 59 |
| Overview6                                                         | 31 |
| Safety6                                                           | 33 |
| Safety Precautions                                                | 64 |

| Regulatory Information                                                     | 65  |
|----------------------------------------------------------------------------|-----|
| WEEE (EU&EEA)                                                              | 67  |
| Main Components and Their Use                                              | 77  |
| Main Components                                                            | 78  |
| Front View                                                                 | 79  |
| Rear View                                                                  | 81  |
| Inside View                                                                | 82  |
| Operation Panel                                                            | 83  |
| Power Supply                                                               | 85  |
| Confirming that the Power Is On                                            | 86  |
| Turning the Printer On and Off                                             | 87  |
| Checking the Power Plug/Power Cord                                         | 89  |
| Unplugging the Printer                                                     | 90  |
| Changing Settings                                                          | 91  |
| Changing Printer Settings from Your Computer (Mac OS)                      | 92  |
| Registering a Changed Printing Profile                                     | 93  |
| Setting the Ink Cartridge to be Used                                       | 95  |
| Managing the Printer Power                                                 | 96  |
| Changing the Printer Operation Mode                                        | 98  |
| Changing Settings from Operation Panel                                     | 99  |
| Turning on/off Printer Automatically                                       | 100 |
| Initializing Printer Settings.                                             | 101 |
| Switching/Disabling Wireless Connection Function                           | 102 |
| Network Connection.                                                        | 103 |
| Network Connection Tips                                                    | 104 |
| Default Network Settings                                                   | 105 |
| Another Printer Found with Same Name                                       | 106 |
| Connecting to Another Computer via LAN/Changing from USB to LAN Connection | 107 |
| Printing Network Settings                                                  | 108 |
| Changing Wireless LAN Connection Method                                    | 112 |
| Ensuring Optimal Printing Results                                          | 113 |
| Transporting Your Printer                                                  | 114 |
| Legal Restrictions on Scanning/Copying                                     | 115 |
| Specifications                                                             | 116 |
|                                                                            |     |

| Into | ormation about Paper                                                                                                    | 20                                                                 |
|------|----------------------------------------------------------------------------------------------------|--------------------------------------------------------------------|
|      | Supported Media Types                                                                                                    | 121                                                                |
|      | Paper Load Limit.                                                                                                    | 123                                                                |
|      | Unsupported Media Types                                                                                                    | 124                                                                |
|      | Handling Paper                                                                                                    | 125                                                                |
|      | Printing from Computer                                                                                                    | 126                                                                |
|      | Printing from Application Software (Mac OS Printer Driver)                                                                                                    | 127                                                                |
|      | Basic Printing Setup.                                                                                                    | 128                                                                |
|      | Paper Settings on the Printer Driver                                                                                                    | 132                                                                |
|      | Various Printing Methods                                                                                                    | 133                                                                |
|      | Setting the Number of Copies and Printing Order                                                                                                    | 134                                                                |
|      | Scaled Printing                                                                                                    | 136                                                                |
|      | Page Layout Printing                                                                                                    | 137                                                                |
|      | Setting Up Envelope Printing                                                                                                    | 139                                                                |
|      | Setting the Print Quality Level (Custom)                                                                                                    | 140                                                                |
|      | Overview of the Printer Driver                                                                                                    | 141                                                                |
|      | Canon IJ Printer Driver                                                                                                    | 142                                                                |
|      | How to Open the Printer Driver Setup Window                                                                                                    | 143                                                                |
|      | Page Setup Dialog                                                                                                    | 144                                                                |
|      | Print Dialog                                                                                                    | 145                                                                |
|      |                                                                                                    |                                                                    |
|      | Canon IJ Printer Utility2                                                                                                    |                                                                    |
|      | Display the Printing Status Screen.                                                                                                    |                                                                    |
|      | Display the Printing Status Screen.  Instructions for Use (Printer Driver).                                                                                                    | 147                                                                |
|      | Display the Printing Status Screen.                                                                                                    | 147<br>149                                                         |
|      | Display the Printing Status Screen.  Instructions for Use (Printer Driver).                                                                                                    | 147<br>149<br>150                                                  |
|      | Display the Printing Status Screen.  Instructions for Use (Printer Driver).  Installing Printer Driver.  Printing Directly from Smartphone/Tablet.                                                                                                    | 147<br>149<br>150<br>151                                           |
|      | Display the Printing Status Screen.  Instructions for Use (Printer Driver).  Installing Printer Driver.  Printing Directly from Smartphone/Tablet.  Using Printer with Wireless Direct.                                                                                                    | 147<br>149<br>150<br>151<br>152                                    |
|      | Display the Printing Status Screen.  Instructions for Use (Printer Driver).  Installing Printer Driver.  Printing Directly from Smartphone/Tablet.  Using Printer with Wireless Direct.  Making Copies on Plain Paper.                                                                                                    | 147<br>149<br>150<br>151<br>152<br>153                             |
|      | Display the Printing Status Screen. Instructions for Use (Printer Driver). Installing Printer Driver.  Printing Directly from Smartphone/Tablet. Using Printer with Wireless Direct.  Making Copies on Plain Paper.  Switching Page Size between A4 and Letter.                                                                                                    | 147<br>149<br>150<br>151<br>152<br>153                             |
|      | Display the Printing Status Screen. Instructions for Use (Printer Driver). Installing Printer Driver.  Printing Directly from Smartphone/Tablet. Using Printer with Wireless Direct.  Making Copies on Plain Paper.  Switching Page Size between A4 and Letter.                                                                                                    | 147<br>149<br>150<br>151<br>152<br>153<br>156<br>158               |
|      | Display the Printing Status Screen.  Instructions for Use (Printer Driver).  Installing Printer Driver.  Printing Directly from Smartphone/Tablet.  Using Printer with Wireless Direct.  Making Copies on Plain Paper.  Switching Page Size between A4 and Letter.  Scanning from Computer (Mac OS).                                                                      | 147<br>149<br>150<br>151<br>152<br>153<br>156<br>158<br>159<br>160 |
|      | Display the Printing Status Screen.  Instructions for Use (Printer Driver).  Installing Printer Driver.  Printing Directly from Smartphone/Tablet.  Using Printer with Wireless Direct.  Making Copies on Plain Paper.  Switching Page Size between A4 and Letter.  Scanning from Computer (Mac OS).  Scanning Using Scanner Driver (ICA Driver).  Using IJ Scan Utility. | 147<br>149<br>150<br>151<br>152<br>153<br>156<br>158<br>159<br>160 |

| Using Auto Scan Function                                                                                                    | 65         |
|----------------------------------------------------------------------------------------------------|------------|
| IJ Scan Utility Screens                                                                                                    | 66         |
| Using Scanner Driver (ICA Driver)                                                                                            | 83         |
| Image Corrections and Color Adjustments                                                                                      | 84         |
| General Notes (Scanner Driver)                                                                                               | 88         |
| Updating the Scanner Driver                                                                                                  | 89         |
| Scanning Tips                                                                                                    | 93         |
| Positioning Originals (Scanning from Computer)                                                                               | 94         |
| Network Scan Settings                                                                                                    | 96         |
| requently Asked Questions                                                                                                    | )7         |
| Network Settings and Common Problems                                                                                         | <b>)</b> 9 |
| Connecting the Printer to a Network                                                                                          | )1         |
| Restrictions                                                                                                    | )3         |
| Network Communication Problems                                                                                               | )5         |
| Cannot Find Printer on Network                                                                                               | 06         |
| Cannot Find Printer on Check Printer Settings Screen During Setup (Windows)                                                  | 07         |
| Cannot Find Printer on Check Printer Settings Screen During Wireless LAN Setup (Windows) Checking Power Status               |            |
| Cannot Find Printer on Check Printer Settings Screen During Wireless LAN Setup (Windows) Checking PC Network Connection      |            |
| Cannot Find Printer on Check Printer Settings Screen During Wireless LAN Setup (Windows) Checking Wireless LAN Environment   |            |
| Cannot Find Printer on Check Printer Settings Screen During Wireless LAN Setup (Windows) Checking Security Software Settings |            |
| Cannot Find Printer on Check Printer Settings Screen During Wireless LAN Setup (Windows) Checking Wireless Router Settings   |            |
| Cannot Proceed beyond Printer Connection Screen/Connect Cable Screen                                                         | 13         |
| Cannot Find Printer while Using Wireless LAN                                                                                 | 15         |
| Network Connection Problems                                                                                                  | 18         |
| Printer Suddenly Cannot Be Used                                                                                              | 19         |
| Network Key Unknown                                                                                                    | 23         |
| Printer Cannot Be Used After Replacing Wireless Router or Changing Its Settings                                              | 25         |
| Other Network Problems                                                                                                    | 27         |
| Checking Network Information                                                                                                 | 28         |
| Restoring to Factory Defaults                                                                                                | 31         |

| Printing Problems                                                       | 232                                                                                                    |
|-------------------------------------------------------------------------|----------------------------------------------------------------------------------------------------|
| Printing Does Not Start                                                 | 233                                                                                                    |
| No Ink Comes Out                                                        | 235                                                                                                    |
| Paper Does Not Feed Properly/"No Paper" Error                           | 236                                                                                                    |
| Print Results Are Unsatisfactory                                        | 238                                                                                                    |
| Paper Is Blank/Printing Is Blurry/Colors Are Wrong/White Streaks Appear | 240                                                                                                    |
| Colors Are Unclear                                                      | 243                                                                                                    |
| Lines Are Misaligned                                                    | 244                                                                                                    |
| Paper Is Smudged / Printed Surface Is Scratched                         | 245                                                                                                    |
| Scanning Problems (Mac OS)                                              | 248                                                                                                    |
| Scanning Problems                                                       | 249                                                                                                    |
| Scanner Does Not Work                                                   | 250                                                                                                    |
| Scanner Driver Does Not Start                                           | 251                                                                                                    |
| Mechanical Problems                                                     | 252                                                                                                    |
| Power Does Not Come On                                                  | 253                                                                                                    |
| Power Shuts Off By Itself.                                              | 254                                                                                                    |
| USB Connection Problems                                                 | 255                                                                                                    |
| Cannot Communicate with Printer via USB                                 | 256                                                                                                    |
| Installation and Download Problems                                      | 257                                                                                                    |
| Cannot Install MP Drivers                                               | 258                                                                                                    |
| Updating MP Drivers in Network Environment (Windows)                    | . 260                                                                                                    |
| Errors and Messages                                                     | 261                                                                                                    |
| An Error Occurs.                                                        | 262                                                                                                    |
| Message Appears                                                         | 266                                                                                                    |
| of Support Code for Error                                               | 272                                                                                                    |
| List of Support Code for Error (Paper Jams)                             | 273                                                                                                    |
| 1300                                                                    | 274                                                                                                    |
| Paper Is Jammed inside Printer                                          | . 275                                                                                                    |
| 1000                                                                    | 278                                                                                                    |
| 1200                                                                    | 279                                                                                                    |
|                                                                         | 280                                                                                                    |
|                                                                         | 281                                                                                                    |
| 1485                                                                    | 282                                                                                                    |
|                                                                         | Cannot Install MP Drivers. Updating MP Drivers in Network Environment (Windows).  Errors and Messages. An Error Occurs. Message Appears.  It of Support Code for Error. List of Support Code for Error (Paper Jams). 1300. Paper Is Jammed inside Printer.  1000. 1200. 1203. 1401. |

| 1682 | 283 |
|------|-----|
| 1686 | 284 |
| 1688 | 285 |
| 168A | 286 |
| 1700 | 287 |
| 1890 | 288 |
| 2900 | 289 |
| 2901 | 290 |
| 4102 | 291 |
| 4103 | 292 |
| 5011 | 293 |
| 5012 | 294 |
| 5100 | 295 |
| 5200 | 296 |
| 5B00 | 297 |
| 6000 | 298 |

# **Using This Online Manual**

- Symbols Used in This Document
- **Touch-enabled Device Users (Windows)**

# **Symbols Used in This Document**

# Warning

Instructions that, if ignored, could result in death or serious personal injury caused by incorrect operation of the equipment. These must be observed for safe operation.

# **A** Caution

Instructions that, if ignored, could result in personal injury or material damage caused by incorrect operation of the equipment. These must be observed for safe operation.

## >>>> Important

Instructions including important information. To avoid damage and injury or improper use of the product, be sure to read these indications.

## >>> Note

Instructions including notes for operation and additional explanations.

### **⊌**Basics

Instructions explaining basic operations of your product.

#### Note

· Icons may vary depending on your product.

# **Touch-enabled Device Users (Windows)**

For touch actions, you need to replace "right-click" in this document with the action set on the operating system. For example, if the action is set to "press and hold" on your operating system, replace "right-click" with "press and hold."

## **Trademarks and Licenses**

- · Microsoft is a registered trademark of Microsoft Corporation.
- Windows is a trademark or registered trademark of Microsoft Corporation in the U.S. and/or other countries.
- Windows Vista is a trademark or registered trademark of Microsoft Corporation in the U.S. and/or other countries
- Internet Explorer is a trademark or registered trademark of Microsoft Corporation in the U.S. and/or other countries.
- Mac, Mac OS, AirPort, Safari, Bonjour, iPad, iPhone and iPod touch are trademarks of Apple Inc., registered in the U.S. and other countries. App Store, AirPrint and the AirPrint logo are trademarks of Apple Inc.
- IOS is a trademark or registered trademark of Cisco in the U.S. and other countries and is used under license
- Google Cloud Print, Google Chrome, Chrome OS, Chromebook, Android, Google Play, Google Drive, Google Apps and Google Analytics are either registered trademarks or trademarks of Google Inc.
- Adobe, Flash, Photoshop, Photoshop Elements, Lightroom, Adobe RGB and Adobe RGB (1998) are either registered trademarks or trademarks of Adobe Systems Incorporated in the United States and/or other countries.
- Bluetooth is a trademark of Bluetooth SIG, Inc., U.S.A. and licensed to Canon Inc.
- Autodesk and AutoCAD are registered trademarks or trademarks of Autodesk, Inc., and/or its subsidiaries and/or affiliates in the USA and/or other countries.

### >>> Note

The formal name of Windows Vista is Microsoft Windows Vista operating system.

Copyright (c) 2003-2004, Apple Computer, Inc. All rights reserved.

Redistribution and use in source and binary forms, with or without modification, are permitted provided that the following conditions are met:

- 1. Redistributions of source code must retain the above copyright notice, this list of conditions and the following disclaimer.
- 2. Redistributions in binary form must reproduce the above copyright notice, this list of conditions and the following disclaimer in the documentation and/or other materials provided with the distribution.
- 3. Neither the name of Apple Computer, Inc. ("Apple") nor the names of its contributors may be used to endorse or promote products derived from this software without specific prior written permission.

THIS SOFTWARE IS PROVIDED BY APPLE AND ITS CONTRIBUTORS "AS IS" AND ANY EXPRESS OR IMPLIED WARRANTIES, INCLUDING, BUT NOT LIMITED TO, THE IMPLIED WARRANTIES OF MERCHANTABILITY AND FITNESS FOR A PARTICULAR PURPOSE ARE DISCLAIMED. IN NO EVENT SHALL APPLE OR ITS CONTRIBUTORS BE LIABLE FOR ANY DIRECT, INDIRECT, INCIDENTAL, SPECIAL, EXEMPLARY, OR CONSEQUENTIAL DAMAGES (INCLUDING, BUT NOT LIMITED TO, PROCUREMENT OF SUBSTITUTE GOODS OR SERVICES; LOSS OF USE, DATA, OR PROFITS; OR BUSINESS INTERRUPTION) HOWEVER CAUSED AND ON ANY THEORY OF LIABILITY, WHETHER IN CONTRACT, STRICT LIABILITY, OR TORT (INCLUDING NEGLIGENCE OR OTHERWISE) ARISING IN ANY WAY OUT OF THE USE OF THIS SOFTWARE, EVEN IF ADVISED OF THE POSSIBILITY OF SUCH DAMAGE.

Apache License

Version 2.0, January 2004

http://www.apache.org/licenses/

#### TERMS AND CONDITIONS FOR USE, REPRODUCTION, AND DISTRIBUTION

#### 1. Definitions.

"License" shall mean the terms and conditions for use, reproduction, and distribution as defined by Sections 1 through 9 of this document.

"Licensor" shall mean the copyright owner or entity authorized by the copyright owner that is granting the License.

"Legal Entity" shall mean the union of the acting entity and all other entities that control, are controlled by, or are under common control with that entity. For the purposes of this definition, "control" means (i) the power, direct or indirect, to cause the direction or management of such entity, whether by contract or otherwise, or (ii) ownership of fifty percent (50%) or more of the outstanding shares, or (iii) beneficial ownership of such entity.

"You" (or "Your") shall mean an individual or Legal Entity exercising permissions granted by this License.

"Source" form shall mean the preferred form for making modifications, including but not limited to software source code, documentation source, and configuration files.

"Object" form shall mean any form resulting from mechanical transformation or translation of a Source form, including but not limited to compiled object code, generated documentation, and conversions to other media types.

"Work" shall mean the work of authorship, whether in Source or Object form, made available under the License, as indicated by a copyright notice that is included in or attached to the work (an example is provided in the Appendix below).

"Derivative Works" shall mean any work, whether in Source or Object form, that is based on (or derived from) the Work and for which the editorial revisions, annotations, elaborations, or other modifications represent, as a whole, an original work of authorship. For the purposes of this License, Derivative Works shall not include works that remain separable from, or merely link (or bind by name) to the interfaces of, the Work and Derivative Works thereof.

"Contribution" shall mean any work of authorship, including the original version of the Work and any modifications or additions to that Work or Derivative Works thereof, that is intentionally submitted to Licensor for inclusion in the Work by the copyright owner or by an individual or Legal Entity authorized to submit on behalf of the copyright owner. For the purposes of this definition, "submitted" means any form of electronic, verbal, or written communication sent to the Licensor or its representatives, including but not limited to communication on electronic mailing lists, source code control systems, and issue tracking systems that are managed by, or on behalf of, the Licensor for the purpose of discussing and improving the Work, but excluding communication that is conspicuously marked or otherwise designated in writing by the copyright owner as "Not a Contribution."

"Contributor" shall mean Licensor and any individual or Legal Entity on behalf of whom a Contribution has been received by Licensor and subsequently incorporated within the Work.

2. Grant of Copyright License. Subject to the terms and conditions of this License, each Contributor hereby grants to You a perpetual, worldwide, non-exclusive, no-charge, royalty-free, irrevocable

- copyright license to reproduce, prepare Derivative Works of, publicly display, publicly perform, sublicense, and distribute the Work and such Derivative Works in Source or Object form.
- 3. Grant of Patent License. Subject to the terms and conditions of this License, each Contributor hereby grants to You a perpetual, worldwide, non-exclusive, no-charge, royalty-free, irrevocable (except as stated in this section) patent license to make, have made, use, offer to sell, sell, import, and otherwise transfer the Work, where such license applies only to those patent claims licensable by such Contributor that are necessarily infringed by their Contribution(s) alone or by combination of their Contribution(s) with the Work to which such Contribution(s) was submitted. If You institute patent litigation against any entity (including a cross-claim or counterclaim in a lawsuit) alleging that the Work or a Contribution incorporated within the Work constitutes direct or contributory patent infringement, then any patent licenses granted to You under this License for that Work shall terminate as of the date such litigation is filed.
- 4. Redistribution. You may reproduce and distribute copies of the Work or Derivative Works thereof in any medium, with or without modifications, and in Source or Object form, provided that You meet the following conditions:
  - 1. You must give any other recipients of the Work or Derivative Works a copy of this License; and
  - 2. You must cause any modified files to carry prominent notices stating that You changed the files; and
  - 3. You must retain, in the Source form of any Derivative Works that You distribute, all copyright, patent, trademark, and attribution notices from the Source form of the Work, excluding those notices that do not pertain to any part of the Derivative Works; and
  - 4. If the Work includes a "NOTICE" text file as part of its distribution, then any Derivative Works that You distribute must include a readable copy of the attribution notices contained within such NOTICE file, excluding those notices that do not pertain to any part of the Derivative Works, in at least one of the following places: within a NOTICE text file distributed as part of the Derivative Works; within the Source form or documentation, if provided along with the Derivative Works; or, within a display generated by the Derivative Works, if and wherever such third-party notices normally appear. The contents of the NOTICE file are for informational purposes only and do not modify the License. You may add Your own attribution notices within Derivative Works that You distribute, alongside or as an addendum to the NOTICE text from the Work, provided that such additional attribution notices cannot be construed as modifying the License.
    - You may add Your own copyright statement to Your modifications and may provide additional or different license terms and conditions for use, reproduction, or distribution of Your modifications, or for any such Derivative Works as a whole, provided Your use, reproduction, and distribution of the Work otherwise complies with the conditions stated in this License.
- 5. Submission of Contributions. Unless You explicitly state otherwise, any Contribution intentionally submitted for inclusion in the Work by You to the Licensor shall be under the terms and conditions of this License, without any additional terms or conditions. Notwithstanding the above, nothing herein shall supersede or modify the terms of any separate license agreement you may have executed with Licensor regarding such Contributions.
- 6. Trademarks. This License does not grant permission to use the trade names, trademarks, service marks, or product names of the Licensor, except as required for reasonable and customary use in describing the origin of the Work and reproducing the content of the NOTICE file.
- 7. Disclaimer of Warranty. Unless required by applicable law or agreed to in writing, Licensor provides the Work (and each Contributor provides its Contributions) on an "AS IS" BASIS, WITHOUT WARRANTIES OR CONDITIONS OF ANY KIND, either express or implied, including, without

- limitation, any warranties or conditions of TITLE, NON-INFRINGEMENT, MERCHANTABILITY, or FITNESS FOR A PARTICULAR PURPOSE. You are solely responsible for determining the appropriateness of using or redistributing the Work and assume any risks associated with Your exercise of permissions under this License.
- 8. Limitation of Liability. In no event and under no legal theory, whether in tort (including negligence), contract, or otherwise, unless required by applicable law (such as deliberate and grossly negligent acts) or agreed to in writing, shall any Contributor be liable to You for damages, including any direct, indirect, special, incidental, or consequential damages of any character arising as a result of this License or out of the use or inability to use the Work (including but not limited to damages for loss of goodwill, work stoppage, computer failure or malfunction, or any and all other commercial damages or losses), even if such Contributor has been advised of the possibility of such damages.
- 9. Accepting Warranty or Additional Liability. While redistributing the Work or Derivative Works thereof, You may choose to offer, and charge a fee for, acceptance of support, warranty, indemnity, or other liability obligations and/or rights consistent with this License. However, in accepting such obligations, You may act only on Your own behalf and on Your sole responsibility, not on behalf of any other Contributor, and only if You agree to indemnify, defend, and hold each Contributor harmless for any liability incurred by, or claims asserted against, such Contributor by reason of your accepting any such warranty or additional liability.

END OF TERMS AND CONDITIONS

---- Part 1: CMU/UCD copyright notice: (BSD like) -----

Copyright 1989, 1991, 1992 by Carnegie Mellon University

Derivative Work - 1996, 1998-2000

Copyright 1996, 1998-2000 The Regents of the University of California

All Rights Reserved

Permission to use, copy, modify and distribute this software and its documentation for any purpose and without fee is hereby granted, provided that the above copyright notice appears in all copies and that both that copyright notice and this permission notice appear in supporting documentation, and that the name of CMU and The Regents of the University of California not be used in advertising or publicity pertaining to distribution of the software without specific written permission.

CMU AND THE REGENTS OF THE UNIVERSITY OF CALIFORNIA DISCLAIM ALL WARRANTIES WITH REGARD TO THIS SOFTWARE, INCLUDING ALL IMPLIED WARRANTIES OF MERCHANTABILITY AND FITNESS. IN NO EVENT SHALL CMU OR THE REGENTS OF THE UNIVERSITY OF CALIFORNIA BE LIABLE FOR ANY SPECIAL, INDIRECT OR CONSEQUENTIAL DAMAGES OR ANY DAMAGES WHATSOEVER RESULTING FROM THE LOSS OF USE, DATA OR PROFITS, WHETHER IN AN ACTION OF CONTRACT, NEGLIGENCE OR OTHER TORTIOUS ACTION, ARISING OUT OF OR IN CONNECTION WITH THE USE OR PERFORMANCE OF THIS SOFTWARE.

---- Part 2: Networks Associates Technology, Inc copyright notice (BSD) -----

Copyright (c) 2001-2003, Networks Associates Technology, Inc

All rights reserved.

Redistribution and use in source and binary forms, with or without modification, are permitted provided that the following conditions are met:

- \* Redistributions of source code must retain the above copyright notice, this list of conditions and the following disclaimer.
- \* Redistributions in binary form must reproduce the above copyright notice, this list of conditions and the following disclaimer in the documentation and/or other materials provided with the distribution.
- \* Neither the name of the Networks Associates Technology, Inc nor the names of its contributors may be used to endorse or promote products derived from this software without specific prior written permission.

THIS SOFTWARE IS PROVIDED BY THE COPYRIGHT HOLDERS AND CONTRIBUTORS "AS IS" AND ANY EXPRESS OR IMPLIED WARRANTIES, INCLUDING, BUT NOT LIMITED TO, THE IMPLIED WARRANTIES OF MERCHANTABILITY AND FITNESS FOR A PARTICULAR PURPOSE ARE DISCLAIMED. IN NO EVENT SHALL THE COPYRIGHT HOLDERS OR CONTRIBUTORS BE LIABLE FOR ANY DIRECT, INCIDENTAL, SPECIAL, EXEMPLARY, OR CONSEQUENTIAL DAMAGES (INCLUDING, BUT NOT LIMITED TO, PROCUREMENT OF SUBSTITUTE GOODS OR SERVICES; LOSS OF USE, DATA, OR PROFITS; OR BUSINESS INTERRUPTION) HOWEVER CAUSED AND ON ANY THEORY OF LIABILITY, WHETHER IN CONTRACT, STRICT LIABILITY, OR TORT (INCLUDING NEGLIGENCE OR OTHERWISE) ARISING IN ANY WAY OUT OF THE USE OF THIS SOFTWARE, EVEN IF ADVISED OF THE POSSIBILITY OF SUCH DAMAGE.

---- Part 3: Cambridge Broadband Ltd. copyright notice (BSD) -----

Portions of this code are copyright (c) 2001-2003, Cambridge Broadband Ltd.

All rights reserved.

Redistribution and use in source and binary forms, with or without modification, are permitted provided that the following conditions are met:

- \* Redistributions of source code must retain the above copyright notice, this list of conditions and the following disclaimer.
- \* Redistributions in binary form must reproduce the above copyright notice, this list of conditions and the following disclaimer in the documentation and/or other materials provided with the distribution.
- \* The name of Cambridge Broadband Ltd. may not be used to endorse or promote products derived from this software without specific prior written permission.

THIS SOFTWARE IS PROVIDED BY THE COPYRIGHT HOLDER "AS IS" AND ANY EXPRESS OR IMPLIED WARRANTIES, INCLUDING, BUT NOT LIMITED TO, THE IMPLIED WARRANTIES OF MERCHANTABILITY AND FITNESS FOR A PARTICULAR PURPOSE ARE DISCLAIMED. IN NO EVENT SHALL THE COPYRIGHT HOLDER BE LIABLE FOR ANY DIRECT, INDIRECT, INCIDENTAL, SPECIAL, EXEMPLARY, OR CONSEQUENTIAL DAMAGES (INCLUDING, BUT NOT LIMITED TO, PROCUREMENT OF SUBSTITUTE GOODS OR SERVICES; LOSS OF USE, DATA, OR PROFITS; OR BUSINESS INTERRUPTION) HOWEVER CAUSED AND ON ANY THEORY OF LIABILITY, WHETHER IN CONTRACT, STRICT LIABILITY, OR TORT (INCLUDING NEGLIGENCE OR OTHERWISE) ARISING IN ANY WAY OUT OF THE USE OF THIS SOFTWARE, EVEN IF ADVISED OF THE POSSIBILITY OF SUCH DAMAGE.

---- Part 4: Sun Microsystems, Inc. copyright notice (BSD) -----

Copyright c 2003 Sun Microsystems, Inc., 4150 Network Circle, Santa Clara, California 95054, U.S.A. All rights reserved.

Use is subject to license terms below.

This distribution may include materials developed by third parties.

Sun, Sun Microsystems, the Sun logo and Solaris are trademarks or registered trademarks of Sun Microsystems, Inc. in the U.S. and other countries.

Redistribution and use in source and binary forms, with or without modification, are permitted provided that the following conditions are met:

- \* Redistributions of source code must retain the above copyright notice, this list of conditions and the following disclaimer.
- \* Redistributions in binary form must reproduce the above copyright notice, this list of conditions and the following disclaimer in the documentation and/or other materials provided with the distribution.
- \* Neither the name of the Sun Microsystems, Inc. nor the names of its contributors may be used to endorse or promote products derived from this software without specific prior written permission.

THIS SOFTWARE IS PROVIDED BY THE COPYRIGHT HOLDERS AND CONTRIBUTORS "AS IS" AND ANY EXPRESS OR IMPLIED WARRANTIES, INCLUDING, BUT NOT LIMITED TO, THE IMPLIED WARRANTIES OF MERCHANTABILITY AND FITNESS FOR A PARTICULAR PURPOSE ARE DISCLAIMED. IN NO EVENT SHALL THE COPYRIGHT HOLDERS OR CONTRIBUTORS BE LIABLE FOR ANY DIRECT, INCIDENTAL, SPECIAL, EXEMPLARY, OR CONSEQUENTIAL DAMAGES (INCLUDING, BUT NOT LIMITED TO, PROCUREMENT OF SUBSTITUTE GOODS OR SERVICES; LOSS OF USE, DATA, OR PROFITS; OR BUSINESS INTERRUPTION) HOWEVER CAUSED AND ON ANY THEORY OF LIABILITY, WHETHER IN CONTRACT, STRICT LIABILITY, OR TORT (INCLUDING NEGLIGENCE OR OTHERWISE) ARISING IN ANY WAY OUT OF THE USE OF THIS SOFTWARE, EVEN IF ADVISED OF THE POSSIBILITY OF SUCH DAMAGE.

---- Part 5: Sparta, Inc copyright notice (BSD) -----

Copyright (c) 2003-2009, Sparta, Inc

All rights reserved.

Redistribution and use in source and binary forms, with or without modification, are permitted provided that the following conditions are met:

- \* Redistributions of source code must retain the above copyright notice, this list of conditions and the following disclaimer.
- \* Redistributions in binary form must reproduce the above copyright notice, this list of conditions and the following disclaimer in the documentation and/or other materials provided with the distribution.
- \* Neither the name of Sparta, Inc nor the names of its contributors may be used to endorse or promote products derived from this software without specific prior written permission.

THIS SOFTWARE IS PROVIDED BY THE COPYRIGHT HOLDERS AND CONTRIBUTORS "AS IS" AND ANY EXPRESS OR IMPLIED WARRANTIES, INCLUDING, BUT NOT LIMITED TO, THE IMPLIED WARRANTIES OF MERCHANTABILITY AND FITNESS FOR A PARTICULAR PURPOSE ARE DISCLAIMED. IN NO EVENT SHALL THE COPYRIGHT HOLDERS OR CONTRIBUTORS BE LIABLE FOR ANY DIRECT, INCIDENTAL, SPECIAL, EXEMPLARY, OR CONSEQUENTIAL DAMAGES (INCLUDING, BUT NOT LIMITED TO, PROCUREMENT OF SUBSTITUTE GOODS OR SERVICES; LOSS OF USE, DATA, OR PROFITS; OR BUSINESS INTERRUPTION) HOWEVER CAUSED AND ON ANY THEORY OF LIABILITY, WHETHER IN CONTRACT, STRICT LIABILITY, OR TORT (INCLUDING NEGLIGENCE OR OTHERWISE) ARISING IN ANY WAY OUT OF THE USE OF THIS SOFTWARE, EVEN IF ADVISED OF THE POSSIBILITY OF SUCH DAMAGE.

---- Part 6: Cisco/BUPTNIC copyright notice (BSD) -----

Copyright (c) 2004, Cisco, Inc and Information Network Center of Beijing University of Posts and Telecommunications.

All rights reserved.

Redistribution and use in source and binary forms, with or without modification, are permitted provided that the following conditions are met:

- \* Redistributions of source code must retain the above copyright notice, this list of conditions and the following disclaimer.
- \* Redistributions in binary form must reproduce the above copyright notice, this list of conditions and the following disclaimer in the documentation and/or other materials provided with the distribution.
- \* Neither the name of Cisco, Inc, Beijing University of Posts and Telecommunications, nor the names of their contributors may be used to endorse or promote products derived from this software without specific prior written permission.

THIS SOFTWARE IS PROVIDED BY THE COPYRIGHT HOLDERS AND CONTRIBUTORS "AS IS" AND ANY EXPRESS OR IMPLIED WARRANTIES, INCLUDING, BUT NOT LIMITED TO, THE IMPLIED WARRANTIES OF MERCHANTABILITY AND FITNESS FOR A PARTICULAR PURPOSE ARE DISCLAIMED. IN NO EVENT SHALL THE COPYRIGHT HOLDERS OR CONTRIBUTORS BE LIABLE FOR ANY DIRECT, INDIRECT, INCIDENTAL, SPECIAL, EXEMPLARY, OR CONSEQUENTIAL DAMAGES (INCLUDING, BUT NOT LIMITED TO, PROCUREMENT OF SUBSTITUTE GOODS OR SERVICES; LOSS OF USE, DATA, OR PROFITS; OR BUSINESS INTERRUPTION) HOWEVER CAUSED AND ON ANY THEORY OF LIABILITY, WHETHER IN CONTRACT, STRICT LIABILITY, OR TORT (INCLUDING NEGLIGENCE OR OTHERWISE) ARISING IN ANY WAY OUT OF THE USE OF THIS SOFTWARE, EVEN IF ADVISED OF THE POSSIBILITY OF SUCH DAMAGE.

---- Part 7: Fabasoft R&D Software GmbH & Co KG copyright notice (BSD) -----

Copyright (c) Fabasoft R&D Software GmbH & Co KG, 2003 oss@fabasoft.com

Author: Bernhard Penz

Redistribution and use in source and binary forms, with or without modification, are permitted provided that the following conditions are met:

- \* Redistributions of source code must retain the above copyright notice, this list of conditions and the following disclaimer.
- \* Redistributions in binary form must reproduce the above copyright notice, this list of conditions and the following disclaimer in the documentation and/or other materials provided with the distribution.
- \* The name of Fabasoft R&D Software GmbH & Co KG or any of its subsidiaries, brand or product names may not be used to endorse or promote products derived from this software without specific prior written permission.

THIS SOFTWARE IS PROVIDED BY THE COPYRIGHT HOLDER "AS IS" AND ANY EXPRESS OR IMPLIED WARRANTIES, INCLUDING, BUT NOT LIMITED TO, THE IMPLIED WARRANTIES OF MERCHANTABILITY AND FITNESS FOR A PARTICULAR PURPOSE ARE DISCLAIMED. IN NO EVENT SHALL THE COPYRIGHT HOLDER BE LIABLE FOR ANY DIRECT, INDIRECT, INCIDENTAL, SPECIAL, EXEMPLARY, OR CONSEQUENTIAL DAMAGES (INCLUDING, BUT NOT LIMITED TO, PROCUREMENT OF SUBSTITUTE GOODS OR SERVICES; LOSS OF USE, DATA, OR PROFITS; OR BUSINESS INTERRUPTION) HOWEVER CAUSED AND ON ANY THEORY OF LIABILITY, WHETHER

IN CONTRACT, STRICT LIABILITY, OR TORT (INCLUDING NEGLIGENCE OR OTHERWISE) ARISING IN ANY WAY OUT OF THE USE OF THIS SOFTWARE, EVEN IF ADVISED OF THE POSSIBILITY OF SUCH DAMAGE.

#### **LEADTOOLS**

Copyright (C) 1991-2009 LEAD Technologies, Inc.

CMap Resources

\_\_\_\_\_\_

Copyright 1990-2009 Adobe Systems Incorporated. All rights reserved.

Copyright 1990-2010 Adobe Systems Incorporated. All rights reserved.

Redistribution and use in source and binary forms, with or without modification, are permitted provided that the following conditions are met:

Redistributions of source code must retain the above copyright notice, this list of conditions and the following disclaimer.

Redistributions in binary form must reproduce the above copyright notice, this list of conditions and the following disclaimer in the documentation and/or other materials provided with the distribution.

Neither the name of Adobe Systems Incorporated nor the names of its contributors may be used to endorse or promote products derived from this software without specific prior written permission.

THIS SOFTWARE IS PROVIDED BY THE COPYRIGHT HOLDERS AND CONTRIBUTORS "AS IS" AND ANY EXPRESS OR IMPLIED WARRANTIES, INCLUDING, BUT NOT LIMITED TO, THE IMPLIED WARRANTIES OF MERCHANTABILITY AND FITNESS FOR A PARTICULAR PURPOSE ARE DISCLAIMED. IN NO EVENT SHALL THE COPYRIGHT HOLDER OR CONTRIBUTORS BE LIABLE FOR ANY DIRECT, INDIRECT, INCIDENTAL, SPECIAL, EXEMPLARY, OR CONSEQUENTIAL DAMAGES (INCLUDING, BUT NOT LIMITED TO, PROCUREMENT OF SUBSTITUTE GOODS OR SERVICES; LOSS OF USE, DATA, OR PROFITS; OR BUSINESS INTERRUPTION) HOWEVER CAUSED AND ON ANY THEORY OF LIABILITY, WHETHER IN CONTRACT, STRICT LIABILITY, OR TORT (INCLUDING NEGLIGENCE OR OTHERWISE) ARISING IN ANY WAY OUT OF THE USE OF THIS SOFTWARE, EVEN IF ADVISED OF THE POSSIBILITY OF SUCH DAMAGE.

\_\_\_\_\_

MIT License

Copyright (c) 1998, 1999, 2000 Thai Open Source Software Center Ltd

Permission is hereby granted, free of charge, to any person obtaining a copy of this software and associated documentation files (the "Software"), to deal in the Software without restriction, including without limitation the rights to use, copy, modify, merge, publish, distribute, sublicense, and/or sell copies of the Software, and to permit persons to whom the Software is furnished to do so, subject to the following conditions:

The above copyright notice and this permission notice shall be included in all copies or substantial portions of the Software.

THE SOFTWARE IS PROVIDED "AS IS", WITHOUT WARRANTY OF ANY KIND, EXPRESS OR IMPLIED, INCLUDING BUT NOT LIMITED TO THE WARRANTIES OF MERCHANTABILITY, FITNESS FOR A PARTICULAR PURPOSE AND NONINFRINGEMENT. IN NO EVENT SHALL THE AUTHORS OR COPYRIGHT HOLDERS BE LIABLE FOR ANY CLAIM, DAMAGES OR OTHER LIABILITY, WHETHER IN AN ACTION OF CONTRACT, TORT OR OTHERWISE, ARISING FROM, OUT OF OR IN CONNECTION WITH THE SOFTWARE OR THE USE OR OTHER DEALINGS IN THE SOFTWARE.

The following applies only to products supporting Wi-Fi.

(c) 2009-2013 by Jeff Mott. All rights reserved.

Redistribution and use in source and binary forms, with or without modification, are permitted provided that the following conditions are met:

- \* Redistributions of source code must retain the above copyright notice, this list of conditions, and the following disclaimer.
- \* Redistributions in binary form must reproduce the above copyright notice, this list of conditions, and the following disclaimer in the documentation or other materials provided with the distribution.
- \* Neither the name CryptoJS nor the names of its contributors may be used to endorse or promote products derived from this software without specific prior written permission.

THIS SOFTWARE IS PROVIDED BY THE COPYRIGHT HOLDERS AND CONTRIBUTORS "AS IS," AND ANY EXPRESS OR IMPLIED WARRANTIES, INCLUDING, BUT NOT LIMITED TO, THE IMPLIED WARRANTIES OF MERCHANTABILITY AND FITNESS FOR A PARTICULAR PURPOSE, ARE DISCLAIMED. IN NO EVENT SHALL THE COPYRIGHT HOLDER OR CONTRIBUTORS BE LIABLE FOR ANY DIRECT, INDIRECT, INCIDENTAL, SPECIAL, EXEMPLARY, OR CONSEQUENTIAL DAMAGES (INCLUDING, BUT NOT LIMITED TO, PROCUREMENT OF SUBSTITUTE GOODS OR SERVICES; LOSS OF USE, DATA, OR PROFITS; OR BUSINESS INTERRUPTION) HOWEVER CAUSED AND ON ANY THEORY OF LIABILITY, WHETHER IN CONTRACT, STRICT LIABILITY, OR TORT (INCLUDING NEGLIGENCE OR OTHERWISE) ARISING IN ANY WAY OUT OF THE USE OF THIS SOFTWARE, EVEN IF ADVISED OF THE POSSIBILITY OF SUCH DAMAGE.

# **Basic Operation**

- ➤ Printing Photos from a Computer
- Copying

# **Printing Photos from a Computer**

This section describes how to print photos with My Image Garden.

- 1. Open the paper support.
- 2. Pull out the paper output tray and the output tray extension.

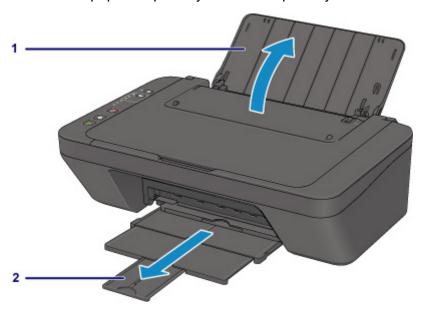

- 3. Load paper vertically WITH THE PRINT SIDE FACING YOU.
- 4. Adjust the paper guide.

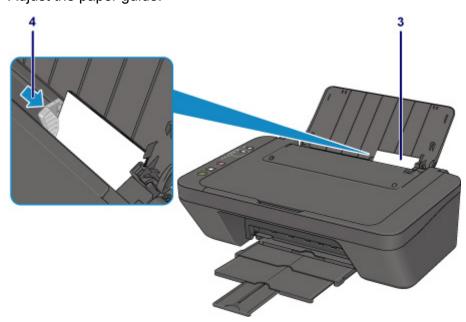

5. Click the My Image Garden icon in Quick Menu.

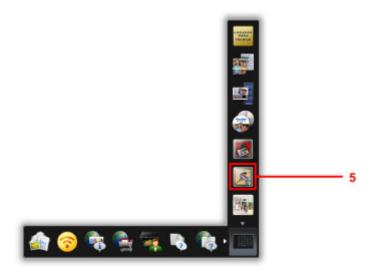

# >>>> Note

- The number and types of icons displayed vary depending on your region, the registered printer/ scanner and the installed applications.
- 6. Click the folder with photos you want to print.
- Click the photos you want to print.
   To select two or more photos at a time, click photos while pressing the Ctrl key.
- 8. Click Print.

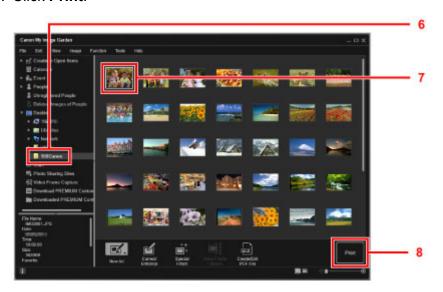

- 9. Specify the number of copies, your printer name, media type, etc.
- 10. Click Print.

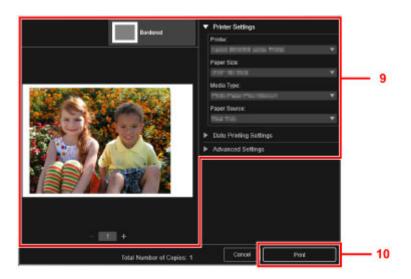

For Mac OS, click **OK** in the confirmation message and then click **Print**.

## Note

- My Image Garden lets you use images on your computer, such as photos taken with a digital camera, in a number of ways.
  - For Windows:
    - My Image Garden Guide
  - For Mac OS:
    - My Image Garden Guide

# Copying

This section describes how to load originals and copy them to plain paper.

- 1. Open the paper support.
- 2. Pull out the paper output tray and the output tray extension.

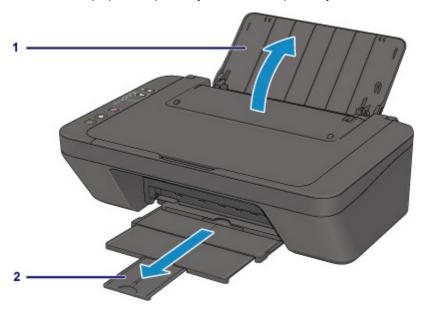

- 3. Load paper vertically WITH THE PRINT SIDE FACING YOU.
- 4. Adjust the paper guide.

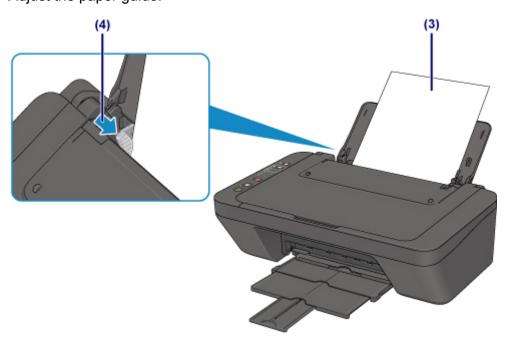

5. Open the document cover.

- 6. Load the original WITH THE SIDE TO COPY FACING DOWN and align it with the alignment mark.
- 7. Close the document cover.

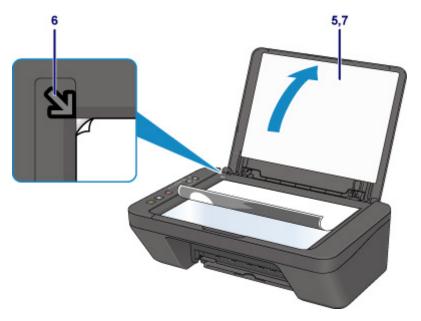

8. Press the Black button or Color button.

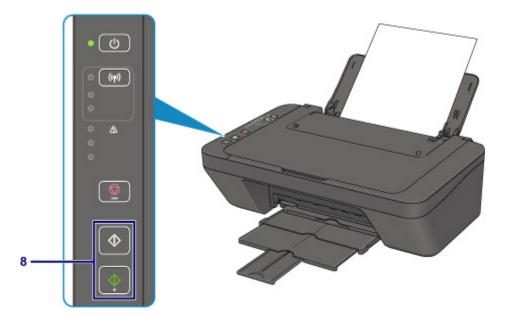

# >>>> Important

• Do not open the document cover until copying is complete.

## >>> Note

- Your machine is equipped with many other convenient copy features.
  - Copying

# Handling Paper, Originals, FINE Cartridges, etc.

- Loading Paper
- ➤ Loading Originals
- ➤ Replacing a FINE Cartridge

# **Loading Paper**

- ➤ Loading Plain Paper / Photo Paper
- ➤ Loading Envelopes

# **Loading Plain Paper / Photo Paper**

You can load plain paper or photo paper.

## >>>> Important

• If you cut plain paper into small size such as 4" x 6" (10 x 15 cm) or 5" x 7" (13 x 18 cm) to perform trial print, it can cause paper jams.

#### Note

• We recommend Canon genuine photo paper for printing photos.

For details on the Canon genuine paper, see **Supported Media Types**.

· You can use general copy paper.

For the page size and paper weight you can use for this printer, see <u>Supported Media Types</u>.

#### 1. Prepare paper.

Align the edges of paper. If paper is curled, flatten it.

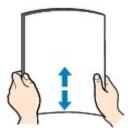

#### >>> Note

- Align the edges of paper neatly before loading. Loading paper without aligning the edges may cause paper jams.
- If paper is curled, hold the curled corners and gently bend them in the opposite direction until the paper becomes completely flat.

For details on how to flatten curled paper, see Is the paper curled?.

# 2. Load paper.

- 1. Open the paper support.
- 2. Pull out the paper output tray and the output tray extension.

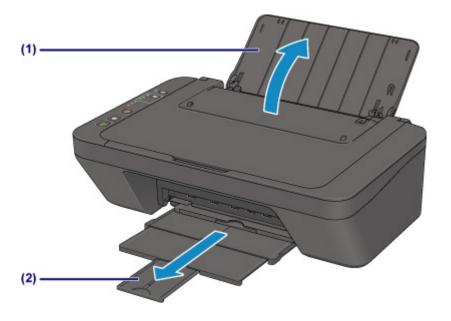

- 3. Slide the paper guide (A) to the left, and load the paper against the far right of the rear tray WITH THE PRINT SIDE FACING YOU.
- 4. Slide the paper guide (A) to align it with the paper stack.

Do not slide the paper guide too hard against the paper. The paper may not be fed properly.

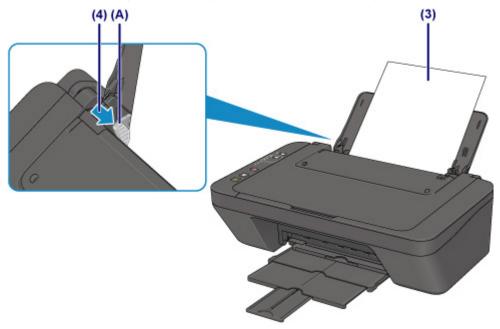

## >>>> Important

• Always load paper in the portrait orientation (B). Loading paper in the landscape orientation (C) can cause paper jams.

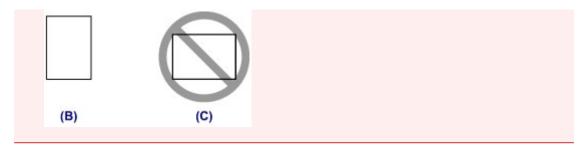

# Note

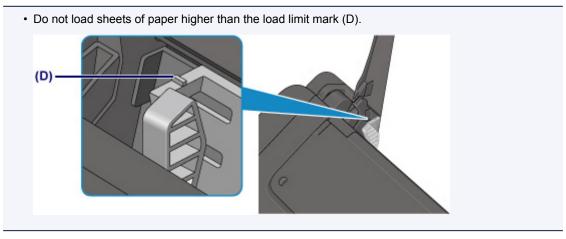

# >>> Note

- The printer may make operating noise when feeding paper.
- After loading paper, select the size and type of the loaded paper on the print settings screen of the printer driver.

# **Loading Envelopes**

You can load Envelope DL and Envelope Com 10.

The address is automatically rotated and printed according to the envelope's direction by specifying with the printer driver properly.

# >>> Important

- · Printing of envelopes from a digital camera is not supported.
- Do not use the following envelopes. They could jam in the printer or cause the printer to malfunction.
  - · Envelopes with an embossed or treated surface
  - · Envelopes with a double flap
  - · Envelopes whose gummed flaps are already moistened and adhesive

#### 1. Prepare envelopes.

• Press down on all four corners and edges of the envelopes to flatten them.

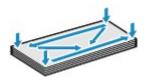

 If the envelopes are curled, hold the opposite corners and gently twist them in the opposite direction.

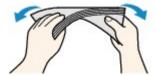

- · If the corner of the envelope flap is folded, flatten it.
- Use a pen to press the leading edge in the inserting direction flat and sharpen the crease.

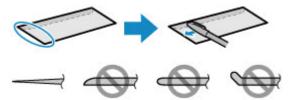

The figures above show a side view of the leading edge of the envelope.

#### Important

• The envelopes may jam in the printer if they are not flat or the edges are not aligned. Make sure that no curl or puff exceeds 0.12 inch (3 mm).

## 2. Load envelopes.

- 1. Open the paper support.
- 2. Pull out the paper output tray and the output tray extension.

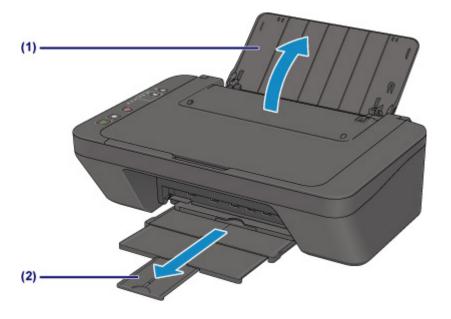

3. Slide the paper guide (A) to the left, and load the envelopes against the far right of the rear tray WITH THE PRINT SIDE FACING YOU.

Fold flap of the envelope and load the envelope in the portrait orientation with the address side facing up. Up to 5 envelopes can be loaded at once.

4. Slide the paper guide (A) to align it with the envelopes.

Do not slide the paper guide too hard against the envelopes. The envelopes may not be fed properly.

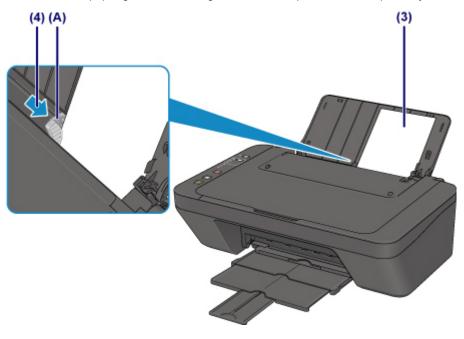

Note

• Do not load envelopes higher than the load limit mark (B).

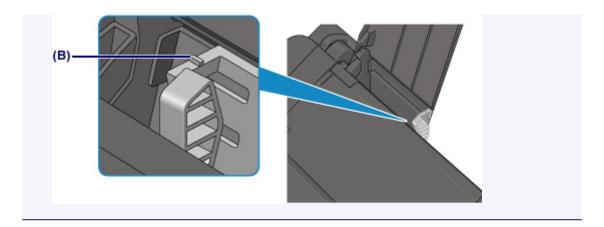

# >>> Note

- The printer may make operating noise when feeding envelopes.
- After loading envelopes, select the size and type of the loaded envelopes on the print settings screen of the printer driver.

# **Loading Originals**

- ➤ Loading Originals on the Platen Glass
- Supported Originals

# **Loading Originals on the Platen Glass**

- 1. Load an original on the platen glass.
  - 1. Open the document cover.

## >>> Important

- Do not place any object on the document cover. It will fall into the rear tray when the document cover is opened and cause the printer to malfunction.
- 2. Load the original WITH THE SIDE TO SCAN FACING DOWN on the platen glass.

Align the corner of the original with the alignment mark **2**1.

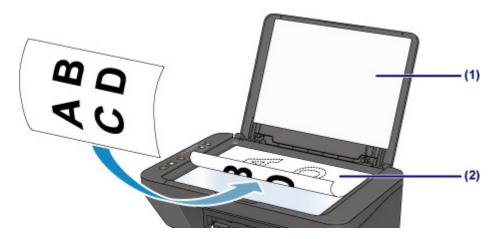

# >>> Important

- Be sure to observe the following when loading the original on the platen glass.
  - Do not place any objects weighing 4.4 lb (2.0 kg) or more on the platen glass.
  - Do not put any pressure of 4.4 lb (2.0 kg) or more on the platen glass, such as pressing down the original.

Failure to observe the above may cause the scanner to malfunction or the platen glass to break.

• The printer cannot scan the striped area (A) (0.04 inch (1 mm) from the edges of the platen glass).

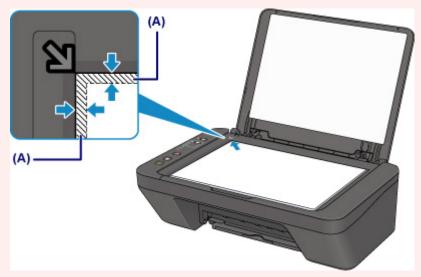

2. Close the document cover gently.

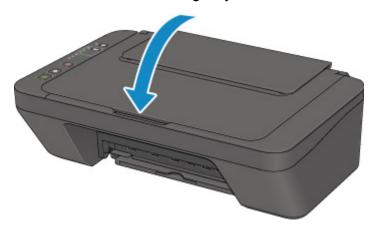

# >>> Important

• After loading the original on the platen glass, be sure to close the document cover before starting to copy or scan.

# **Supported Originals**

| Item                  | Details                                                             |
|-----------------------|---------------------------------------------------------------------|
| Types of originals    | - Text document, magazine, or newspaper                             |
|                       | - Printed photo, postcard, business card, or disc (BD/DVD/CD, etc.) |
| Size (width x height) | Max. 8.5 x 11.7 inches (216 x 297 mm)                               |

# Replacing a FINE Cartridge

- ➤ Replacing a FINE Cartridge
- ➤ Checking the Ink Status with the Ink Lamps on the Operation Panel

# Replacing a FINE Cartridge

When remaining ink cautions or errors occur, the ink lamps and the **Alarm** lamp will flash to inform you of the error. In this state, the printer cannot print or scan. Count the number of flashes and take appropriate action.

#### M An Error Occurs

## **Replacing Procedure**

When you need to replace a FINE cartridge, follow the procedure below.

## >>> Important

• Do not touch the electrical contacts (A) or print head nozzle (B) on a FINE cartridge. The printer may not print properly if you touch them.

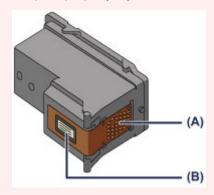

- If you remove a FINE cartridge, replace it immediately. Do not leave the printer with the FINE cartridge removed.
- Use a new FINE cartridge for replacement. Installing a used FINE cartridge may cause the nozzles to clog.

Furthermore, with such a FINE cartridge, the printer will not be able to inform you when to replace the FINE cartridge properly.

Once a FINE cartridge has been installed, do not remove it from the printer and leave it out in the
open. This will cause the FINE cartridge to dry out, and the printer may not operate properly when it
is reinstalled. To maintain optimal printing quality, use a FINE cartridge within six months of first use.

#### Note

• If a FINE cartridge runs out of ink, you can print with either color or black FINE cartridge, in whichever ink remains, only for a while. However the print quality may be reduced compared to when printing with both cartridges. We recommend to use a new FINE cartridge in order to obtain optimum qualities.

Even when printing with one ink only, print with leaving the empty FINE cartridge installed. If either of the color FINE cartridge or black FINE cartridge is not installed, an error occurs and the printer cannot print.

For information on how to configure this setting, see below.

- · For Windows:
  - Setting the Ink Cartridge to be Used

- · For Mac OS:
  - Setting the Ink Cartridge to be Used
- Color ink may be consumed even when printing a black-and-white document or when black-andwhite printing is specified.

Both color ink and black ink are also consumed in the standard cleaning and deep cleaning of the print head, which may be necessary to maintain the performance of the printer. When ink runs out, replace the FINE cartridge immediately with a new one.

- Ink Tips
- 1. Make sure that the power is turned on.
- 2. Retract the paper output tray and the output tray extension.
- 3. Open the cover.
- 4. The FINE cartridge holder moves to the replacement position.

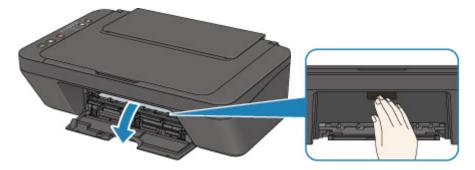

#### Caution

• Do not hold the FINE cartridge holder to stop or move it forcibly. Do not touch the FINE cartridge holder until it stops completely.

### >>> Important

- The inside of the printer may be stained with ink. Be careful not to stain your hands or clothing
  when replacing the FINE cartridge. You can easily wipe off the ink from the inside of the printer
  with tissue paper or the like.
- Do not touch the metallic parts or other parts inside the printer.
- If the cover is left open for more than 10 minutes, the FINE cartridge holder may move and the **Alarm** lamp light. In this case, close the cover, then open it again.
- 5. Remove the empty FINE cartridge.
  - 1. Push down the FINE cartridge until it clicks.

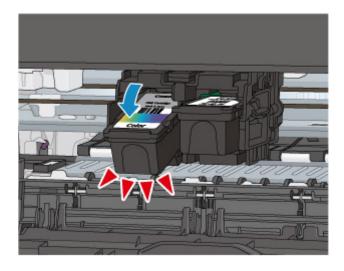

## 2. Remove the FINE cartridge.

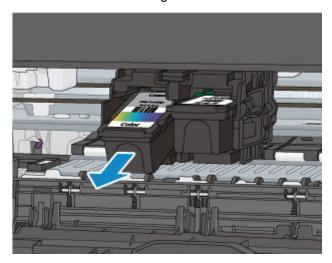

# >>> Important

- Handle the FINE cartridge carefully to avoid staining of clothing or the surrounding area.
- Discard the empty FINE cartridge according to the local laws and regulations regarding disposal of consumables.

# 6. Prepare a new FINE cartridge.

1. Take a new FINE cartridge out of its package and remove the protective tape (C) gently.

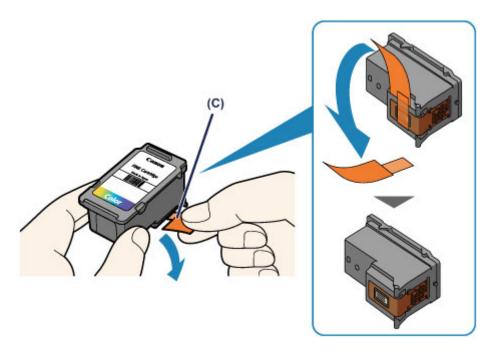

# >>> Important

- If you shake a FINE cartridge, ink may spill out and stain your hands and the surrounding area. Handle a FINE cartridge carefully.
- Be careful not to stain your hands and the surrounding area with ink on the removed protective tape.
- Do not reattach the protective tape once you have removed it. Discard it according to the local laws and regulations regarding disposal of consumables.
- Do not touch the electrical contacts or print head nozzle on a FINE cartridge. The printer may not print properly if you touch them.

#### 7. Install the FINE cartridge.

1. Insert the new FINE cartridge at a slant into the FINE cartridge holder.

The color FINE cartridge should be installed into the left slot and the black FINE cartridge should be installed into the right slot.

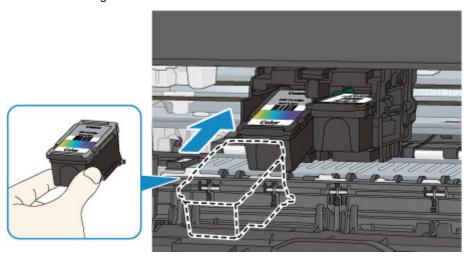

# >>>> Important

• Insert the FINE cartridge gently so that it does not hit the electrical contacts on the FINE cartridge holder.

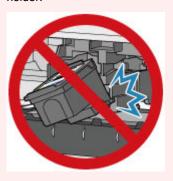

2. Push the FINE cartridge in and up firmly until it snaps into place.

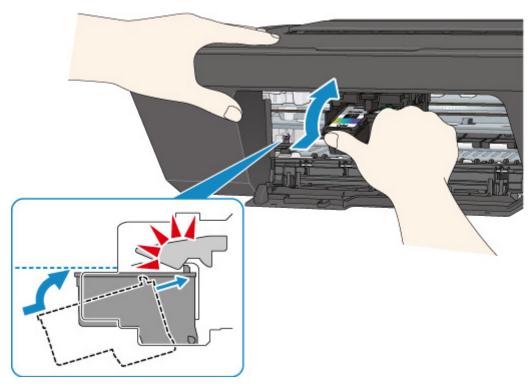

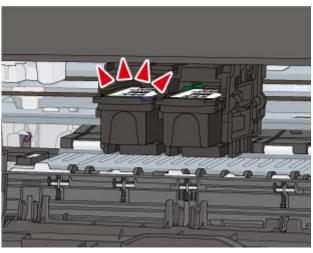

## >>> Important

· Check if the FINE cartridge is installed correctly.

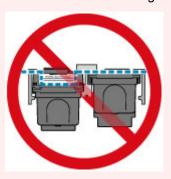

• The printer cannot print unless both the color FINE cartridge and black FINE cartridge are installed. Be sure to install both cartridges.

#### 8. Close the cover.

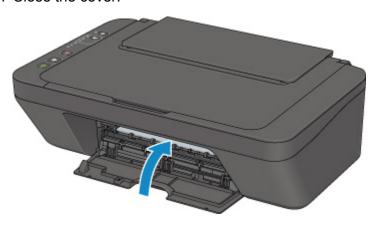

#### >>> Note

- If the **Alarm** lamp lights or flashes after the cover is closed, take appropriate action.
  - An Error Occurs
- The printer may make noise during operation.
- 9. Adjust the print head position.
- 10. After replacing the FINE cartridge, align the print head.

# >>> Note

• When print head alignment is performed, the printer starts cleaning the print head automatically before printing the print head alignment sheet. Do not perform any other operations until the printer completes the cleaning of the print head.

# Checking the Ink Status with the Ink Lamps on the Operation Panel

#### Note

- The ink level detector is mounted on the printer to detect the remaining ink level. The printer considers as ink is full when a new FINE cartridge is installed, and then starts to detect a remaining ink level. If you install a used FINE cartridge, the indicated ink level of it may not be correct. In such case, refer to the ink level information only as a guide.
- When remaining ink cautions or errors occur, the ink lamps and the **Alarm** lamp will flash to inform you of the error. Count the number of flashes and take appropriate action.
  - M An Error Occurs

In the copy standby mode, you can check the ink status with the Color Ink lamp and Black Ink lamp.

\* All the lamps on the operation panel are shown lit in the figure below for explanatory purposes.

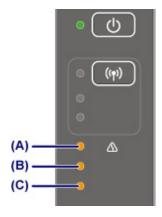

- (A) Alarm lamp
- (B) Black Ink lamp
- (C) Color Ink lamp

#### Color Ink lamp or Black Ink lamp lights

The ink is running low. Prepare a new ink cartridge. The resulting print quality may not be satisfactory, if printing is continued under this condition.

#### Color Ink lamp or Black Ink lamp flashes, while Alarm lamp flashes

An error has occurred.

#### M An Error Occurs

\* For some types of errors, the **Alarm** lamp may not flash.

#### >>> Note

- You can also check the ink status on the computer screen.
  - · For Windows:
    - Checking Ink Status from Your Computer
  - · For Mac OS:
    - Checking Ink Status from Your Computer

# Maintenance

- ➤ If Printing Is Faint or Uneven
- ➤ Performing Maintenance Functions from Your Computer (Windows)
- ➤ Performing Maintenance Functions from Your Computer (Mac OS)
- Cleaning

# If Printing Is Faint or Uneven

- **▶** Maintenance Procedure
- ➤ Printing the Nozzle Check Pattern
- ➤ Examining the Nozzle Check Pattern
- ➤ Cleaning the Print Head
- ➤ Deep Print Head Cleaning
- ➤ Aligning the Print Head

## **Maintenance Procedure**

If print results are blurred, colors are not printed correctly, or print results are unsatisfactory (e.g. misaligned printed ruled lines), perform the maintenance procedure below.

## >>> Important

• Do not rinse or wipe the FINE cartridge. This can cause trouble with the FINE cartridge.

#### Note

- · Check if ink remains in the FINE cartridge.
  - Checking the Ink Status with the Ink Lamps on the Operation Panel

Check if the FINE cartridge is installed correctly.

Replacing Procedure

Also check if the protective tape on the bottom of the FINE cartridge is removed.

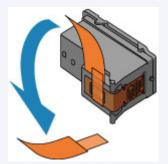

- If the **Alarm** lamp lights or flashes, see An Error Occurs.
- · Increasing the print quality in the printer driver settings may improve the print result.
  - · For Windows:
    - Changing the Print Quality and Correcting Image Data
  - · For Mac OS:
    - Changing the Print Quality and Correcting Image Data

### When the Print Results Are Blurred or Uneven:

Step1 Print the nozzle check pattern.

From the printer

Printing the Nozzle Check Pattern

From the computer

- · For Windows:
  - Printing a Nozzle Check Pattern
- · For Mac OS:
  - Printing a Nozzle Check Pattern

Step2 Examine the nozzle check pattern.

If there are missing lines or horizontal white streaks in the pattern:

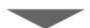

Step3 Clean the print head.

From the printer

■ Cleaning the Print Head

From the computer

- · For Windows:
  - Cleaning the Print Heads
- · For Mac OS:
  - Cleaning the Print Heads

After cleaning the print head, print and examine the nozzle check pattern: ▶ Step1

If the problem is not resolved after performing from step 1 to step 3 twice:

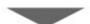

Step4 Clean the print head deeply.

From the printer

Deep Print Head Cleaning

From the computer

- For Windows:
  - Cleaning the Print Heads
- · For Mac OS:
  - Cleaning the Print Heads

If the problem is not resolved, turn off the power and clean the print head deeply again after 24 hours.

If the problem is still not resolved:

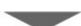

Step5 Replace the FINE cartridge.

■ Replacing a FINE Cartridge

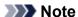

• If the problem is still not resolved after replacing the FINE cartridge, contact your nearest Canon service center to request a repair.

# When the Print Results Are Not Even such as the Ruled Lines Are Misaligned:

Step Align the print head.

From the printer

Aligning the Print Head

From the computer

- For Windows:
  - Adjusting Print Head Position Automatically
- For Mac OS:
  - Adjusting Print Head Position Automatically

# **Printing the Nozzle Check Pattern**

Print the nozzle check pattern to determine whether the ink ejects properly from the print head nozzle.

#### >>> Note

• If the remaining ink level is low, the nozzle check pattern will not be printed correctly. Replace the FINE cartridge whose ink is low.

#### You need to prepare: a sheet of A4 or Letter-sized plain paper

- 1. Make sure that the power is turned on.
- 2. Load a sheet of A4 or Letter-sized plain paper in the rear tray.
- 3. Pull out the paper output tray and the output tray extension.
- Hold down the **Stop** button until the **Alarm** lamp flashes once, then release it immediately.
   The nozzle check pattern will be printed.

Do not perform any other operations until the printer completes the printing of the nozzle check pattern.

5. Examine the nozzle check pattern.

# **Examining the Nozzle Check Pattern**

Examine the nozzle check pattern, and clean the print head if necessary.

1. Check if there are missing lines in the pattern (A) or horizontal white streaks in the pattern (B).

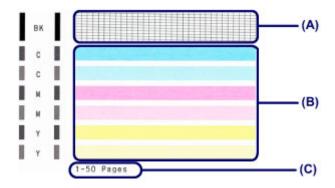

(C) Number of sheets printed so far

If there are missing lines in the pattern (A):

Cleaning the print head is required.

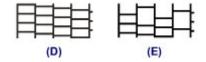

- (D) Good
- (E) Bad (lines are missing)

If there are horizontal white streaks in the pattern (B):

Cleaning the print head is required.

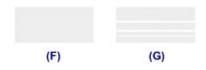

- (F) Good
- (G) Bad (horizontal white streaks are present)

If any color in the pattern (A) or the pattern (B) is not printed:

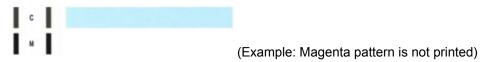

Cleaning the print head is required.

# >>> Note

• The total number of sheets printed so far is shown in increments of 50 sheets on the printout of the nozzle check pattern.

# **Cleaning the Print Head**

Clean the print head if lines are missing or if horizontal white streaks are present in the printed nozzle check pattern. Cleaning unclogs the nozzles and restores the print head condition. Cleaning the print head consumes ink, so clean the print head only when necessary.

- 1. Make sure that the power is turned on.
- 2. Hold down the **Stop** button until the **Alarm** lamp flashes twice, then release it immediately.

The printer starts cleaning the print head.

The cleaning will be complete when the **ON** lamp lights after flashing.

Do not perform any other operations until the printer completes the cleaning of the print head. This takes about 30 seconds.

3. Check the print head condition.

To check the print head condition, print the nozzle check pattern.

#### Note

• If the problem is not resolved after cleaning the print head twice, clean the print head deeply.

# **Deep Print Head Cleaning**

If print quality does not improve by the standard cleaning of the print head, clean the print head deeply. Cleaning the print head deeply consumes more ink than the standard cleaning of the print head, so clean the print head deeply only when necessary.

- 1. Make sure that the power is turned on.
- 2. Hold down the **Stop** button until the **Alarm** lamp flashes three times, then release it immediately.

The printer starts cleaning the print head deeply.

The cleaning will be complete when the **ON** lamp lights after flashing.

Do not perform any other operations until the printer completes the deep cleaning of the print head. This takes about 1 minute.

3. Check the print head condition.

To check the print head condition, print the nozzle check pattern.

If the problem is not resolved, turn off the power and clean the print head deeply again after 24 hours.

If the problem is still not resolved, replace the FINE cartridge with a new one.

If the problem is still not resolved after replacing the FINE cartridge, contact your nearest Canon service center to request a repair.

# **Aligning the Print Head**

If printed ruled lines are misaligned or print results are otherwise unsatisfactory, adjust the print head position.

#### >>> Note

• If the remaining ink level is low, the print head alignment sheet will not be printed correctly.

Replace the FINE cartridge whose ink is low.

#### You need to prepare: a sheet of A4 or Letter-sized plain paper (including recycled paper)\*

- \* Be sure to use paper that is white and clean on both sides.
  - 1. Make sure that the power is turned on.
  - 2. Load a sheet of A4 or Letter-sized plain paper in the rear tray.
  - 3. Pull out the paper output tray and the output tray extension.
  - 4. Hold down the **Stop** button until the **Alarm** lamp flashes four times, then release it immediately.

The print head alignment sheet will be printed.

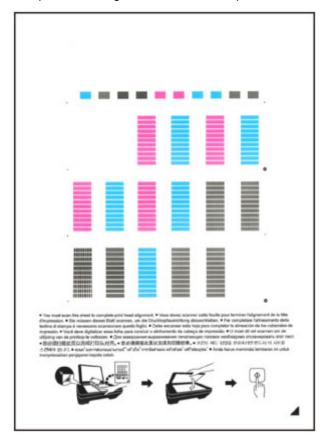

# >>> Important

- Do not touch any printed part on the print head alignment sheet. If the sheet is stained or wrinkled, it may not be scanned properly.
- If the print head alignment sheet was not printed correctly, press the **Stop** button, then redo this procedure from the beginning.
- 5. Scan the print head alignment sheet to adjust the print head position.
  - 1. Load the print head alignment sheet on the platen glass.

Load the print head alignment sheet WITH THE PRINTED SIDE FACING DOWN and align the mark  $\checkmark$  on the bottom right corner of the sheet with the alignment mark  $\checkmark$ .

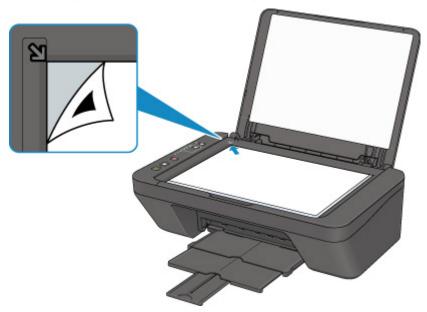

2. Close the document cover gently, then press the **Black** button or the **Color** button.

The printer starts scanning the print head alignment sheet, and the print head position will be adjusted automatically.

The print head position adjustment will be complete when the **ON** lamp lights after flashing.

Remove the print head alignment sheet on the platen glass.

#### >>>> Important

- Do not open the document cover or move the print head alignment sheet on the platen glass until adjusting the print head position is complete.
- If adjusting the print head position has failed, the **Alarm** lamp flashes. Press the **Black** button or the **Color** button to release the error, then take appropriate action.
  - An Error Occurs

#### Note

- If the print results are still not satisfactory after adjusting the print head position as described above, adjust the print head position manually from the computer.
  - · For Windows:

- Adjusting Print Head Position
- For Mac OS:
  - Adjusting Print Head Position
- To print and check the current head position adjustment values, hold down the **Stop** button until the **Alarm** lamp flashes six times, then release it immediately.

# **Checking Ink Status from Your Computer**

You can check the remaining ink levels and supported FINE cartridges.

When you select **Ink Level Information** from the <u>Canon IJ Printer Utility2</u> pop-up window, an illustration showing the status of the ink appears.

#### Estimated ink levels

You can check the types and levels of ink.

When ink levels are running low or an error occurs because there is no ink, a notification icon will appear.

If you place the cursor on the FINE cartridge, it will display the ink model number and the ink levels.

#### Note

- Click ? to check which FINE cartridges the printer uses.
- Click **Update** to display the current remaining ink level.
- Notices about the remaining ink levels are indicated by an icon above the ink level image.

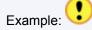

The ink is running low. Prepare a new ink cartridge.

# Cleaning

- Cleaning Exterior Surfaces
- Cleaning the Platen Glass and Document Cover
- ➤ Cleaning Paper Feed Rollers
- ➤ Cleaning Inside the Printer (Bottom Plate Cleaning)

# **Cleaning Paper Feed Rollers**

If the paper feed rollers are dirty or paper powder is attached to it, paper may not be fed properly.

In this case, clean the paper feed rollers. Cleaning will wear out the paper feed rollers, so perform this only when necessary.

You need to prepare: a sheet of A4 or Letter-sized plain paper or cleaning sheet available on the market

- 1. Make sure that the power is turned on and remove any paper from the rear tray.
- 2. Clean the paper feed rollers without paper.
  - 1. Hold down the **Stop** button until the **Alarm** lamp flashes seven times, then release it immediately.

The paper feed rollers will rotate as it is cleaned.

- 3. Clean the paper feed rollers with paper.
  - 1. Make sure that the paper feed rollers have stopped rotating, load a sheet of A4 or Letter-sized plain paper or cleaning sheet available on the market in the rear tray.
  - 2. Pull out the paper output tray and the output tray extension.
  - 3. Hold down the **Stop** button until the **Alarm** lamp flashes seven times, then release it immediately.

The printer starts cleaning. The cleaning will be complete when the paper is ejected.

If the problem is not resolved after cleaning the paper feed rollers in the rear tray, turn off the power, unplug the power cord, then wipe the paper feed rollers (the center roller and the right roller) (A) located inside the rear tray with a moistened cotton swab or the like while rotating them manually. Do not touch the rollers with your fingers. Rotate the rollers two or more times.

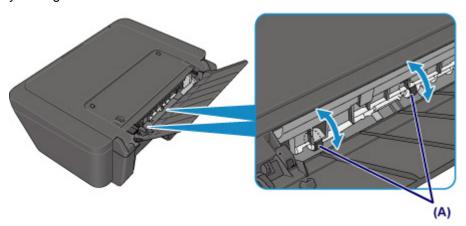

After cleaning the paper feed rollers, turn on the power, then clean the paper feed rollers again.

If the problem is not resolved after cleaning the paper feed rollers, contact your nearest Canon service center to request a repair.

# **Cleaning Inside the Printer (Bottom Plate Cleaning)**

Remove stains from the inside of the printer. If the inside of the printer becomes dirty, printed paper may get dirty, so we recommend performing cleaning regularly.

#### You need to prepare: a sheet of A4 or Letter-sized plain paper\*

- \* Be sure to use a new piece of paper.
  - 1. Make sure that the power is turned on and remove any paper from the rear tray.
  - 2. Prepare paper.
    - 1. Fold a single sheet of A4 or Letter-sized plain paper in half widthwise, then unfold the paper.
    - 2. Load only this sheet of paper in the rear tray with the open side facing you.
    - 3. Pull out the paper output tray and the output tray extension.

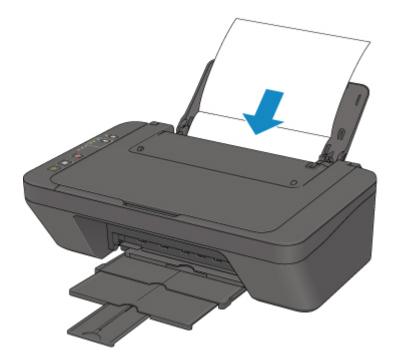

3. Hold down the **Stop** button until the **Alarm** lamp flashes eight times, then release it immediately.

The paper cleans the inside of the printer as it feeds through the printer.

Check the folded parts of the ejected paper. If they are smudged with ink, perform Bottom Plate Cleaning again.

#### >>> Note

• When performing Bottom Plate Cleaning again, be sure to use a new piece of paper.

If the problem is not resolved after performing cleaning again, the protrusions inside the printer may be stained. Wipe off any ink from the protrusions using a cotton swab or the like.

# >>> Important

• Be sure to turn off the power and unplug the power cord before cleaning the printer.

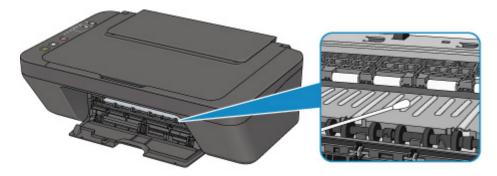

## Overview

## Safety

- Safety Precautions
- Regulatory Information
- WEEE (EU & EEA)

## Main Components and Their Use

- Main Components
- Power Supply

## Changing Settings

- Changing Printer Settings from Your Computer (Windows)
- Changing Printer Settings from Your Computer (Mac OS)
- Changing Settings from Operation Panel
- Changing Printer's Setting Using Web Browser

#### Network Connection

Network Connection Tips

### Network Settings (IJ Network Device Setup Utility) (Windows)

- IJ Network Device Setup Utility
- Starting Up IJ Network Device Setup Utility

# Ensuring Optimal Printing Results

- Ink Tips
- Printing Tips
- Be Sure to Make Paper Settings after Loading Paper
- Canceling Print Jobs
- Printer Handling Precautions
- Keeping Print Quality High
- Transporting Your Printer

### Legal Restrictions on Scanning/Copying

# Specifications

# Safety

- Safety Precautions
- ➤ Regulatory Information
- ➤ WEEE (EU&EEA)

# **Safety Precautions**

## Choosing a location

- Do not install the printer in a location that is unstable or subject to excessive vibration.
- Do not install the printer in locations that are very humid or dusty, in direct sunlight, outdoors, or close to a heating source.
  - To avoid the risk of fire or electric shocks, use the printer under the operating environment specified in the <u>Specifications</u>.
- Do not place the printer on a thick rug or carpet.
- · Do not place the printer with its back attached to the wall.

## **Power Supply**

- Ensure that the area around the power outlet is kept clear at all times so you can easily unplug the power cord if necessary.
- Never remove the plug by pulling on the cord.
   Pulling the cord may damage the power cord, leading to possible fire or electrical shock.
- Do not use an extension lead/cord.

# Working Around the Printer

- Never put your hands or fingers in the printer while it is printing.
- When moving the printer, carry the printer at both ends. In case the printer weighs more than 14 kg, it is recommended to have two people lifting the printer. Accidental dropping of the printer causes injury. For the printer's weight, refer to the <u>Specifications</u>.
- Do not place any object on the printer. Especially do not place metal objects (paper clips, staples, etc.) or containers of flammable solvents (alcohol, thinners, etc.) on top of the printer.
- Do not transport or use the printer on a slant, vertically or upside-down, as the ink may leak and damage the printer.
- When loading a thick book on the platen glass, do not press hard on the Document Cover. The platen glass may break and cause injury.

# Print Heads/Ink Tanks/FINE Cartridges

- Keep ink tanks out of the reach of children. In case ink is accidentally licked or swallowed, rinse out
  mouth or give one or two glasses of water to drink. If irritation or discomfort occurs, obtain medical
  advice immediately.
- In case ink gets in contact with eyes, rinse with water immediately. In case ink gets in contact with skin, wash with soap and water immediately. If irritation to eyes or skin persists, obtain medical advice immediately.
- Never touch the electrical contacts on a print head or FINE cartridges after printing.
   The metal parts may be very hot and could cause burns.
- · Do not throw ink tanks and FINE cartridges into fire.
- Do not attempt to disassemble or modify the print head, ink tanks, and FINE cartridges.

# **Regulatory Information**

#### Users in the U.S.A.

FCC Notice (U.S.A. Only) For 120V, 60Hz model

Model Number: K10446 (Contains FCC Approved WLAN Module K30365)

This device complies with Part 15 of the FCC Rules. Operation is subject to the following two conditions: (1) This device may not cause harmful interference, and (2) this device must accept any interference received, including interference that may cause undesired operation.

Note: This equipment has been tested and found to comply with the limits for a Class B digital device, pursuant to Part 15 of the FCC Rules. These limits are designed to provide reasonable protection against harmful interference in a residential installation. This equipment generates, uses and can radiate radio frequency energy and, if not installed and used in accordance with the instructions, may cause harmful interference to radio communications.

However, there is no guarantee that interference will not occur in a particular installation. If this equipment does cause harmful interference to radio or television reception, which can be determined by turning the equipment off and on, the user is encouraged to try to correct the interference by one or more of the following measures:

- · Reorient or relocate the receiving antenna.
- Increase the separation between the equipment and receiver.
- Connect the equipment into an outlet on a circuit different from that to which the receiver is connected.
- Consult the dealer or an experienced radio/TV technician for help.

Use of a shielded cable is required to comply with Class B limits in Subpart B of Part 15 of the FCC Rules.

Do not make any changes or modifications to the equipment unless otherwise specified in the manual. If such changes or modifications should be made, you could be required to stop operation of the equipment.

#### FCC ID:AZDK30365

Changes or modifications not expressly approved by the party responsible for compliance could void the user's authority to operate equipment.

This transmitter must not be co-located or operating in conjunction with any other antenna or transmitter.

The equipment complies with FCC radiation exposure limits for at uncontrolled equipment. This equipment should be installed and operated with minimum distance at least 20cm between the radiator and persons body (excluding extremities: hands, wrists, feet and ankles) and must not be colocated or operated with any other antenna or transmitter.

Canon U.S.A., Inc.
One Canon Park
Melville, New York 11747
1-800-652-2666

#### **Users in Canada**

This device complies with Industry Canada license-exempt RSS standard(s). Operation is subject to the following two conditions:

(1) this device may not cause interference, and (2) this device must accept any interference, including interference that may cause undesired operation of the device.

This equipment complies with IC radiation exposure limits set forth for an uncontrolled environment and meets RSS-102 of the IC radio frequency (RF) Exposure rules. This equipment should be installed and operated keeping the radiator at least 20cm or more away from person's body (excluding extremities: hands, wrists, feet and ankles).

## Pour les usagers résidant au Canada

Le présent appareil est conforme aux CNR d'Industrie Canada applicables aux appareils radio exempts de licence. L'exploitation est autorisée aux deux conditions suivantes :

(1) l'appareil ne doit pas produire de brouillage, et (2) l'utilisateur de l'appareil doit accepter tout brouillage radioélectrique subi, même si le brouillage est susceptible d'en compromettre le fonctionnement.

Cet équipement est conforme aux limites d'exposition aux rayonnements énoncées pour un environnement non contrôlé et respecte les règles d'exposition aux fréquences radioélectriques (RF) CNR-102 de l'IC. Cet équipement doit être installé et utilisé en gardant une distance de 20 cm ou plus entre le dispositif rayonnant et le corps (à l'exception des extrémités : mains, poignets, pieds et chevilles).

#### **Environmental Information**

Reducing your environmental impact

### **Power Consumption and Operational Modes**

The amount of electricity a device consumes depends on the way the device is used. This product is designed and set in a way to allow you to reduce the power consumption. After the last print it switches to Ready Mode. In this mode it can print again immediately if required. If the product is not used for a time, the device switches to its Sleep Mode. The devices consume less power (Watt) in these modes.

# Energy Star®

The Energy Star<sup>®</sup> programme is a voluntary scheme to promote the development and purchase of energy efficient models, which help to minimise environmental impact.

Products which meet the stringent requirements of the Energy Star<sup>®</sup> programme for both environmental benefits and the amount of energy consumption will carry the Energy Star<sup>®</sup> logo accordingly.

## Paper types

This product can be used to print on both recycled and virgin paper (certified to an environmental stewardship scheme), which complies with EN12281 or a similar quality standard. In addition it can support printing on media down to a weight of 64g/m<sup>2</sup>, lighter paper means less resources used and a lower environmental footprint for your printing needs.

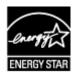

# WEEE (EU&EEA)

# Only for European Union and EEA (Norway, Iceland and Liechtenstein)

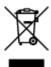

This symbol indicates that this product is not to be disposed of with your household waste, according to the WEEE Directive (2012/19/EU) and national legislation. This product should be handed over to a designated collection point, e.g., on an authorized one-for-one basis when you buy a new similar product or to an authorized collection site for recycling waste electrical and electronic equipment (EEE). Improper handling of this type of waste could have a possible negative impact on the environment and human health due to potentially hazardous substances that are generally associated with EEE. At the same time, your cooperation in the correct disposal of this product will contribute to the effective usage of natural resources. For more information about where you can drop off your waste equipment for recycling, please contact your local city office, waste authority, approved WEEE scheme or your household waste disposal service. For more information regarding return and recycling of WEEE products, please visit www.canoneurope.com/weee.

# Nur für Europäische Union und EWR (Norwegen, Island und Liechtenstein)

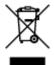

Dieses Symbol weist darauf hin, dass dieses Produkt gemäß der EU-Richtlinie über Elektro- und Elektronik-Altgeräte (2012/19/EU) und nationalen Gesetzen nicht über den Hausmüll entsorgt werden darf. Dieses Produkt muss bei einer dafür vorgesehenen Sammelstelle abgegeben werden. Dies kann z. B. durch Rückgabe beim Kauf eines ähnlichen Produkts oder durch Abgabe bei einer autorisierten Sammelstelle für die Wiederaufbereitung von Elektro- und Elektronik-Altgeräten geschehen. Der unsachgemäße Umgang mit Altgeräten kann aufgrund potentiell gefährlicher Stoffe, die generell mit Elektro- und Elektronik-Altgeräten in Verbindung stehen, negative Auswirkungen auf die Umwelt und die menschliche Gesundheit haben. Durch die umweltgerechte Entsorgung dieses Produkts tragen Sie außerdem zu einer effektiven Nutzung natürlicher Ressourcen bei. Informationen zu Sammelstellen für Altgeräte erhalten Sie bei Ihrer Stadtverwaltung, dem öffentlich-rechtlichen Entsorgungsträger, einer autorisierten Stelle für die Entsorgung von Elektro- und Elektronik-Altgeräten oder Ihrem örtlichen Entsorgungsunternehmen. Weitere Informationen zur Rückgabe und Entsorgung von Elektro- und Elektronik-Altgeräten finden Sie unter www.canon-europe.com/weee.

## Union Européenne, Norvège, Islande et Liechtenstein uniquement.

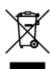

Ce symbole indique que ce produit ne doit pas être jeté avec les ordures ménagères, conformément à la directive DEEE (2012/19/UE) et à la réglementation de votre pays. Ce produit doit être confié au distributeur à chaque fois que vous achetez un produit neuf similaire, ou à un point de collecte mis en

place par les collectivités locales pour le recyclage des Déchets des Équipements Électriques et Électroniques (DEEE). Le traitement inapproprié de ce type de déchet risque d'avoir des répercussions sur l'environnement et la santé humaine, du fait de la présence de substances potentiellement dangereuses généralement associées aux équipements électriques et électroniques. Parallèlement, votre entière coopération dans le cadre de la mise au rebut correcte de ce produit favorisera une meilleure utilisation des ressources naturelles. Pour plus d'informations sur les points de collecte des équipements à recycler, contactez vos services municipaux, les autorités locales compétentes, le plan DEEE approuvé ou le service d'enlèvement des ordures ménagères. Pour plus d'informations sur le retour et le recyclage des produits DEEE, consultez le site: www.canon-europe.com/weee.

# Uitsluitend bestemd voor de Europese Unie en EER (Noorwegen, IJsland en Liechtenstein)

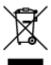

Dit symbool geeft aan dat dit product in overeenstemming met de AEEA-richtlijn (2012/19/EU) en de nationale wetgeving niet mag worden afgevoerd met het huishoudelijk afval. Dit product moet worden ingeleverd bij een aangewezen, geautoriseerd inzamelpunt, bijvoorbeeld wanneer u een nieuw gelijksoortig product aanschaft, of bij een geautoriseerd inzamelpunt voor hergebruik van elektrische en elektronische apparatuur (EEA). Een onjuiste afvoer van dit type afval kan leiden tot negatieve effecten op het milieu en de volksgezondheid als gevolg van potentieel gevaarlijke stoffen die veel voorkomen in elektrische en elektronische apparatuur (EEA). Bovendien werkt u door een juiste afvoer van dit product mee aan het effectieve gebruik van natuurlijke hulpbronnen. Voor meer informatie over waar u uw afgedankte apparatuur kunt inleveren voor recycling kunt u contact opnemen met het gemeentehuis in uw woonplaats, de reinigingsdienst, of het afvalverwerkingsbedrijf. U kunt ook het schema voor de afvoer van afgedankte elektrische en elektronische apparatuur (AEEA) raadplegen. Ga voor meer informatie over het inzamelen en recyclen van afgedankte elektrische en elektronische apparatuur naar www.canoneurope.com/weee.

# Sólo para la Unión Europea y el Área Económica Europea (Noruega, Islandia y Liechtenstein)

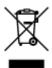

Este símbolo indica que este producto no debe desecharse con los desperdicios domésticos, de acuerdo con la directiva RAEE (2012/19/UE) y con la legislación nacional. Este producto debe entregarse en uno de los puntos de recogida designados, como por ejemplo, entregándolo en el lugar de venta al comprar un producto similar o depositándolo en un lugar de recogida autorizado para el reciclado de residuos de aparatos eléctricos y electrónicos (RAEE). La manipulación inapropiada de este tipo de desechos podría tener un impacto negativo en el entorno y la salud humana, debido a las sustancias potencialmente peligrosas que normalmente están asociadas con los RAEE. Al mismo tiempo, su cooperación a la hora de desechar correctamente este producto contribuirá a la utilización eficazde los recursos naturales. Para más información sobre cómo puede eliminar el equipo para su reciclado, póngase en contacto con las autoridades locales, con las autoridades encargadas de los desechos, con un sistema de gestión RAEE

autorizado o con el servicio de recogida de basuras doméstico. Si desea más información acerca de la devolución y reciclado de RAEE, visite la web www.canon-europe.com/weee.

# Només per a la Unió Europea i a l'Espai Econòmic Europeu (Noruega, Islàndia i Liechtenstein)

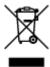

Aquest símbol indica que aquest producte no s'ha de llençar a les escombraries de la llar, d'acord amb la Directiva RAEE (2012/19/UE) i la legislació nacional. Aquest producte s'hauria de lliurar en un dels punts de recollida designats, com per exemple, intercanviant-lo un per un en comprar un producte similar o lliurant-lo en un lloc de recollida autoritzat per al reciclatge de residus d'aparells elèctrics i electrònics (AEE). La manipulació inadequada d'aquest tipus de residus podria tenir un impacte negatiu en l'entorn i en la salut humana, a causa de les substàncies potencialment perilloses que normalment estan associades als AEE. Així mateix, la vostra cooperació a l'hora de llençar correctament aquest producte contribuirà a la utilització efectiva dels recursos naturals. Per a més informació sobre els punts on podeu lliurar aquest producte per procedir al seu reciclatge, adreceu-vos a la vostra oficina municipal, a les autoritats encarregades dels residus, al pla de residus homologat per la RAEE o al servei de recollida de deixalles domèstiques de la vostra localitat. Per a més informació sobre la devolució i el reciclatge de productes RAEE, visiteu www.canon-europe.com/weee.

## Solo per Unione Europea e SEE (Norvegia, Islanda e Liechtenstein)

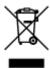

Questo simbolo indica che il prodotto deve essere oggetto di raccolta separata in conformità alla Direttiva RAEE (2012/19/UE) e alla normativa locale vigente. Il prodotto deve essere smaltito presso un centro di raccolta differenziata, un distributore autorizzato che applichi il principio dell'"uno contro uno", ovvero del ritiro della vecchia apparecchiatura elettrica al momento dell'acquisto di una nuova, o un impianto autorizzato al riciclaggio dei rifiuti di apparecchiature elettriche ed elettroniche. La gestione impropria di questo tipo di rifiuti può avere un impatto negativo sull'ambiente e sulla salute umana causato dalle sostanze potenzialmente pericolose che potrebbero essere contenute nelle apparecchiature elettriche ed elettroniche. Un corretto smaltimento di tali prodotti contribuirà inoltre a un uso efficace delle risorse naturali ed eviterà di incorrere nelle sanzioni amministrative di cui all'art. 255 e successivi del Decreto Legislativo n. 152/06. Per ulteriori informazioni sullo smaltimento e il recupero dei Rifiuti di Apparecchiature Elettriche ed Elettroniche, consultare la Direttiva RAEE, rivolgersi alle autorità competenti, oppure visitare il sito www.canon-europe.com/weee.

# Apenas para a União Europeia e AEE (Noruega, Islândia e Liechtenstein)

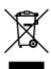

Este símbolo indica que o produto não deve ser colocado no lixo doméstico, de acordo com a Directiva REEE (2012/19/UE) e a legislação nacional. Este produto deverá ser colocado num ponto de recolha designado, por exemplo, num local próprio autorizado quando adquirir um produto semelhante novo ou num local de recolha autorizado para reciclar resíduos de equipamentos eléctricos e electrónicos (EEE). O tratamento inadequado deste tipo de resíduo poderá causar um impacto negativo no ambiente e na saúde humana devido às substâncias potencialmente perigosas normalmente associadas aos equipamentos eléctricos e electrónicos. Simultaneamente, a sua cooperação no tratamento correcto deste produto contribuirá para a utilização eficaz dos recursos naturais. Para mais informações sobre os locais onde o equipamento poderá ser reciclado, contacte os serviços locais, a autoridade responsável pelos resíduos, o esquema REEE aprovado ou o serviço de tratamento de lixo doméstico. Para mais informações sobre a devolução e reciclagem de produtos REEE, vá a www.canon-europe.com/weee.

# Gælder kun i Europæiske Union og EØS (Norge, Island og Liechtenstein)

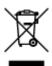

Dette symbol angiver, at det pågældende produkt ikke må bortskaffes sammen med dagrenovation jf. direktivet om affald af elektrisk og elektronisk udstyr (WEEE) (2012/19/EU) og gældende national lovgivning. Det pågældende produkt skal afleveres på et nærmere specificeret indsamlingssted, f.eks. i overensstemmelse med en godkendt én-til-én-procedure, når du indkøber et nyt tilsvarende produkt, eller produktet skal afleveres på et godkendt indsamlingssted for elektronikaffald. Forkert håndtering af denne type affald kan medføre negative konsekvenser for miljøet og menneskers helbred på grund af de potentielt sundhedsskadelige stoffer, der generelt kan forefindes i elektrisk og elektronisk udstyr. Når du foretager korrekt bortskaffelse af det pågældende produkt, bidrager du til effektiv brug af naturressourcerne. Yderligere oplysninger om, hvor du kan bortskaffe dit elektronikaffald med henblik på genanvendelse, får du hos de kommunale renovationsmyndigheder. Yderligere oplysninger om returnering og genanvendelse af affald af elektrisk og elektronisk udstyr får du ved at besøge www.canoneurope.com/weee.

# Μόνο για την Ευρωπαϊκή Ένωση και τον ΕΟΧ (Νορβηγία, Ισλανδία και Λιχτενστάιν)

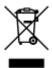

Αυτό το σύμβολο υποδηλώνει ότι αυτό το προϊόν δεν πρέπει να απορρίπτεται μαζί με τα οικιακά απορρίμματα, σύμφωνα με την Οδηγία σχετικά με τα Απόβλητα Ηλεκτρικού και Ηλεκτρονικού Εξοπλισμού (ΑΗΗΕ) (2012/19/ΕΕ) και την εθνική σας νομοθεσία. Αυτό το προϊόν πρέπει να παραδίδεται σε καθορισμένο σημείο συλλογής, π.χ. σε μια εξουσιοδοτημένη βάση ανταλλαγής όταν αγοράζετε ένα νέο παρόμοιο προϊόν ή σε μια εξουσιοδοτημένη θέση συλλογής για την ανακύκλωση των αποβλήτων Ηλεκτρικού και Ηλεκτρονικού Εξοπλισμού (ΗΗΕ). Ο ακατάλληλος χειρισμός αυτού του τύπου αποβλήτων μπορεί να έχει αρνητικό αντίκτυπο στο περιβάλλον και την υγεία του ανθρώπου, λόγω δυνητικώς επικίνδυνων ουσιών που γενικά συνδέονται με τον ΗΗΕ. Ταυτόχρονα, η συνεργασία σας όσον αφορά τη σωστή απόρριψη αυτού του προϊόντος θα συμβάλει στην αποτελεσματική χρήση των φυσικών πόρων. Για περισσότερες πληροφορίες σχετικά με τα σημεία όπου μπορείτε να απορρίψετε τον εξοπλισμό σας για

ανακύκλωση, επικοινωνήστε με το τοπικό γραφείο της πόλης σας, την υπηρεσία απορριμμάτων, το εγκεκριμένο σχήμα ΑΗΗΕ ή την υπηρεσία απόρριψης οικιακών αποβλήτων. Για περισσότερες πληροφορίες σχετικά με την επιστροφή και την ανακύκλωση των προϊόντων ΑΗΗΕ, επισκεφθείτε την τοποθεσία www.canon-europe.com/weee.

# Gjelder kun den europeiske union og EØS (Norge, Island og Liechtenstein)

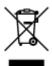

Dette symbolet indikerer at dette produktet ikke skal kastes sammen med husholdningsavfall, i henhold til WEEE-direktiv (2012/19/EU) og nasjonal lov. Produktet må leveres til et dertil egnet innsamlingspunkt, det vil si på en autorisert en-til-en-basis når du kjøper et nytt lignende produkt, eller til et autorisert innsamlingssted for resirkulering av avfall fra elektrisk og elektronisk utstyr (EE-utstyr). Feil håndtering av denne typen avfall kan være miljø- og helseskadelig på grunn av potensielt skadelige stoffer som ofte brukes i EE-utstyr. Samtidig bidrar din innsats for korrekt avhending av produktet til effektiv bruk av naturressurser. Du kan få mer informasjon om hvor du kan avhende utrangert utstyr til resirkulering ved å kontakte lokale myndigheter, et godkjent WEEE-program eller husholdningens renovasjonsselskap. Du finner mer informasjon om retur og resirkulering av WEEE-produkter på www.canon-europe.com/weee.

# Vain Euroopan unionin sekä ETA:n (Norja, Islanti ja Liechtenstein) alueelle.

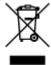

Tämä tunnus osoittaa, että sähkö- ja elektroniikkalaiteromua koskeva direktiivi (SER-direktiivi, 2012/19/EU) sekä kansallinen lainsäädäntö kieltävät tuotteen hävittämisen talousjätteen mukana. Tuote on vietävä asianmukaiseen keräyspisteeseen, esimerkiksi kodinkoneliikkeeseen uutta vastaavaa tuotetta ostettaessa tai viralliseen sähkö- ja elektroniikkalaiteromun keräyspisteeseen. Sähkö- ja elektroniikkalaiteromun virheellinen käsittely voi vahingoittaa ympäristöä ja ihmisten terveyttä, koska laitteet saattavat sisältää ympäristölle ja terveydelle haitallisia aineita. Lisäksi tuotteen asianmukainen hävittäminen säästää luonnonvaroja. Lisätietoja sähkö- ja elektroniikkalaiteromun keräyspisteistä saat kaupunkien ja kuntien tiedotuksesta, jätehuoltoviranomaisilta, sähkö- ja elektroniikkalaiteromun kierrätysjärjestelmän ylläpitäjältä ja jätehuoltoyhtiöltä. Lisätietoja sähkö- ja elektroniikkalaiteromun keräyksestä ja kierrätyksestä on osoitteessa www.canon-europe.com/weee.

### Endast för Europeiska unionen och EES (Norge, Island och Liechtenstein)

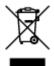

Den här symbolen visar att produkten enligt WEEE-direktivet (2012/19/EU) och nationell lagstiftning inte får sorteras och slängas som hushållsavfall. Den här produkten ska lämnas in på en därför avsedd insamlingsplats, t.ex. på en återvinningsstation auktoriserad att hantera elektrisk och elektronisk utrustning (EE-utrustning) eller hos handlare som är auktoriserade att byta in varor då nya, motsvarande

köps (en mot en). Olämplig hantering av avfall av den här typen kan ha en negativ inverkan på miljön och människors hälsa på grund av de potentiellt farliga ämnen som kan återfinnas i elektrisk och elektronisk utrustning. Din medverkan till en korrekt avfallshantering av den här produkten bidrar dessutom till en effektiv användning av naturresurserna. Kontakta ditt lokala kommunkontor, berörd myndighet, företag för avfallshantering eller ta del av en godkänd WEEE-organisation om du vill ha mer information om var du kan lämna den kasserade produkten för återvinning. För mer information om inlämning och återvinning av WEEE-produkter, se www.canon-europe.com/weee.

# Pouze Evropská unie a EHP (Norsko, Island a Lichtenštejnsko)

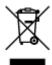

Tento symbol znamená, že podle směrnice o OEEZ (2012/19/EU) a podle vnitrostátních právních předpisů nemá být tento výrobek likvidován s odpadem z domácností. Tento výrobek má být vrácen do sběrného místa, např. v rámci autorizovaného systému odběru jednoho výrobku za jeden nově prodaný podobný výrobek nebo v autorizovaném sběrném místě pro recyklaci odpadních elektrických a elektronických zařízení (OEEZ). Nevhodné nakládání s tímto druhem odpadu by mohlo mít negativní dopad na životní prostředí a lidské zdraví, protože elektrická a elektronická zařízení zpravidla obsahují potenciálně nebezpečné látky. Vaše spolupráce na správné likvidaci tohoto výrobku současně napomůže efektivnímu využívání přírodních zdrojů. Další informace o místech sběru vašeho odpadního zařízení k recyklaci vám sdělí místní úřad vaší obce, správní orgán vykonávající dozor nad likvidací odpadu, sběrny OEEZ nebo služba pro odvoz komunálního odpadu. Další informace týkající se vracení a recyklace OEEZ naleznete na adrese www.canon-europe.com/weee.

# Csak az Európai Unió és az EGT (Norvégia, Izland és Liechtenstein) országaiban

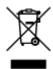

Ez a szimbólum azt jelzi, hogy a helyi törvények és a WEEE-irányelv (2012/19/EU) szerint a termék nem kezelhető háztartási hulladékként. A terméket a kijelölt nyilvános gyűjtőpontokon kell leadni, például hasonló cserekészülék vásárlásakor, illetve bármelyik, elektromos és elektronikai berendezésekből származó hulladék (WEEE) átvételére feljogosított gyűjtőponton. Az ilyen jellegű hulladékok a nem megfelelő kezelés esetén a bennük található veszélyes anyagok révén ártalmasak lehetnek a környezetre és az emberek egészségére. Továbbá, a termékből származó hulladék megfelelő kezelésével hozzájárulhat a természetes nyersanyagok hatékonyabb hasznosításához. A berendezésekből származó, újrahasznosítható hulladékok elhelyezésére vonatkozó további tudnivalókért forduljon a helyi önkormányzathoz, a közterület-fenntartó vállalathoz, a háztartási hulladék begyűjtését végző vállalathoz, illetve a hivatalos WEEE-képviselethez. További tudnivalókat a WEEE-termékek visszajuttatásáról és újrahasznosításáról a www.canon-europe.com/weee.

### Tylko dla krajów Unii Europejskiej oraz EOG (Norwegia, Islandia i Liechtenstein)

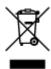

Ten symbol oznacza, że zgodnie z dyrektywą WEEE dotyczącą zużytego sprzętu elektrycznego i elektronicznego (2012/19/UE) oraz przepisami lokalnymi nie należy wyrzucać tego produktu razem z odpadami gospodarstwa domowego. Produkt należy przekazać do wyznaczonego punktu gromadzenia odpadów, np. firmie, od której kupowany jest nowy, podobny produkt lub do autoryzowanego punktu gromadzenia zużytego sprzętu elektrycznego i elektronicznego w celu poddania go recyklingowi. Usuwanie tego typu odpadów w nieodpowiedni sposób może mieć negatywny wpływ na otoczenie i zdrowie innych osób ze względu na niebezpieczne substancje stosowane w takim sprzęcie. Jednocześnie pozbycie się zużytego sprzętu w zalecany sposób przyczynia się do właściwego wykorzystania zasobów naturalnych. Aby uzyskać więcej informacji na temat punktów, do których można dostarczyć sprzęt do recyklingu, prosimy skontaktować się z lokalnym urzędem miasta, zakładem utylizacji odpadów, skorzystać z instrukcji zatwierdzonej dyrektywą WEEE lub skontaktować się z przedsiębiorstwem zajmującym się wywozem odpadów domowych. Więcej informacji o zwracaniu i recyklingu zużytego sprzętu elektrycznego i elektronicznego znajduje się w witrynie www.canon-europe.com/weee.

### Platí len pre štáty Európskej únie a EHP (Nórsko, Island a Lichtenštajnsko)

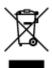

Tento symbol znamená, že podľa Smernice 2012/19/EÚ o odpade z elektrických a elektronických zariadení (OEEZ) a podľa platnej legislatívy Slovenskej republiky sa tento produkt nesmie likvidovať spolu s komunálnym odpadom. Produkt je potrebné odovzdať do určenej zberne, napr. prostredníctvom výmeny za kúpu nového podobného produktu, alebo na autorizované zberné miesto, ktoré spracúva odpad z elektrických a elektronických zariadení (EEZ). Nesprávna manipulácia s takýmto typom odpadu môže mať negatívny vplyv na životné prostredie a ľudské zdravie, pretože elektrické a elektronické zariadenia obsahujú potenciálne nebezpečné látky. Spoluprácou na správnej likvidácii produktu prispejete k účinnému využívaniu prírodných zdrojov. Ďalšie informácie o mieste recyklácie opotrebovaných zariadení získate od miestneho úradu, úradu životného prostredia, zo schváleného plánu OEEZ alebo od spoločnosti, ktorá zaisťuje likvidáciu komunálneho odpadu. Viac informácií nájdete aj na webovej stránke: www.canon-europe.com/weee.

## Üksnes Euroopa Liit ja EMP (Norra, Island ja Liechtenstein)

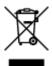

See sümbol näitab, et antud toodet ei tohi vastavalt elektri- ja elektroonikaseadmete jäätmeid käsitlevale direktiivile (2012/19/EL) ning teie riigis kehtivatele õigusaktidele utiliseerida koos olmejäätmetega. Antud toode tuleb anda selleks määratud kogumispunkti, nt müügipunkt, mis on volitatud üks ühe vastu vahetama, kui ostate uue sarnase toote, või elektri- ja elektroonikaseadmete jäätmete ümbertöötlemiseks

mõeldud kogumispunkti. Täiendava teabe saamiseks elektri- ja elektroonikaseadmetest tekkinud jäätmete tagastamise ja ümbertöötlemise kohta võtke ühendust kohaliku omavalitsusega, asjakohase valitsusasutusega, asjakohase tootjavastutusorganisatsiooniga või olmejäätmete käitlejaga. Lisateavet leitate ka Interneti-leheküljelt www.canon-europe.com/weee.

### Tikai Eiropas Savienībai un EEZ (Norvēģijai, Islandei un Lihtenšteinai)

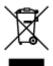

Šis simbols norāda, ka atbilstoši ES Direktīvai (2012/19/ES) par elektrisko un elektronisko iekārtu atkritumiem (EEIA) un vietējiem tiesību aktiem no šī izstrādājuma nedrīkst atbrīvoties, izmetot to kopā ar sadzīves atkritumiem. Šis izstrādājums ir jānodod piemērotā savākšanas vietā, piemēram, apstiprinātā veikalā, kur iegādājaties līdzīgu jaunu produktu un atstājat veco, vai apstiprinātā vietā izlietotu elektrisko un elektronisko iekārtu pārstrādei. Nepareiza šāda veida atkritumu apsaimniekošana var apdraudēt vidi un cilvēka veselību tādu iespējami bīstamu vielu dēļ, kas parasti ir elektriskajās un elektroniskajās iekārtās. Turklāt jūsu atbalsts pareizā šāda veida atkritumu apsaimniekošanā sekmēs efektīvu dabas resursu izmantošanu. Lai saņemtu pilnīgāku informāciju par vietām, kur izlietoto iekārtu var nodot pārstrādei, sazinieties ar vietējo pašvaldību, atkritumu savākšanas atbildīgo dienestu, pilnvarotu EEIA struktūru vai sadzīves atkritumu apsaimniekošanas iestādi. Lai saņemtu plašāku informāciju par elektrisko un elektronisko iekārtu nodošanu pārstrādei, apmeklējiet tīmekļa vietni www.canon-europe.com/weee.

### Tik Europos Sąjungai ir EEE (Norvegijai, Islandijai ir Lichtenšteinui)

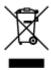

Šis ženklas reiškia, kad gaminio negalima išmesti su buitinėmis atliekomis, kaip yra nustatyta Direktyvoje (2012/19/ES) ir nacionaliniuose teisė aktuose dėl EEĮ atliekų tvarkymo. Šį gaminį reikia atiduoti į tam skirtą surinkimo punktą, pvz., pagal patvirtintą keitimo sistemą, kai perkamas panašus gaminys, arba į elektros ir elektroninės įrangos (EEĮ) atliekų perdirbimo punktą. Netinkamas tokios rūšies atliekų tvarkymas dėl elektros ir elektroninėje įrangoje esančių pavojingų medžiagų gali pakenkti aplinkai ir žmonių sveikatai. Padėdami užtikrinti tinkamą šio gaminio šalinimo tvarką, kartu prisidėsite prie veiksmingo gamtos išteklių naudojimo. Jei reikia daugiau informacijos, kaip šalinti tokias atliekas, kad jos būtų toliau perdirbamos, kreipkitės į savo miesto valdžios institucijas, atliekų tvarkymo organizacijas, patvirtintų EEĮ atliekų sistemų arba jūsų buitinių atliekų tvarkymo įstaigų atstovus. Išsamesnės informacijos apie EEĮ atliekų grąžinimo ir perdirbimo tvarką galite rasti apsilankę tinklalapyje www.canoneurope.com/weee.

### Samo za Evropsko unijo in EGP (Norveška, Islandija in Lihtenštajn)

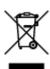

Ta simbol pomeni, da tega izdelka v skladu z direktivo OEEO (2012/19/EU) in državno zakonodajo ne smete odvreči v gospodinjske odpadke. Ta izdelek morate odložiti na ustrezno zbiralno mesto, na primer pri pooblaščenem prodajalcu, ko kupite podoben nov izdelek ali na zbiralno mesto za recikliranje električne in elektronske opreme. Neprimerno ravnanje s takšnimi odpadki lahko negativno vpliva na okolje in človekovo zdravje zaradi nevarnih snovi, ki so povezane z električno in elektronsko opremo. S pravilno odstranitvijo izdelka hkrati prispevate tudi k učinkoviti porabi naravnih virov. Če želite več informacij o tem, kje lahko odložite odpadno opremo za recikliranje, pokličite občinski urad, komunalno podjetje ali službo, ki skrbi za odstranjevanje odpadkov, ali si oglejte načrt OEEO. Če želite več informacij o vračanju in recikliranju izdelkov v skladu z direktivo OEEO, obiščite www.canon-europe.com/weee.

### Само за Европейския съюз и ЕИП (Норвегия, Исландия и Лихтенщайн)

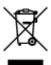

Този символ показва, че този продукт не трябва да се изхвърля заедно с битовите отпадъци, съгласно Директивата за ИУЕЕО (2012/19/EC) и Вашето национално законодателство. Този продукт трябва да бъде предаден в предназначен за целта пункт за събиране, например на база размяна, когато купувате нов подобен продукт, или в одобрен събирателен пункт за рециклиране на излязло от употреба електрическо и електронно оборудване (ИУЕЕО). Неправилното третиране на този тип отпадъци може да доведе до евентуални отрицателни последствия за околната среда и човешкото здраве поради потенциално опасните вещества, които обикновено са свързани с ЕЕО. В същото време Вашето съдействие за правилното изхвърляне на този продукт ще допринесе за ефективното използване на природните ресурси. Повече информация относно местата, където може да предавате излязло от употреба оборудване за рециклиране, може да получите от местните власти, от органа, отговорен за отпадъците и от одобрена система за излязло от употреба ЕЕО или от Вашата местна служба за битови отпадъци. За повече информация относно връщането и рециклирането на продукти от излязло от употреба ЕЕО посетете www.canon-europe.com/weee.

### Doar pentru Uniunea Europeană și EEA (Norvegia, Islanda și Liechtenstein)

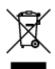

Acest simbol indică faptul că acest produs nu trebuie aruncat o dată cu reziduurile menajere, în conformitate cu Directiva DEEE (Directiva privind deşeurile de echipamente electrice şi electronice) (2012/19/UE) şi legile naţionale. Acest produs trebuie transportat la un punct de colectare special, de exemplu un centru care preia produsele vechi atunci când achiziţionaţi un produs nou similar, sau la un punct de colectare autorizat pentru reciclarea deşeurilor provenite de la echipamentele electrice şi electronice (EEE). Mânuirea necorespunzătoare a acestor tipuri de deşeuri poate avea un impact negativ asupra mediului înconjurător şi sănătăţii indivizilor, din cauza substanţelor potenţial nocive care sunt în general asociate cu EEE. În acelaşi timp, cooperarea dvs. la reciclarea corectă a acestui produs va contribui la utilizarea efectivă a resurselor naturale. Pentru mai multe informaţii privind locurile de reciclare a deşeurilor provenite de la echipamente, contactaţi biroul primăriei locale, autoritatea responsabilă cu colectarea deşeurilor, schema DEEE aprobată sau serviciul de colectare a deşeurilor menajere. Pentru

mai multe informații privind returnarea și reciclarea produselor DEEE, vizitați www.canon-europe.com/weee.

### Samo za Europsku uniju i EEZ (Norveška, Island i Lihtenštajn)

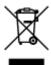

Ovaj simbol pokazuje da se ovaj proizvod ne smije odlagati s kućnim otpadom sukladno WEEE Direktivi (2012/19/EC) i vašem nacionalnom zakonu. Ovaj proizvod je potrebno predati na posebno mjesto za sakupljanje otpada, npr. na ovlašteno mjesto gdje možete zamijeniti staro za novo ukoliko kupujete novi sličan proizvod ili na ovlašteno mjesto za sakupljanje rabljene električne i elektroničke opreme (EEE) za recikliranje. Nepropisno rukovanje ovom vrstom otpada može imati negativan učinak na okolinu i zdravlje ljudi zbog supstanci koje su potencijalno opasne za zdravlje, a općenito se povezuju s EEE. Istovremeno, vaša će suradnja kroz propisno odlaganje ovog proizvoda doprinijeti efektivnoj uporabi prirodnih resursa. Za više informacija o tome gdje možete odložiti svoj otpad za recikliranje obratite se vašem lokalnom gradskom uredu, komunalnoj službi, odobrenom WEEE programu ili službi za odlaganje kućnog otpada. Ostale informacije o vraćanju i recikliranju WEEE proizvoda potražite na www.canon-europe.com/weee.

### Korisnici u Srbiji

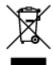

Ovaj simbol označava da ovaj proizvod ne sme da se odlaže sa ostalim kućnim otpadom, u skladu sa WEEE Direktivom (2012/19/EU) i nacionalnim zakonima. Ovaj proizvod treba predati određenom centru za prikupljanje, npr. na osnovi "jedan-za-jedan" kada kupujete sličan novi proizvod, ili ovlašćenom centru za prikupljanje za reciklažu istrošene električne i elektronske opreme (EEE). Nepravilno rukovanje ovom vrstom otpada može da ima moguće negativne posledice po životnu sredinu i ljudsko zdravlje usled potencijalno opasnih materijala koji se uglavnom vezuju za EEE. U isto vreme, vaša saradnja na ispravnom odlaganju ovog proizvoda će doprineti efikasnom korišćenju prirodnih resursa. Za više informacija o tome gde možete da predate vašu staru opremu radi recikliranje, vas molimo, da kontaktirate lokalne gradske vlasti, komunalne službe, odobreni plan reciklaže ili Gradsku čistoću. Za više informacija o vraćanju i recikliranju WEEE proizvoda, posetite stranicu www.canon-europe.com/weee.

## **Main Components and Their Use**

- ➤ Main Components
- ➤ Power Supply

## **Main Components**

- **▶** Front View
- ▶ Rear View
- ➤ Inside View
- ➤ Operation Panel

### **Front View**

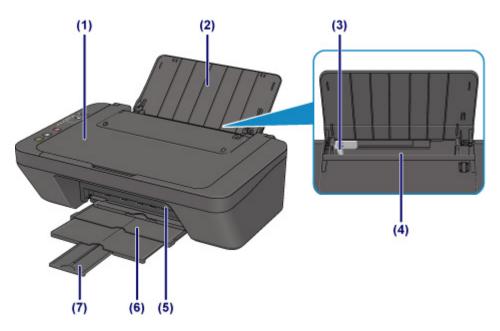

#### (1) document cover

Open to load an original on the platen glass.

### (2) paper support

Open to load paper in the rear tray.

#### (3) paper guide

Align with the left side of the paper stack.

#### (4) rear tray

Load paper here. Two or more sheets of the same size and type of paper can be loaded at the same time, and fed automatically one sheet at a time.

- Loading Plain Paper / Photo Paper
- Loading Envelopes

#### (5) cover

Open to replace the FINE cartridge or remove jammed paper inside the printer.

### (6) paper output tray

Printed paper is ejected. Pull out it before printing.

### (7) output tray extension

Extend to support ejected paper. Extend it when printing.

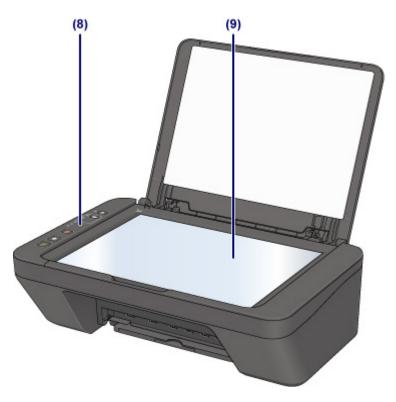

### (8) operation panel

Use to change the settings of the printer or to operate it.

Operation Panel

### (9) platen glass

Load an original here.

### **Rear View**

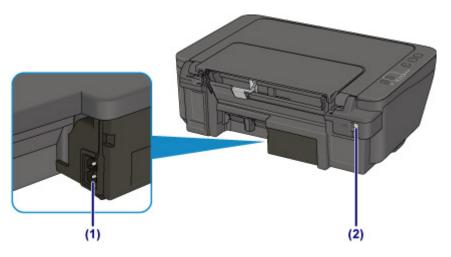

### (1) power cord connector

Plug in the supplied power cord.

### (2) USB port

Plug in the USB cable to connect the printer with a computer.

### >>> Important

- Do not touch the metal casing.
- Do not plug in or unplug the USB cable while the printer is printing or scanning originals with the computer.

### **Inside View**

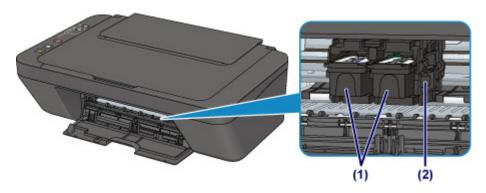

#### (1) FINE cartridge (ink cartridges)

A replaceable cartridge that integrates print head and ink tank.

### (2) FINE cartridge holder

Install the FINE cartridge.

The color FINE cartridge should be installed into the left slot and the black FINE cartridge should be installed into the right slot.

### >>> Note

• For details on replacing a FINE cartridge, see Replacing a FINE Cartridge.

### >>>> Important

- The area around the parts (A) may be splattered with ink. This does not affect the performance of the printer.
- Do not touch the parts (A). The printer may not print properly if you touch them.

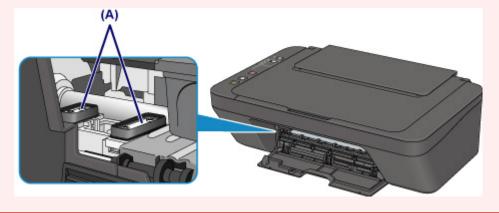

### **Operation Panel**

\* All lamps on the operation panel are shown lit in the figure below for explanatory purposes.

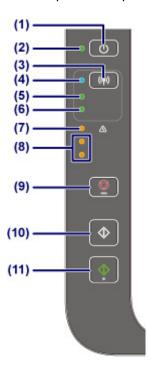

### (1) ON button

Turns the power on or off. Before turning on the power, make sure that the document cover is closed.

#### (2) ON lamp

Lights after flashing when the power is turned on.

### Note

- You can check the status of the printer by the ON and Alarm lamps.
  - ON lamp is off: The power is off.
  - ON lamp lights: The printer is ready to print.
  - ON lamp flashes: The printer is getting ready to print, or printing is in progress.
  - · Alarm lamp flashes: An error has occurred and the printer is not ready to print.
  - **ON** lamp flashes and **Alarm** lamp flashes alternately: An error that requires contacting the service center may have occurred.
  - M An Error Occurs

### (3) Wi-Fi button

Hold down to automatically set up the wireless connection. You can also press this button to switch the wireless connection method.

#### (4) Wi-Fi lamp

Lights or flashes to indicate the wireless LAN status.

#### Lights:

Wireless LAN is enabled. Also lights when the printer is connected to the wireless router.

#### Flashes:

Printing or scanning over wireless LAN. Also flashes while configuring the wireless LAN connection.

#### >>> Note

• If this lamp is off, the printer is not connected to the wireless router. In addition to enabling wireless LAN, check the network environment.

#### (5) Network lamp

Lights when the wireless LAN is enabled.

#### (6) Direct lamp

Lights when Wireless Direct is enabled.

### (7) Alarm lamp

Lights or flashes when an error occurs. When performing printer maintenance or printer settings, options can be selected according to the number of flashes.

#### (8) ink lamps

Light or flash when ink runs out, etc.

The upper lamp indicates the black FINE cartridge status, the lower lamp the color FINE cartridge status.

#### (9) Stop button

Cancels operations. You can press this button to cancel a print, copy, or scan job in progress. Holding this button down lets you select maintenance options or printer settings.

#### (10) Black button\*

Starts black & white copying. You can also press this button to finalize your selection for the setting item.

#### (11) Color button\*

Starts color copying. You can also press this button to finalize your selection for the setting item.

\* In the software applications or manuals, the **Color** and **Black** buttons are collectively called the "Start" or "OK" button.

## **Power Supply**

- ➤ Confirming that the Power Is On
- ➤ Turning the Printer On and Off
- ➤ Checking the Power Plug/Power Cord
- ➤ Unplugging the Printer

## Confirming that the Power Is On

The **ON** lamp is lit when the printer is turned on.

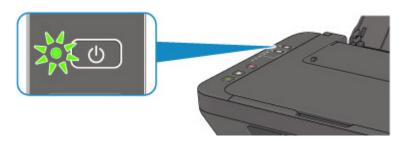

### >>>> Note

• It may take a while for the printer to start printing immediately after you turn on the printer.

### **Turning the Printer On and Off**

### Turning on the printer

1. Press the **ON** button to turn on the printer.

The **ON** lamp flashes and then remains lit.

Confirming that the Power Is On

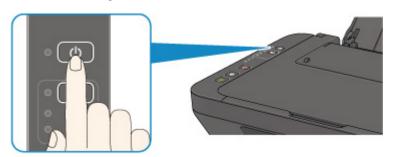

### >>> Note

- It may take a while for the printer to start printing immediately after you turn on the printer.
- If the **Alarm** lamp lights up or flashes, see **An Error Occurs**.
- You can set the printer to automatically turn on when a print or scan operation is performed from a computer connected by USB cable or wireless network. This feature is set to off by default.
   For details on the auto power on feature, see below.

From the printer

Turning on/off Printer Automatically

From the computer

- · For Windows:
  - Managing the Printer Power
- · For Mac OS:
  - Managing the Printer Power

### Turning off the printer

1. Press the **ON** button to turn off the printer.

When the **ON** lamp stops flashing, the printer is turned off.

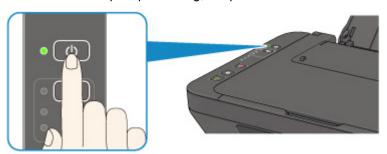

### >>> Important

• When you <u>unplug the power cord</u> after turning off the printer, be sure to confirm that the **ON** lamp is off.

### Note

• You can set the printer to automatically turn off when no operations are performed or no print jobs are sent to the printer for a certain interval. This is the default setting. For details on the auto power off feature, see below.

From the printer

**■** Turning on/off Printer Automatically

From the computer

- For Windows:
  - Managing the Printer Power
- For Mac OS:
  - Managing the Printer Power

## **Checking the Power Plug/Power Cord**

Unplug the power cord once a month to confirm that the power plug/power cord does not have anything unusual described below.

- The power plug/power cord is hot.
- The power plug/power cord is rusty.
- The power plug/power cord is bent.
- The power plug/power cord is worn.
- The power plug/power cord is split.

### **⚠** Caution

• If you find anything unusual with the power plug/power cord described above, <u>Unplugging the Printer</u> and call for service. Using the printer with one of the unusual conditions above may cause a fire or an electric shock.

## **Unplugging the Printer**

To unplug the power cord, follow the procedure below.

### >>> Important

- When you unplug the power cord, press the **ON** button, then confirm that the **ON** lamp is off.

  Unplugging the power cord while the **ON** lamp is lit or flashing may cause drying or clogging of the print head and print quality may be reduced.
- 1. Press the **ON** button to turn the printer off.

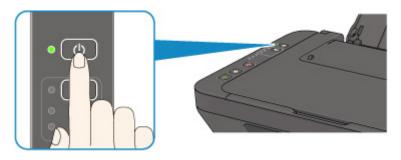

2. Confirm that the **ON** lamp is off.

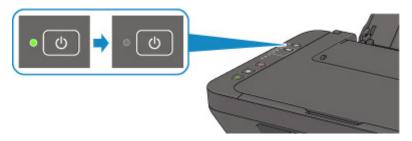

3. Unplug the power cord.

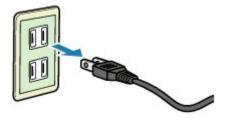

The specification of the power cord differs depending on the country or region of use.

## **Changing Settings**

- Changing Printer Settings from Your Computer (Windows)
- ➤ Changing Printer Settings from Your Computer (Mac OS)
- ➤ Changing Settings from Operation Panel
- Changing Printer's Setting Using Web Browser

## **Changing Printer Settings from Your Computer (Mac OS)**

- ➤ Registering a Changed Printing Profile
- ➤ Setting the Ink Cartridge to be Used
- ➤ Managing the Printer Power
- ➤ Changing the Printer Operation Mode

### **Registering a Changed Printing Profile**

You can name and register the printing profile you made in the <u>Print Dialog</u>. The registered printing profile can be called up from **Presets** to be used. You can also delete the unnecessary printing profile.

The procedure for registering a printing profile is as follows:

### Registering a Printing Profile

- 1. In the Print dialog, set the necessary items
- 2. Select Save Current Settings as Preset... from the Presets

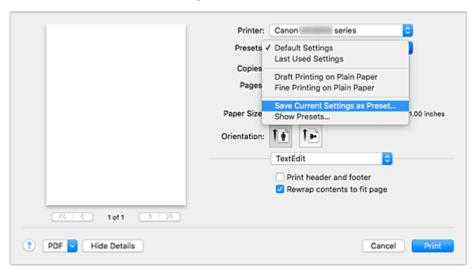

3. Save the settings

In the displayed dialog, enter a name in **Preset Name**, and if necessary, set **Preset Available For**. Then click **OK**.

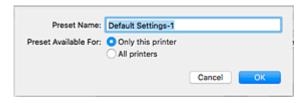

### >>>> Important

• There are also print settings that cannot be saved to preset.

### **Using Registered Printing Profile**

1. On **Presets** in the Print dialog, select the name of printing profile you want to use Printing profile in the Print dialog will be updated to the called profile.

### **Deleting Unnecessary Printing Profile**

1. Select the printing profile to be deleted

In the print dialog, select **Show Presets...** in the **Presets** section. Then in the dialog that appears, select the name of the printing profile to be deleted.

### 2. Delete the printing profile

Click **Delete**, and click **OK**. The selected printing profiles will be deleted from **Presets**.

### Setting the Ink Cartridge to be Used

This feature enables you to specify the most appropriate FINE cartridge among installed cartridges according to an intended use.

When one of the FINE cartridges becomes empty and cannot be replaced immediately by a new one, you can specify the other FINE cartridge that still has ink and continue printing.

The procedure for specifying the FINE cartridge is as follows:

#### 1. Select Ink Cartridge Settings from the pop-up menu on the Canon IJ Printer Utility2

#### 2. Select the FINE cartridge to be used

Select the FINE cartridge you use for printing, and click **Apply**.

#### **Color Only**

Uses the color ink cartridge only.

#### **Black Only**

Uses the black ink cartridge only.

#### **Both Black and Color**

Uses the color and black ink cartridges installed on the printer.

### 3. Complete the setup

Click **OK** when the confirmation message appears.

The specified FINE cartridge will be used from the next printing.

### >>> Important

- When a paper type other than Plain Paper or Envelope is selected from the Media Type of the Quality
   Media on the pop-up menu in the Print dialog, Black Only does not function because the printer uses the color FINE cartridge to print documents.
- Do not detach the FINE cartridge that is not in use. Printing cannot be performed while either FINE cartridge is detached.

### **Managing the Printer Power**

This function allows you to manage the printer power from the printer driver.

The procedure for managing the printer power is as follows:

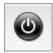

#### **Power Off**

The **Power Off** function turns off the printer. When you use this function, you will not be able to turn the printer on from the printer driver.

- 1. Select Power Settings from the pop-up menu on the Canon IJ Printer Utility2
- 2. Execute power off

Click **Power Off**, and when the confirmation message appears, click **OK**. The printer power switches off.

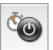

#### **Auto Power**

Auto Power allows you to set Auto Power On and Auto Power Off.

The Auto Power On function automatically turns on the printer when data is received.

The **Auto Power Off** function automatically turns off the printer when there are no operations from the printer driver or the printer for a specified period of time.

- 1. Select Power Settings from the pop-up menu on the Canon IJ Printer Utility2
- 2. Check that the printer is on, and then click Auto Power

A dialog appears.

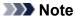

- If the printer is off or if communication between the printer and the computer is disabled, an error message may appear because the computer cannot collect the printer status.
- 3. If necessary, complete the following settings:

#### **Auto Power On**

Specifying Enable from the list and clicking OK will turn the printer on upon receipt of print data.

#### **Auto Power Off**

Specify the time from the list. When this time lapses without any operations from the printer driver or the printer, the printer is turned off automatically.

4. Apply the settings

When the confirmation message appears, click **OK**.

The setting is enabled after this. When you want to disable this function, select **Disable** from the list according to the same procedure.

### **Changing the Printer Operation Mode**

If necessary, switch between various modes of printer operation.

The procedure for configuring **Custom Settings** is as follows:

1. Make sure that the printer is on, and then select **Custom Settings** from the pop-up menu on the Canon IJ Printer Utility2

### >>> Note

- If the computer is unable to communicate with the printer, a message may be displayed because the computer cannot access the function information that was set on the printer.

  If this happens, click **Cancel** to display the most recent settings specified on your computer.
- 2. If necessary, complete the following settings:

#### **Ink Drying Wait Time**

You can set the length of the printer rest time until printing of the next page begins. Moving the slider to the right increases the pause time, and moving the slider to the left decreases the time.

If the paper gets stained because the next page is ejected before the ink on the printed page dries, increase the ink drying wait time.

Reducing the ink drying wait time speeds up printing.

#### Align heads manually

Usually, the **Print Head Alignment** function of **Test Print** on the pop-up menu in the Canon IJ Printer Utility2 is set to automatic head alignment, but you can change it to manual head alignment. If the printing results of automatic print head alignment are not satisfactory, perform manual head alignment.

Check this check box to perform the manual head alignment. Uncheck this check box to perform the automatic head alignment.

#### 3. Apply the settings

Click Apply and when the confirmation message appears, click OK.

The printer operates with the modified settings hereafter.

## **Changing Settings from Operation Panel**

- Quiet setting
- ➤ Turning on/off Printer Automatically
- ➤ Initializing Printer Settings
- Switching/Disabling Wireless Connection Function

### **Turning on/off Printer Automatically**

You can enable the printer to turn on/off automatically considering the environment

- Turning on Printer Automatically
- Turning off Printer Automatically

### **Turning on Printer Automatically**

You can enable the printer to turn on automatically when you perform printing or scanning operations from the computer.

- 1. Make sure that the printer is turned on.
- 2. Press and hold the **Stop** button until the **Alarm** lamp flashes 14 times.
- 3. Release the **Stop** button.
- 4. Press the Color button.

To disable the function, press the **Black** button in step 4.

### Note

• You can select whether you turn the printer on automatically from the operation panel of the printer, the printer driver, or ScanGear (scanner driver). No matter how you set the quiet mode, the mode is applied when you perform printing or scanning operations from the computer.

### **Turning off Printer Automatically**

You can enable the printer to turn off automatically when no operation is made or no printing data is sent to the printer for a specified period of time.

- 1. Make sure that the printer is turned on.
- 2. Press and hold the **Stop** button until the **Alarm** lamp flashes 13 times.
- 3. Release the **Stop** button.
- 4. Press the Color button.

To disable the function, press the **Black** button in step 4.

#### Note

You can select whether you turn off the printer automatically from the operation panel of the
printer, the printer driver, or ScanGear (scanner driver). From the printer driver or ScanGear
(scanner driver), you can specify the time before turning off the printer.

### **Initializing Printer Settings**

You can initialize the printer settings.

### >>> Important

When using the printer over wireless LAN, note that initialization erases all network settings on the
printer, and printing operation from a computer over network may become impossible. To use the printer
over network, perform setup with the Setup CD-ROM or perform it according to the instructions on our
website.

Follow the procedure below to initialize the printer settings.

- 1. Make sure that the printer is turned on.
- 2. Press and hold the **Stop** button until the **Alarm** lamp flashes 21 times.
- 3. Release the **Stop** button.

All the printer settings are initialized. The administrator password specified by Remote UI or IJ Network Device Setup Utility reverts to the default setting.

#### Note

• You cannot initialize the current position of the print head.

### **Switching/Disabling Wireless Connection Function**

Follow the procedure below to switch the wireless connection function or to disable it.

- 1. Make sure that the printer is turned on.
- 2. Press and hold the Wi-Fi button and release it when the Wi-Fi lamp flashes.
- 3. Press the Black button.

The ON lamp flashes and the Wi-Fi lamp lights.

4. Press the Wi-Fi button repeatedly to switch the wireless connection function or to disable it.

You can check the wireless connection setting by the Network lamp and the Direct lamp.

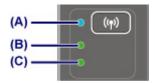

- (A) Wi-Fi lamp
- (B) Network lamp

Indicates the wireless LAN setting.

#### Lights:

Wireless LAN is enabled.

Off:

Wireless LAN is disabled.

#### (C) Direct lamp

Indicates the wireless direct setting.

#### Lights:

Wireless direct is enabled.

#### Off:

Wireless direct is disabled.

#### >>> Note

- When both the Network lamp and the Direct lamp are off, the wireless connection function is disabled.
- 5. Press the Color button or the Black button to finalize selection.

## **Network Connection**

➤ Network Connection Tips

## **Network Connection Tips**

- ➤ Default Network Settings
- ➤ Another Printer Found with Same Name
- ➤ Connecting to Another Computer via LAN/Changing from USB to LAN Connection
- ➤ Printing Network Settings
- ➤ Changing Wireless LAN Connection Method

## **Default Network Settings**

### **LAN Connection Defaults**

| Item                     | Default             |
|--------------------------|---------------------|
| Change LAN               | Disable LAN         |
| SSID                     | BJNPSETUP           |
| Wireless LAN security    | Disable             |
| IP address (IPv4)        | Auto setup          |
| IP address (IPv6)        | Auto setup          |
| Set printer name*        | xxxxxxxxxx          |
| Enable/disable IPv6      | Enable              |
| Enable/disable WSD       | Enable              |
| Timeout setting          | 15 minutes          |
| Enable/disable Bonjour   | Enable              |
| Service name             | Canon MG3000 series |
| LPR protocol setting     | Enable              |
| RAW protocol             | Enable              |
| LLMNR                    | Active              |
| PictBridge communication | Enable              |
| Wireless LAN DRX         | Enable              |

<sup>(&</sup>quot;XX" represents alphanumeric characters.)

### **Wireless Direct Defaults**

| Item                                  | Default               |
|---------------------------------------|-----------------------|
| SSID (Identifier for Wireless Direct) | XXXXXX-MG3000series * |
| Password                              | Printer serial number |
| Wireless LAN security                 | WPA2-PSK (AES)        |

<sup>\*(</sup>XXXXXX is the last six digits of MAC address of the printer.)

### **Another Printer Found with Same Name**

When the printer is found during setup, other printers with the same name may appear on the results screen.

Select a printer with checking the printer settings against those on detection result screen.

• For Windows:

Check the printer's MAC address or serial to select the correct printer from the results.

· For Mac OS:

The printer names appear with the MAC address added at the end or as the printer name specified by Bonjour.

Check identifiers such as the MAC address, the printer name specified by Bonjour, and the printer's serial number to select the printer from among those that appear.

#### Note

· Serial number may not appear on result screen.

To check the printer's MAC address and the serial number, print out the network settings information using the operation panel.

Printing Network Settings

# Connecting to Another Computer via LAN/Changing from USB to LAN Connection

- For Windows:
- For Mac OS:

### For Windows:

To add a computer to connect to the printer on a LAN or to change from USB to LAN connection, perform setup using the Setup CD-ROM or follow the instructions on the Canon website.

### For Mac OS:

To connect an additional computer to the printer via LAN, or to change from USB to LAN connection, follow the instructions on the Canon website.

### **Printing Network Settings**

Use the operation panel to print the printer's current network settings.

### >>> Important

- The network settings printout contains important information about your network. Handle it with care.
- 1. Make sure printer is turned on.
- 2. Load a sheet of A4 or Letter-sized plain paper.
- 3. Press and hold Wi-Fi button and release it when Wi-Fi lamp flashes.
- 4. Press Color button.
- 5. Press Wi-Fi button twice.
- 6. Press Color button or Black button.

The printer starts printing the network setting information.

The following information on the printer's network setting is printed out. (Some setting values are not displayed depending on the printer settings.)

| Item                | Description           | Setting           |
|---------------------|-----------------------|-------------------|
| Product Information | Product information   | -                 |
| Product Name        | Product name          | XXXXXXXX          |
| ROM Version         | ROM version           | XXXXXXXX          |
| Serial Number       | Serial number         | XXXXXXXX          |
| Wireless LAN        | Wireless LAN          | Enable/Disable    |
| WPS PIN CODE        | WPS PIN code          | xxxxxxxx          |
| Infrastructure      | Infrastructure        | Enable/Disable    |
| MAC Address         | MAC address           | XX:XX:XX:XX:XX    |
| Connection          | Connection status     | Active/Inactive   |
| SSID                | SSID                  | Wireless LAN SSID |
| Channel             | Channel               | XX (1 to 11)      |
| Encryption          | Encryption method     | None/WEP/TKIP/AES |
| WEP Key Length      | WEP key length (bits) | Inactive/128/64   |

| Authentication           | Authentication method     | None/auto/open/shared/WPA-PSK/WPA2-PSK |
|--------------------------|---------------------------|----------------------------------------|
| Signal Strength          | Signal strength           | 0 to 100 [%]                           |
| TCP/IPv4                 | TCP/IPv4                  | Enable                                 |
| IP Address               | IP address                | XXX.XXX.XXX                            |
| Subnet Mask              | Subnet mask               | XXX.XXX.XXX                            |
| Default Gateway          | Default gateway           | XXX.XXX.XXX                            |
| TCP/IPv6                 | TCP/IPv6                  | Enable/Disable                         |
| Link Local Address       | Link local address        | XXXX:XXXX:XXXX<br>XXXX:XXXX:XXXX       |
| Link Local Prefix Length | Link local prefix length  | xxx                                    |
| Stateless Address1       | Stateless address 1       | XXXX:XXXX:XXXX<br>XXXX:XXXX:XXXX       |
| Stateless Prefix Length1 | Stateless prefix length 1 | xxx                                    |
| Stateless Address2       | Stateless address 2       | XXXX:XXXX:XXXX<br>XXXX:XXXX:XXXX       |
| Stateless Prefix Length2 | Stateless prefix length 2 | xxx                                    |
| Stateless Address3       | Stateless address 3       | XXXX:XXXX:XXXX<br>XXXX:XXXX:XXXX       |
| Stateless Prefix Length3 | Stateless prefix length 3 | xxx                                    |
| Stateless Address4       | Stateless address 4       | XXXX:XXXX:XXXX<br>XXXX:XXXX:XXXX       |
| Stateless Prefix Length4 | Stateless prefix length 4 | xxx                                    |
| Default Gateway1         | Default gateway 1         | XXXX:XXXX:XXXX<br>XXXX:XXXX:XXXX       |
| Default Gateway2         | Default gateway 2         | XXXX:XXXX:XXXX<br>XXXX:XXXX:XXXX       |
| Default Gateway3         | Default gateway 3         | XXXX:XXXX:XXXX<br>XXXX:XXXX:XXXX       |
| Default Gateway4         | Default gateway 4         | XXXX:XXXX:XXXX<br>XXXX:XXXX:XXXX       |
| IPsec                    | IPsec setting             | Active                                 |
| Security Protocol        | Security method           | ESP/ESP & AH/AH                        |

| Wireless Direct          | Wireless Direct          | Enable/Disable                                          |
|--------------------------|--------------------------|---------------------------------------------------------|
| MAC Address              | MAC address              | XX:XX:XX:XX:XX                                          |
| Connection               | Connection status        | Active/Inactive                                         |
| SSID                     | SSID                     | Wireless Direct SSID                                    |
| Password                 | Password                 | Wireless Direct password (10 alphanumeric characters)   |
| Channel                  | Channel                  | 3                                                       |
| Encryption               | Encryption method        | AES                                                     |
| Authentication           | Authentication method    | WPA2-PSK                                                |
| TCP/IPv4                 | TCP/IPv4                 | Enable                                                  |
| IP Address               | IP address               | XXX.XXX.XXX                                             |
| Subnet Mask              | Subnet mask              | XXX.XXX.XXX                                             |
| Default Gateway          | Default gateway          | XXX.XXX.XXX                                             |
| TCP/IPv6                 | TCP/IPv6                 | Enable/Disable                                          |
| Link Local Address       | Link local address       | XXXX:XXXX:XXXX<br>XXXX:XXXX:XXXX                        |
| Link Local Prefix Length | Link local prefix length | xxx                                                     |
| IPsec                    | IPsec setting            | Active                                                  |
| Security Protocol        | Security method          | -                                                       |
| Other Settings           | Other settings           | -                                                       |
| Printer Name             | Printer name             | Printer name (Up to 15 alphanumeric characters)         |
| WSD Printing             | WSD printing setting     | Enable/Disable                                          |
| WSD Timeout              | Timeout                  | 1/5/10/15/20 [min]                                      |
| LPD Printing             | LPD printing setting     | Enable/Disable                                          |
| RAW Printing             | RAW printing setting     | Enable/Disable                                          |
| Bonjour                  | Bonjour setting          | Enable/Disable                                          |
| Bonjour Service Name     | Bonjour service name     | Bonjour service name (Up to 52 alphanumeric characters) |
| LLMNR                    | LLMNR setting            | Enable/Disable                                          |
| SNMP                     | SNMP setting             | Enable/Disable                                          |

| PictBridge Commun.       | PictBridge Communication                | Enable/Disable                                |
|--------------------------|-----------------------------------------|-----------------------------------------------|
| DNS Server               | Obtain DNS server address automatically | Auto/Manual                                   |
| Primary Server           | Primary server address                  | XXX.XXX.XXX                                   |
| Secondary Server         | Secondary server address                | XXX.XXX.XXX                                   |
| Proxy Server             | Proxy server setting                    | Enable/Disable                                |
| Proxy Address            | Proxy address                           | xxxxxxxxxxxxxxxx                              |
| Proxy Port               | Proxy port specification                | 1 to 65535                                    |
| Cert. Fingerprt(SHA-1)   | Certificate fingerprint(SHA-1)          | XXXXXXXX XXXXXXXX XXXXXXXX XXXXXXXX           |
| Cert. Fingerprt(SHA-256) | Certificate fingerprint(SHA-256)        | XXXXXXXX XXXXXXXX XXXXXXXX<br>XXXXXXXX XXXXXX |

("XX" represents alphanumeric characters.)

### **Changing Wireless LAN Connection Method**

Follow either procedure below to change wireless LAN connection method (infrastructure or Wireless Direct).

#### • For Windows:

- Use the Setup CD-ROM or follow the instructions on the Canon website to redo setup.
- Perform settings on the Network Settings screen on IJ Network Device Setup Utility.

### Important

- Before you perform settings using IJ Network Device Setup Utility, turn on Easy wireless connect mode on the printer following the procedure below.
  - 1. Make sure printer is turned on.
  - 2. Press and hold Wi-Fi button and release it when Wi-Fi lamp flashes.
  - 3. Press Color button.
  - 4. Press Wi-Fi button once.
  - 5. Press Color button or Black button.

The printer enters Easy wireless connect mode.

6. Follow instructions on your smartphone or tablet.

#### For Mac OS:

Follow the instructions on the Canon website to redo setup.

## **Ensuring Optimal Printing Results**

- Ink Tips
- Printing Tips
- ➤ Be Sure to Make Paper Settings after Loading Paper
- Canceling Print Jobs
- Printer Handling Precautions
- Keeping Print Quality High
- ➤ Transporting Your Printer

## **Transporting Your Printer**

When relocating the printer, make sure of the following.

#### >>>> Important

- Pack the printer in a sturdy box so that it is placed with its bottom facing down, using sufficient protective material to ensure safe transport.
- With the FINE cartridge left installed in the printer, press the **ON** button to turn off the power. This allows the printer to automatically cap the print head, thus preventing it from drying.
- After packing, do not tilt the box containing the printer or turn it on its side or upside down. Doing so may cause the ink to leak during transport and cause damage to the printer.
- When a shipping agent is handling transport of the printer, have its box marked "THIS SIDE UP" to keep the printer with its bottom facing down. Mark also with "FRAGILE" or "HANDLE WITH CARE".

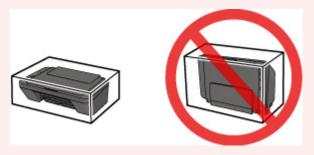

- 1. Turn the printer off.
- 2. Confirm that the **ON** lamp is off and unplugging the power cord.

### Important

- Do not unplug the printer while the **ON** lamp is lit or flashing, as it may cause malfunction or damage to the printer, making the printer unable to print.
- 3. Retract the paper output tray and the output tray extension, then close the paper support.
- 4. Unplug the printer cable from the computer and from the printer, then unplug the power cord from the printer.
- 5. Use adhesive tape to secure all the covers on the printer to keep them from opening during transportation. Then pack the printer in the plastic bag.
- 6. Attach the protective material to the printer when packing the printer in the box.

## **Legal Restrictions on Scanning/Copying**

Scanning, printing, copying, or modifying copies of the following may be punishable under law.

This list is non-exhaustive. When in doubt, check with a local legal representative.

- Paper money
- · Money orders
- · Certificates of deposit
- Postage stamps (canceled or uncanceled)
- · Identification badges or insignia
- · Selective service or draft papers
- · Checks or drafts issued by governmental agencies
- · Motor vehicle licenses and certificates of title
- · Traveler's checks
- Food stamps
- · Passports
- · Immigration papers
- Internal revenue stamps (canceled or uncanceled)
- · Bonds or other certificates of indebtedness
- · Stock certificates
- · Copyrighted works or works of art, without the owner's consent

# **Specifications**

## **General Specifications**

| Printing resolution (dpi) | 4800* (horizontal) x 600 (vertical)                                                                                                    |  |
|---------------------------|----------------------------------------------------------------------------------------------------|--|
| Trining recording (ap.)   | * Ink droplets can be placed with a pitch of 1/4800 inch at minimum.                                                                                                    |  |
|                           | ink dropiets can be placed with a pitch of 1/4600 inch at minimum.                                                                                                    |  |
| Interface                 | USB Port:                                                                                                    |  |
|                           | Hi-Speed USB *1                                                                                                    |  |
|                           | LAN Port:                                                                                                    |  |
|                           | Wireless LAN: IEEE802.11n / IEEE802.11g / IEEE802.11b *2                                                                                                    |  |
|                           | *1 A computer that complies with Hi-Speed USB standard is required. Since the Hi-Speed USB interface is fully upwardly compatible with USB 1.1, it can be used at USB 1.1. |  |
|                           | *2 Setup possible through Standard setup, WPS (Wi-Fi Protected Setup), WCN (Windows Connect Now) or Easy wireless connect.                                                 |  |
|                           | USB and LAN can be used at the same time.                                                                                                    |  |
| Print width               | 8 inches/203.2 mm                                                                                                    |  |
| Printable area            | Top margin: 0.12 inch (3.0 mm)                                                                                                    |  |
|                           | Bottom margin: 0.66 inch (16.7 mm)                                                                                                    |  |
|                           | Left margin:                                                                                                    |  |
|                           | Letter/Legal: 0.26 inch (6.4 mm)     Other sizes: 0.14 inch (3.4 mm)                                                                                                    |  |
|                           | Right margin:                                                                                                    |  |
|                           | Letter/Legal: 0.25 inch (6.3 mm)     Other sizes: 0.14 inch (3.4 mm)                                                                                                    |  |
| Operating environment     | Temperature: 41 to 95 °F (5 to 35 °C)                                                                                                    |  |
|                           | Humidity: 10 to 90 % RH (no condensation)                                                                                                    |  |
|                           | * The performance of the printer may be reduced under certain temperature and humidity conditions.                                                                         |  |
|                           | Recommended conditions:                                                                                                    |  |
|                           | Temperature: 59 to 86 °F (15 to 30 °C)                                                                                                    |  |
|                           | Humidity: 10 to 80 % RH (no condensation)                                                                                                    |  |
|                           | * For the temperature and humidity conditions of papers such as photo paper, refer to the paper's packaging or the supplied instructions.                                  |  |
| Storage environment       | Temperature: 32 to 104 °F (0 to 40 °C)                                                                                                    |  |
|                           | Humidity: 5 to 95 % RH (no condensation)                                                                                                    |  |
| Power supply              | AC 100-240 V, 50/60 Hz                                                                                                    |  |
| Power consumption         | Printing (Copy): Approx. 10 W                                                                                                    |  |
|                           | Standby (minimum): Approx. 1.6 W *1*2                                                                                                    |  |
|                           | <b>OFF:</b> Approx. 0.2 W *1                                                                                                    |  |
|                           |                                                                                                    |  |

|                      | *1 USB connection to PC                                     |
|----------------------|-------------------------------------------------------------|
|                      | *2 The wait time for standby cannot be changed.             |
| External dimensions  | Approx. 16.8 (W) x 12.1 (D) x 5.8 (H) inches                |
|                      | Approx. 426 (W) x 306 (D) x 145 (H) mm                      |
|                      | * With the Paper Support and Paper Output Tray retracted.   |
| Weight               | Approx. 7.6 lb (Approx. 3.5 kg)                             |
|                      | * With the FINE Cartridges installed.                       |
| Canon FINE Cartridge | Total 1280 nozzles (BK 320 nozzles, C/M/Y each 320 nozzles) |

## **Copy Specifications**

| Multiple copy | max. 21 pages |
|---------------|---------------|
|---------------|---------------|

# Scan Specifications

| Scanner driver             | Windows: TWAIN 1.9 Specification, WIA                                                |
|----------------------------|--------------------------------------------------------------------------------------|
|                            | Mac OS: ICA                                                                          |
| Maximum scanning size      | A4/Letter, 8.5" x 11.7"/216 x 297 mm                                                 |
| Scanning resolution        | Optical resolution (horizontal x vertical) max: 600 x 1200 dpi *1                    |
|                            | Interpolated resolution max: 19200 x 19200 dpi *2                                    |
|                            | *1 Optical Resolution represents the maximum sampling rate based on ISO 14473.       |
|                            | *2 Increasing the scanning resolution will limit the maximum possible scanning area. |
| Gradation (Input / Output) | Gray: 16 bit/8 bit                                                                   |
|                            | Color: 48 bit/24 bit (RGB each 16 bit/8 bit)                                         |

# **Network Specifications**

| Communication protocol | TCP/IP                                                                              |  |
|------------------------|-------------------------------------------------------------------------------------|--|
| Wireless LAN           | Supported Standards: IEEE802.11n / IEEE802.11g / IEEE802.11b                        |  |
|                        | Frequency bandwidth: 2.4 GHz                                                        |  |
|                        | Channel: 1-11 or 1-13                                                               |  |
|                        | * Frequency bandwidth and available channels differ depending on country or region. |  |
|                        | Communication distance: Indoors 164 feet/50 m                                       |  |
|                        | * Effective range varies depending on the installation environment and location.    |  |
|                        | Security:                                                                           |  |
|                        | WEP (64/128 bits)                                                                   |  |

| WPA-PSK (TKIP/AES)                              |  |
|-------------------------------------------------|--|
| WPA2-PSK (TKIP/AES)                             |  |
| Setup:                                          |  |
| WPS (Push button configuration/PIN code method) |  |
| WCN (WCN-NET)                                   |  |
| Easy wireless connect                           |  |
| Other Features: Administration password         |  |

### **Minimum System Requirements**

Conform to the operating system's requirements when higher than those given here.

#### **Windows**

| Operating System | Windows 10, Windows 8.1*, Windows 8                                    |
|------------------|------------------------------------------------------------------------|
|                  | Windows 7 SP1                                                          |
|                  | Windows Vista SP2                                                      |
|                  | * Windows 8.1 includes Windows 8.1 Update.                             |
| Hard Disk Space  | 3.1 GB                                                                 |
|                  | Note: For bundled software installation.                               |
|                  | The necessary amount of hard disk space may be changed without notice. |
| Display          | XGA 1024 x 768                                                         |

### Mac OS

| Operating System | OS X v10.8.5 - OS X v10.11                                             |
|------------------|------------------------------------------------------------------------|
| Hard Disk Space  | 1.5 GB                                                                 |
|                  | Note: For bundled software installation.                               |
|                  | The necessary amount of hard disk space may be changed without notice. |
| Display          | XGA 1024 x 768                                                         |

### **Other Supported OS**

Some functions may not be available with each OS. Refer to the Canon web site for details on operation with iOS, Android, Windows RT, and Windows 10 Mobile.

### **Mobile Printing Capability**

| Google Cloud Print |  |
|--------------------|--|
| PIXMA Cloud Link   |  |

- An internet connection is required to use Easy-WebPrint EX and all the Online Manual.
- Windows: Operation can only be guaranteed on a PC with pre-installed Windows Vista or later.

- Windows: A CD-ROM Drive or internet connection is required during software installation.
- Windows: Internet Explorer 8, 9, 10 or 11 is required to install Easy-WebPrint EX.
- Windows: Some functions may not be available with Windows Media Center.
- Windows: .NET Framework 4.5.2 or 4.6 must be installed to use the Windows software.
- Windows: The TWAIN driver (ScanGear) is based on the TWAIN 1.9 Specification and requires the Data Source Manager bundled with the operating system.
- Mac OS: For Mac OS, an internet connection is required during software installation.
- In an in-house network environment, the 5222 port must be open. Contact the network administrator for details.

Information in this guide is subject to change without notice.

## **Information about Paper**

- ➤ Supported Media Types
  - Paper Load Limit
- ➤ Unsupported Media Types
- ➤ Handling Paper
- Print Area

### **Supported Media Types**

For best results, choose paper designed for how you are printing. A variety of paper for documents as well as photos or illustrations is available from Canon. Use genuine Canon paper to print important photos, when possible.

### **Media Types**

### Genuine Canon paper

#### Note

- For warnings on use of the non-printable side, see each product's usage information.
- For details on page sizes and media types, access the Canon website.
- Genuine Canon paper is not available in some countries or regions. Note that in the United States, Canon paper is not sold by model number. Instead, purchase paper by name.

#### Paper for printing documents:

- Canon Red Label Superior <WOP111>
- · Canon Océ Office Colour Paper <SAT213>

#### Paper for printing photos:

- Glossy Photo Paper "Everyday Use" <GP-501>
- Photo Paper Glossy <GP-701>
- Photo Paper Plus Glossy II <PP-201>
- Photo Paper Plus Glossy II <PP-301>

#### Paper other than genuine Canon paper

- Plain Paper (including recycled paper)
- Envelopes
- Paper Load Limit
- Paper Settings on the Printer Driver (Windows)
- Paper Settings on the Printer Driver (Mac OS)

### >>> Note

- When printing photos saved on a PictBridge (Wireless LAN) compliant device, you must specify the page size and media type.
  - Printing from Digital Camera

### **Page Sizes**

You can use the following page sizes.

### >>> Note

· Page sizes and media types the printer supports differ depending on the OS you are using.

#### Standard sizes:

- A4
- B5
- A5
- Letter
- Legal
- 4" x 6" (10 x 15 cm)
- 5" x 7" (13 x 18 cm)
- Square 5"x5" 127x127mm
- Envelope Com 10
- Envelope DL

### Special sizes

Special page sizes must be within the following limits:

- Minimum size: 4.00 x 5.00 inches (101.6 x 127.0 mm)
- Maximum size: 8.50 x 26.61 inches (215.9 x 676.0 mm)

### **Paper Weight**

You can use paper in the following weight range.

• 17 to 28 lb (64 to 105 g /m²) (plain paper other than genuine Canon paper)

## **Paper Load Limit**

### **Genuine Canon Paper**

### Paper for printing documents:

| Media Name <model no.=""></model>               | Rear Tray         | Paper Output Tray |
|-------------------------------------------------|-------------------|-------------------|
| Canon Red Label Superior <wop111></wop111>      | Approx. 60 sheets | Approx. 10 sheets |
| Canon Océ Office Colour Paper <sat213></sat213> | Approx. 50 sheets | Approx. 10 sheets |

### Paper for printing photos:

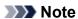

• For best results in continuous printing, remove printed sheets from the paper output tray to avoid smearing or discoloration.

| Media Name <model no.=""></model>                     | Rear Tray                                                                                      |
|-------------------------------------------------------|------------------------------------------------------------------------------------------------|
| Glossy Photo Paper "Everyday Use" <gp-501>*1</gp-501> | 4" x 6" (10 x 15 cm): 20 sheets                                                                |
| Photo Paper Glossy <gp-701>*1</gp-701>                | 4" x 6" (10 x 15 cm): 20 sheets                                                                |
| Photo Paper Plus Glossy II <pp-201>*1</pp-201>        | 5" x 7" (13 x 18 cm), Square 5" x 5" (127 x 127 mm): 10 sheets 4" x 6" (10 x 15 cm): 20 sheets |
| Photo Paper Plus Glossy II <pp-301>*1</pp-301>        | 5" x 7" (13 x 18 cm), Square 5" x 5" (127 x 127 mm): 10 sheets 4" x 6" (10 x 15 cm): 20 sheets |

### Paper other than Genuine Canon Paper

| Common Name                            | Rear Tray                               | Paper Output Tray |
|----------------------------------------|-----------------------------------------|-------------------|
| Plain Paper (including recycled paper) | Approx. 60 sheets (10 sheets:<br>Legal) | Approx. 10 sheets |
| Envelopes                              | 5 envelopes                             | <u>*2</u>         |

<sup>\*1</sup> When loading paper in stacks, the print side may become marked as it is fed or paper may not feed properly. In this case, load one sheet at a time.

<sup>\*2</sup> We recommend that you remove the previously printed envelope from the paper output tray before continuously printing to avoid blurs and discoloration.

### **Unsupported Media Types**

Do not use the following types of paper. Using such paper will cause not only unsatisfactory results, but also the printer to jam or malfunction.

- · Folded, curled, or wrinkled paper
- · Damp paper
- Paper that is too thin (weighing less than 17 lb (64 g /m²))
- Paper that is too thick (plain paper weighing more than 28 lb (105 g /m²), except for Canon genuine paper)
- Paper thinner than a postcard, including plain paper or notepad paper cut to a small size (when printing on paper smaller than A5)
- · Picture postcards
- Postcards
- Envelopes with a double flap
- Envelopes with an embossed or treated surface
- Envelopes whose gummed flaps are already moistened and adhesive
- Any type of paper with holes
- Paper that is not rectangular
- · Paper bound with staples or glue
- Paper with an adhesive surface on the back such as label seal
- Paper decorated with glitter, etc.

### **Handling Paper**

- Be careful not to rub or scratch the surfaces of any types of paper when handling.
- Hold the paper as closely as possible to its edges and try not to touch the printing surface. The print
  quality may be degraded if the printing surface is smudged with sweat or oil that comes from your
  hands.
- Do not touch the printed surface until the ink is dried. Even when the ink is dried, be careful not to touch the printed surface as much as possible when handling. Due to the nature of the pigment ink, the ink on the printed surface may be removed when being rubbed or scratched.
- Take out only the necessary number of paper from the package, just before printing.
- To avoid curling, when you do not print, put unused paper back into the package and keep it on a level surface. And also, store it avoiding heat, humidity, and direct sunlight.

## **Printing from Computer**

- Printing from Application Software (Windows Printer Driver)
- ➤ Printing from Application Software (Mac OS Printer Driver)
- Printing Using Canon Application Software
- Printing Using a Web Service
- > Printing from a Device Equipped with Windows 10 Mobile

## **Printing from Application Software (Mac OS Printer Driver)**

- ➤ Basic Printing Setup ▼Basic
- ➤ Various Printing Methods
- Changing the Print Quality and Correcting Image Data
- Overview of the Printer Driver
- Updating the Printer Driver

## **Basic Printing Setup**

This section describes the simple setup procedure so that the printer prints properly.

- 1. Check that printer power is on
- 2. Load paper in printer
- 3. Select printer

Select your model from the **Printer** list in the **Print Dialog**.

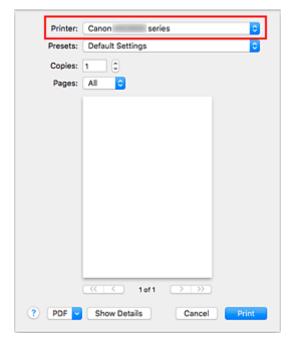

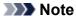

- Click **Show Details** to switch the Setup window to the detailed display.
- 4. Select the paper size

For **Paper Size**, select the paper size to be used.

You can also set the number of copies, the printing range, and the printing direction.

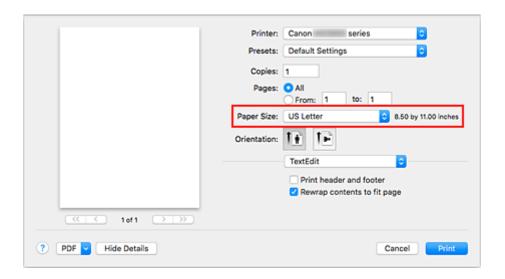

### 5. From the pop-up menu, select Quality & Media

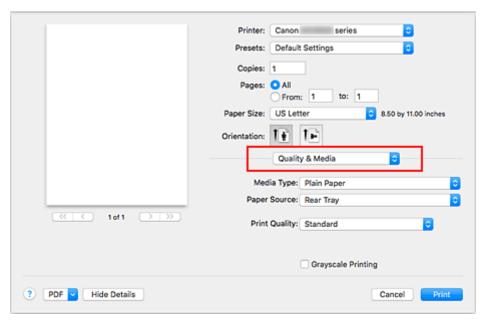

### 6. Select media type

Select the media type that is loaded in the printer.

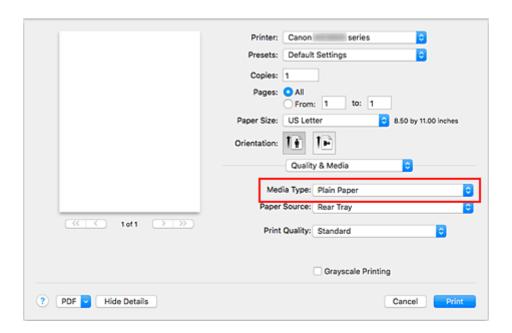

### 7. Select print quality

For Print Quality, select High, Standard, or Draft, whichever matches the purpose.

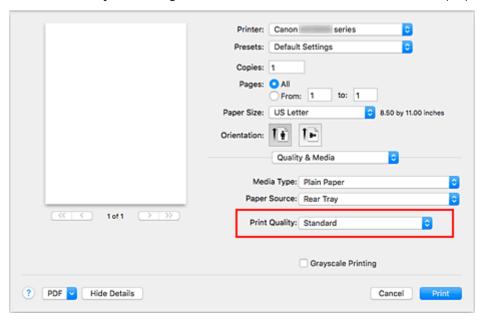

### >>>> Important

• The print quality selections will differ depending on which print setting you select.

#### 8. Click Print

When you execute printing, the printer prints the document to match the media type and paper size.

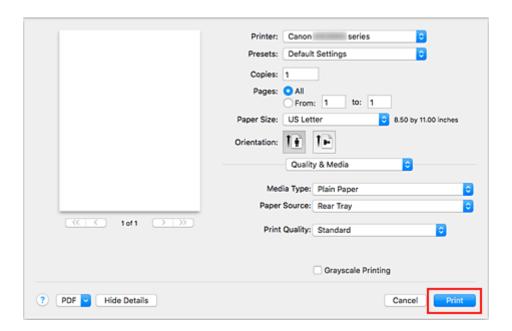

### >>> Important

- If you check the **Do not show again** check box when a guide message is displayed before printing starts, this will stop any more guide messages from being displayed.
- In the **Presets** section, click **Save Current Settings** as **Preset...** to <u>register the specified settings</u>.

## **Paper Settings on the Printer Driver**

When you use this printer, selecting a media type that matches the print purpose will help you achieve the best print results.

You can use the following media types on this printer.

### **Canon genuine papers (Document Printing)**

| Media name <model no.=""></model>               | Media Type in the printer driver |
|-------------------------------------------------|----------------------------------|
| Canon Red Label Superior <wop111></wop111>      | Plain Paper                      |
| Canon Océ Office Colour Paper <sat213></sat213> | Plain Paper                      |

### **Canon genuine papers (Photo Printing)**

| Media name <model no.=""></model>                      | Media Type in the printer driver |
|--------------------------------------------------------|----------------------------------|
| Photo Paper Plus Glossy II <pp-201 pp-301=""></pp-201> | Photo Paper Plus Glossy II       |
| Glossy Photo Paper "Everyday Use" <gp-501></gp-501>    | Glossy Photo Paper               |
| Photo Paper Glossy <gp-701></gp-701>                   | Glossy Photo Paper               |

### Commercially available papers

| Media name                             | Media Type in the printer driver |
|----------------------------------------|----------------------------------|
| Plain Paper (including recycled paper) | Plain Paper                      |
| Envelopes                              | Envelope                         |

## **Various Printing Methods**

- > Setting the Number of Copies and Printing Order
- Scaled Printing
- ➤ Page Layout Printing
- ➤ Setting Up Envelope Printing
- Setting Paper Dimensions (Custom Size)

### **Setting the Number of Copies and Printing Order**

Collate pages + Reverse Collate pages + Normal Reverse

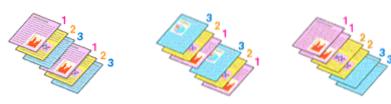

The procedure for specifying the number of copies and printing order is as follows:

Specify the number of copies to be printed
 Specify the number of copies to print from the Copies in the Print Dialog.

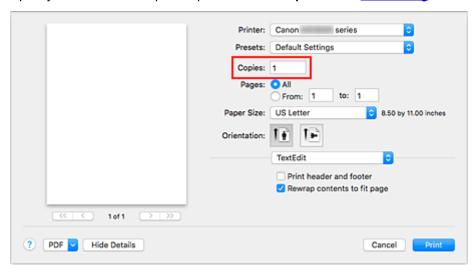

- 2. Select Paper Handling from the pop-up menu
- 3. Check the **Collate pages** check box when you are specifying multiple copies in the **Copies** box

Check the **Collate pages** check box to print all the pages of a single copy together. Uncheck this check box to print all pages with the same page number together.

4. Specify the print order

Check Page Order.

When you select **Automatic** or **Reverse**, printing starts from the last page. When you select **Normal**, printing starts from the first page.

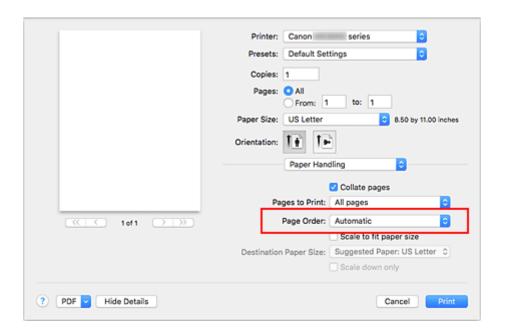

#### 5. Click Print

When you execute print, the specified number of copies will be printed with the specified printing order.

### >>>> Important

When the application software that you used to create the document has the same function, specify the
settings on the printer driver. However, if the print results are not acceptable, specify the function
settings on the application software. When you specify the number of copies and the printing order with
both the application software and this printer driver, the number of copies may be multiplied numbers of
the two settings or the specified printing order may not be enabled.

### **Scaled Printing**

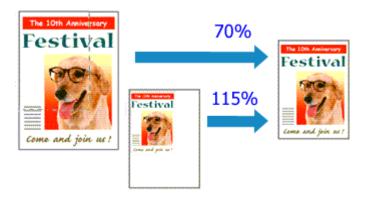

The procedure for printing a document with pages enlarged or reduced is as follows:

#### 1. Select the printer

In the <a href="Page Setup Dialog">Page Setup Dialog</a>, select your model name from the <a href="Format For">Format For</a> list.

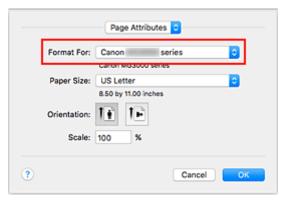

### 2. Set scaled printing

Specify the scaling factor in the **Scale** box, and click **OK**.

#### Note

• Depending on the **Scale** value that you set, an error message may be displayed.

#### 3. Complete the setup

On the Print Dialog, click Print.

When you execute print, the document will be printed with the specified scale.

### >>> Important

 When the application software which you used to create the original has the scaled printing function, configure the settings on your application software. You do not need to configure the same setting in the Page Setup dialog.

### **Page Layout Printing**

The page layout printing function allows you to print more than one page image on a single sheet of paper.

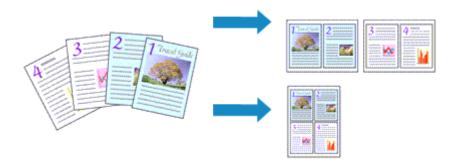

The procedure for performing page layout printing is as follows:

1. Select Layout from the pop-up menu in the Print Dialog

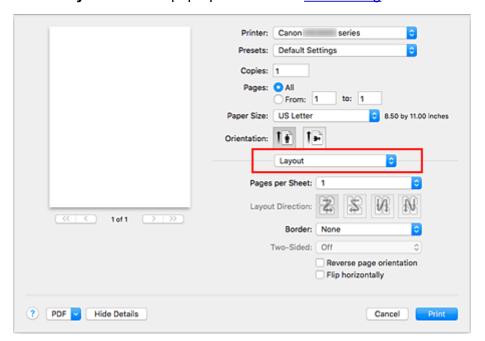

2. Set the number of original you print on one page

In Pages per Sheet, specify the number of page you print on one page.

3. If necessary, set the following items

#### **Layout Direction**

To change the page placement order, select an icon from the list.

#### Border

To print a page border around each document page, select a type of page border.

#### Reverse page orientation

Select this check box to change the paper orientation.

### Flip horizontally

Select this check box to reverse left and right of the document.

### 4. Click Print

When you execute print, the specified number of pages will be arranged on each sheet of paper in the specified order.

### **Setting Up Envelope Printing**

The procedure for performing envelope printing is as follows:

- 1. Load envelope into printer
- 2. Select paper size in print dialog

For Paper Size, select Envelope #10, or Envelope DL.

3. Set printing orientation

To print the addressee information horizontally, select Horizontal for **Orientation**. Then check the **Reverse page orientation** from the **Layout** pop-up menu in the Print dialogue.

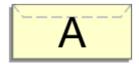

- 4. From pop-up menu, select Quality & Media
- 5. Select media type

For Media Type, select Envelope.

6. Select print quality

For **Print Quality**, select **High** or **Standard**, whichever matches your purpose.

7. Complete settings

Click Print.

When you execute printing, the information is printed on the envelope.

### >>> Important

• When printing on an envelope, always select the print settings from the print dialog.

### **Setting the Print Quality Level (Custom)**

The print quality level can be set in the Custom.

The procedure for setting the print quality level is as follows:

- 1. Select Quality & Media from the pop-up menu on the Print Dialog
- 2. Select the print quality

Select Custom for Print Quality.

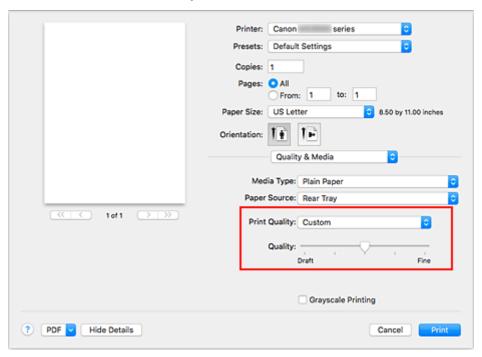

3. Setting the print quality level

Move the Quality slider to select the print quality level.

4. Click Print

When you execute print, the image data is printed with the selected print quality level.

#### >>>> Important

• Certain print quality levels cannot be selected depending on the settings of **Media Type**.

### **Related Topics**

- Specifying Color Correction
- Adjusting Color Balance
- Adjusting Brightness
- Adjusting Intensity
- Adjusting Contrast

### **Overview of the Printer Driver**

- Canon IJ Printer Driver
- ➤ How to Open the Printer Driver Setup Window
- ➤ Page Setup Dialog
- **▶** Print Dialog
- ➤ Canon IJ Printer Utility2
- ➤ Display the Printing Status Screen
- Deleting the Undesired Print Job
- ➤ Instructions for Use (Printer Driver)

### **Canon IJ Printer Driver**

The Canon IJ printer driver (called printer driver below) is a software that is installed on your computer for printing data with this printer.

The printer driver converts the print data created by your application software into data that your printer can understand, and sends the converted data to the printer.

Because different models support different print data formats, you need a printer driver for the specific model you are using.

### **Using Help of the Printer Driver**

You can display Help function from the Print Dialog.

Select a setup item from the pop-up menu in the Print dialog. Then click ? at the bottom left of the screen to display an explanation of the item.

Help for the printer driver is displayed when the following pop-up menu item is selected:

- Quality & Media
- Color Options
- Page Processing

## **How to Open the Printer Driver Setup Window**

You can display the printer driver setup window from the application software you are using.

### **Opening the Page Setup Dialog**

Use this procedure to set the page (paper) settings before printing.

Select Page Setup... from the File menu of the application software
 The Page Setup Dialog opens.

### **Opening the Print Dialog**

Use this procedure to set the print settings before printing.

Select **Print...** from the **File** menu of the application software
 The <u>Print Dialog</u> opens.

### **Page Setup Dialog**

In the Page Setup dialog, you configure the basic print settings such as the size of paper loaded in the printer or the scaling ratio.

To open the Page Setup dialog, you typically select **Page Setup...** from the **File** menu of your application software.

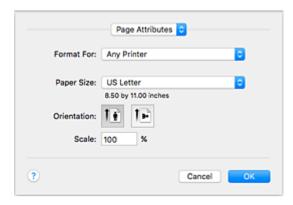

#### Settings

Click the pop-up menu, and then select the following items:

#### **Page Attributes**

Set the paper size or scaled printing.

#### Save as Default

You can save the attributes of the displayed page as the default settings.

### >>> Important

• If you are using OS X El Capitan v10.11, you cannot use Save as Default.

#### **Format For**

Select the model to be used for printing.

### Paper Size

Select the size of the paper to be used for printing.

To set a non-standard size, select Manage Custom Sizes....

#### Orientation

Select the print orientation.

#### Scale

Set the scaling percentage.

You can expand or reduce the size of the document when printing.

## **Print Dialog**

In the Print dialog, you can set paper type and print quality to start printing.

To open the Print dialog, you typically select Print... from the File menu of your application software.

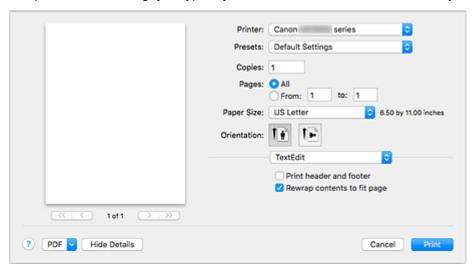

#### **Printer**

Select the model to be used for printing.

When you click **Add Printer...**, a dialog for specifying the printer opens.

#### **Presets**

You can save or delete the settings of the Print dialog.

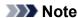

• You can select **Show Presets...** to check the print settings that are set in the Print dialog.

#### Copies

You can set the number of copies to be printed.

#### >>>> Note

• You can set collated printing by choosing **Paper Handling** from the pop-up menu.

#### **Pages**

You can set the range of pages to be printed.

#### **Paper Size**

Select the size of the paper to be used for printing.

To set a non-standard size, select Manage Custom Sizes....

#### Orientation

Select the print orientation.

#### Pop-up Menu

You can switch between pages in the Print dialog by the pop-up menu. The first menu to appear differs depending on the application software that opened the Print dialog.

You can choose one of the following items from the pop-up menu.

#### Layout

You can set page layout printing.

Use **Reverse page orientation** to change the paper orientation, and use **Flip horizontally** to print a mirror image of the document.

#### **Color Matching**

You can select the color correction method.

#### **Paper Handling**

You can set the pages to be printed on paper and the print order.

#### **Cover Page**

You can output cover pages both before and after a document.

#### **Quality & Media**

You can set basic print settings that match the printer.

#### **Color Options**

You can adjust the print colors as you desire.

### **Page Processing**

Specifies the stapling side and stapling margin when multiple sheets of paper are being stapled together.

#### **Supply Levels**

A rough indication of the remaining ink level is displayed.

#### PDF

You can save a document in PDF (Portable Document Format) format.

## **Canon IJ Printer Utility2**

The Canon IJ Printer Utility2 allows you to perform printer maintenance or change the settings of the printer.

## What You Can Do with the Canon IJ Printer Utility2

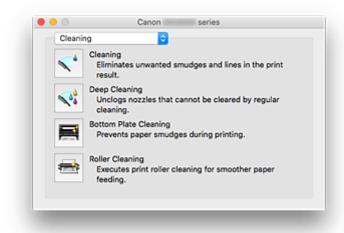

You can switch between pages in Canon IJ Printer Utility2 by the pop-up menu. You can choose one of the following items from the pop-up menu.

#### Cleaning

Clean the printer to prevent print smudges and clear up clogged print head nozzle.

- Cleaning the Print Heads
- Cleaning Inside the Printer
- Cleaning the Paper Feed Rollers

#### **Test Print**

Execute a test print to check the condition of the print head nozzle and to adjust the print head position.

- Adjusting Print Head Position
- Printing a Nozzle Check Pattern

#### **Power Settings**

Operate the power of this printer from the printer driver.

### **Ink Cartridge Settings**

Selects the FINE cartridge you use for printing.

#### **Quiet Settings**

You can reduce the operating noise of the printer.

#### **Custom Settings**

Change the settings of this printer.

#### **Ink Level Information**

Check the remaining ink levels.

#### Note

• To operate the Canon IJ Printer Utility2, you must first turn on the printer.

| • | Depending on the items selected, the computer communicates with the printer to obtain information.   |
|---|----------------------------------------------------------------------------------------------------|
|   | If the computer is unable to communicate with the printer, an error message may be displayed.        |
|   | If this happens, click <b>Cancel</b> to display the most recent settings specified on your computer. |
|   |                                                                                                    |

## **Display the Printing Status Screen**

Check the print progress according to the following procedure:

#### 1. Launch the printing status screen

· If the print data has been sent to the printer

The printing status screen opens automatically. To display the printing status screen, click the serious (the printer icon) displayed on the Dock.

· If the print data has not been sent to the printer

Open System Preferences, and select Printers & Scanners (Print & Scan).

To display the printing status screen, select the name of your printer model from the printer list, and then click **Open Print Queue...**.

### 2. Checking the printing status

You can check the name of the file being printed or ready for being printed.

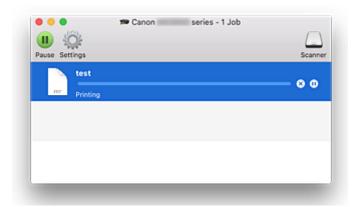

- Deletes the specified print job.
- Stops printing the specified document.
- Resumes printing the specified document.
- Stops printing all documents.
- Displayed only when printing of all documents is being stopped, and resumes printing all documents.

#### Note

· Depending on your model, the printer icon display may be different.

## **Instructions for Use (Printer Driver)**

This printer driver is subject to the following restrictions. Keep the following points in mind when using the printer driver.

#### **Restrictions on the Printer Driver**

- When you set up the Page Setup dialog, be sure to begin by selecting the model you are using from the **Format For** list. If you select another printer, printing may not be performed properly.
- If the Canon IJ Printer Utility2 does not display the remaining ink level in the **Ink Level Information**, check whether the FINE cartridge is properly installed.
- When the Canon IJ Printer Utility2 displays the Ink Level Information, close the cover of the printer.
- The following functions cannot be used in Mac OS, though they can be used in Windows computers.
  - Duplex Printing
  - Booklet Printing
  - Tiling/Poster Printing
- Depending on the application software that you are using, a preview may not be displayed on the left side of the Print dialog.
- If you connect this printer and AirPort with a USB cable and print, you must install the latest AirPort firmware.
- If you are using OS X Mavericks v10.9, close the print status check window when you perform printer maintenance from the Canon IJ Printer Utility2.

## Notes on Adding a Printer

- If you will be installing the Canon printer driver on a Mac OS and using the printer through a network connection, select the printer name that contains Bonjour in the Add dialog.
   If several options are displayed under Use in the Add dialog, choose Canon XXX series (where "XXX" is your model name) in order to maximize your ability to control settings during printing.
- If you install a Canon printer driver to OS X El Capitan v10.11, OS X Yosemite v10.10 or OS X
  Mavericks v10.9 and use a USB connection, the Add dialog may display several selections for Use.
  We recommend that you use Canon XXX series (XXX is the model) so that you can specify detailed print settings.

## **Installing Printer Driver**

You can access our web site through the Internet and download the latest printer driver for your model.

This section explains the procedure for installing the downloaded printer driver.

#### 1. Mount disk

Double-click the disk image file that you downloaded.

The file unzips, and the disk is mounted.

#### 2. Start Installer

In the unzipped disk, double-click "PrinterDriver\_XXX\_YYY.pkg" ("XXX" is the model and "YYY" is the version).

#### 3. Open Installer

Install the printer driver by following the screen messages.

When the usage agreement screen appears, read the contents, and then click **Continue**. Unless you agree to the conditions of the usage agreement, you will not be able to install this software.

#### 4. Select installation destination

If necessary, change the installation destination, and click **Continue**.

#### 5. Continue installation

Click Install.

When the authentication screen is displayed, enter the name and password of the administrator, and then click **Install Software**.

#### 6. Finish installation

Follow the installation completion message, and click Close.

This completes the installation of the printer driver.

## >>>> Important

- If the Installer does not operate normally, from the **Installer** menu of Finder, select **Quit Installer**. After the Installer ends, repeat the installation procedure.
- The printer driver is available free of charge. Internet connection fees apply.

## **Related Topics**

- Downloading Latest Printer Driver
- Delete the Unnecessary Canon IJ Printer from the Printer List
- Before Installing the Printer Driver

# **Printing Directly from Smartphone/Tablet**

- ➤ Android Print
- ➤ Using Printer with Wireless Direct

## **Using Printer with Wireless Direct**

You can connect devices (e.g. smartphone or tablet) to the printer by two methods below.

- Wireless connection (connecting devices via a wireless router)
- Direct wireless connection (connecting devices using wireless direct)

This section describes wireless direct, which allows you to print by connecting the devices to the printer directly.

Follow the procedure below to use wireless direct.

- 1. Enable wireless direct.
- 2. Connect devices to printer.
- 3. Perform printing operation.

This section also describes changing wireless direct to wireless LAN.

Changing Printer Setting to Use Wireless LAN

## >>> Important

- You can connect up to 5 devices to the printer at the same time.
- · Check the usage restrictions and switch the printer to the wireless direct.
  - Restrictions

## **Preparing for Wireless Direct**

Change settings below to prepare for wireless direct.

- Printer's LAN settings
  - Changing Printer's Settings
- Settings of a device to connect
  - Changing Settings of a Device and Connecting It to the Printer

#### **Changing Printer's Settings**

- 1. Make sure printer is turned on.
- 2. Press and hold the Wi-Fi button and release it when the Wi-Fi lamp flashes.
- 3. Press the Black button.

The ON lamp flashes and the Wi-Fi lamp lights.

4. Press the Wi-Fi button repeatedly until the Direct lamp lights.

When the lamps light as below, wireless direct is enabled.

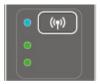

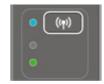

5. Press the **Color** button or the **Black** button to finalize selection.

#### >>> Note

- To check the printer's MAC address and serial number, and the current wireless direct settings, print out the network setting information.
  - Printing Network Settings

## Changing Settings of a Device and Connecting It to the Printer

1. Turn on wireless communication on your device.

Enable "Wi-Fi" on your device's "Setting" menu.

For more on turning on wireless communication, see your device's instruction manual.

2. Select "XXXXXX-MG3000 series" ("XXXXXX" represents last six digits of printer's MAC address.) from list displayed on device.

#### Note

- If "XXXXXX-MG3000 series" does not appear on the list, wireless direct is not enabled.
   See <u>Changing Printer's Settings</u> to enable wireless direct.
- 3. Enter password.

Your device is connected to the printer.

#### Note

- · Check the password for the wireless direct.
  - Printing Network Settings
- Depending on the device you are using, entering the password is required to connect a
  device to the printer via wireless LAN. Enter the password specified for the printer.

## **Printing with Wireless Direct**

Connect a device and the printer and start printing from the device's application.

#### >>> Note

- For more on printing from a device via wireless LAN, refer to the device's or application's instruction manual
- You can print from your smartphone or tablet by installing Canon PRINT Inkjet/SELPHY. Download it from App Store and Google Play.

■ For iOS ■ For Android

## **Changing Printer Setting to Use Wireless LAN**

Follow the procedure below to change the printer setting to use wireless LAN.

- 1. Make sure printer is turned on.
- 2. Press and hold the **Wi-Fi** button and release it when the **Wi-Fi** lamp flashes.
- 3. Press the Black button.

The **ON** lamp flashes and the **Wi-Fi** lamp lights.

4. Press the **Wi-Fi** button repeatedly until the **Network** lamp lights.

When the lamps light as below, wireless LAN is enabled.

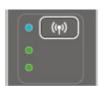

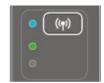

5. Press the **Color** button or the **Black** button to finalize selection.

## **Making Copies on Plain Paper**

Load the original on the platen glass to copy.

- 1. Make sure that the printer is turned on.
- 2. Load A4 or Letter-sized plain paper.
- 3. Load the original on the platen glass.

#### >>> Note

- You can switch the size of paper loaded in the rear tray between A4 and Letter.
  - **Switching Page Size between A4 and Letter**
- 4. Press the **Color** button for color copying, or the **Black** button for black & white copying.

The printer starts copying.

Remove the original on the platen glass after copying is complete.

#### To make multiple copies

Press the Color button or the Black button repeatedly according to the number of copies you want.

Press the same button (Color button or Black button) as the one which you previously pressed.

## >>> Important

• Do not open the document cover or remove the original from the platen glass until scanning is completed.

While the printer is scanning the original, the **ON** lamp keeps flashing.

• If the original covers the whole page, area (B) in the figure below cannot be printed.

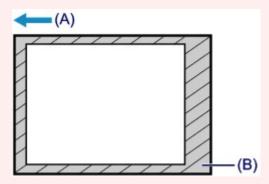

- (A) The direction in which the paper is ejected
- (B) Unprintable area

For details on the printable area:

M Standard Sizes

#### Note

• To cancel copying, press the **Stop** button.

### • To set the print quality to "Draft" (speed priority)

You can set the print quality to "Draft" (speed priority) following the procedure below.

1. Press and hold down the **Color** or **Black** button for 2 or more seconds in step 4.

The **ON** lamp flashes once.

2. Release the button.

The printer starts copying.

When the print quality is set to "Draft", print speed is given priority over quality. To give priority to quality, press the **Color** or **Black** button for less than 2 seconds to copy in the print quality "Standard".

## Switching Page Size between A4 and Letter

This setting is useful if you usually load Letter-sized paper in the rear tray.

- 1. Make sure that the printer is turned on.
- 2. Press and hold the **Stop** button until the **Alarm** lamp flashes 10 times.
- 3. Release the **Stop** button.

The **ON** lamp starts flashing instead of remaining lit.

4. Press the **Black** button to select A4, or the **Color** button to select Letter.

The **ON** lamp stops flashing and remains lit, then the paper size is changed.

#### >>>> Note

- When you switch the page size to A4 or Letter, load paper of the selected size.
  - When the page size is set to A4, load A4 plain paper.
  - When the page size is set to Letter, load Letter-sized plain paper.
- This setting is retained even if the printer is turned off.

# **Scanning from Computer (Mac OS)**

- Scanning Using Scanner Driver (ICA Driver)
  - Using IJ Scan Utility
  - Using Scanner Driver (ICA Driver)
- Scanning Tips
  - Positioning Originals (Scanning from Computer)
  - Network Scan Settings

# **Scanning Using Scanner Driver (ICA Driver)**

- ➤ Using IJ Scan Utility
- ➤ Using Scanner Driver (ICA Driver)

# **Using IJ Scan Utility**

- ➤ What Is IJ Scan Utility (Scanner Software)?
- ➤ Starting IJ Scan Utility
- ➤ Using Auto Scan Function 
  Basics
- Scanning Documents
- Scanning Photos
- Scanning Multiple Originals at One Time
- ➤ IJ Scan Utility Screens

## What Is IJ Scan Utility (Scanner Software)?

IJ Scan Utility is an application for scanning documents, photos, and other items.

Access all scanning functions to scan and save directly, from the icons in the IJ Scan Utility main screen.

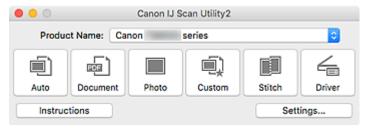

## **IJ Scan Utility Features**

## **Multiple Scanning Modes**

**Auto** allows for one click scanning with default settings for various items. **Document** will sharpen text in a document or magazine for better readability, and **Photo** is best suited for scanning photos.

### Note

• For details on the IJ Scan Utility main screen, see IJ Scan Utility Main Screen.

### Save Scanned Images Automatically

Scanned images are automatically saved to a preset folder. The folder can be changed as needed.

#### Note

- The default save folder is the Pictures folder.
- · To change folder, see Settings Dialog.

### **Application Integration**

Scanned images can be sent to other applications. For example, display scanned images in your favorite graphics application, attach them to e-mails, or extract text from images.

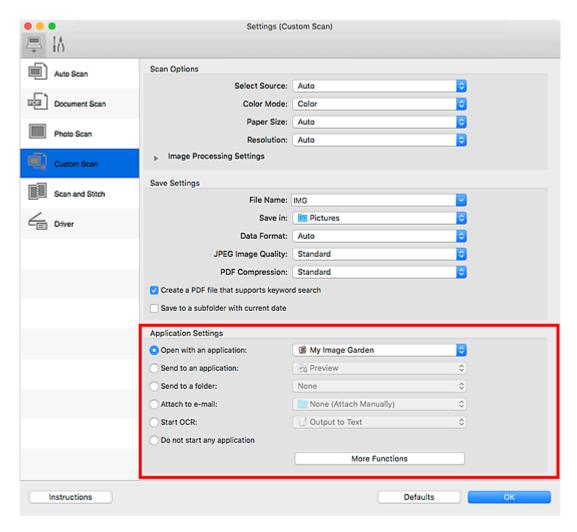

## >>> Important

• Some functions are available only when My Image Garden is installed.

#### Note

• To set the applications to integrate with, see Settings Dialog.

# **Starting IJ Scan Utility**

### Note

- If you have more than one scanner or have changed from USB to network connection, set up the network environment from IJ Scan Utility.
  - Network Scan Settings

Select **Applications** from **Go** menu of Finder, and then double-click **Canon Utilities** > **IJ Scan Utility** > **Canon IJ Scan Utility2** icon to start IJ Scan Utility.

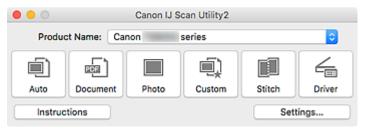

## **Using Auto Scan Function**

Auto Scan allows for automatic detection of the item type.

## >>>> Important

- The following types of items may not be scanned correctly. In that case, adjust the cropping frames (selection boxes; scan areas) in the screen displayed by clicking **Driver** in the IJ Scan Utility main screen, and then scan again.
  - · Photos with a whitish background
  - · Items printed on white paper, hand-written text, business cards, and other unclear items
  - · Thin items
  - · Thick items
- 1. Make sure scanner or printer is turned on.
- 2. Place items on platen.
  - Positioning Originals (Scanning from Computer)
- 3. Start IJ Scan Utility.
- 4. Click Auto.

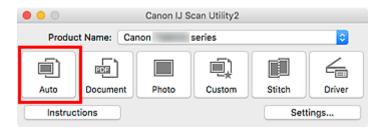

Scanning starts.

### Note

- · To cancel the scan, click Cancel.
- To apply suitable corrections based on the item type, click **Settings...**, and then select the **Apply** recommended image correction checkbox in the **Settings (Auto Scan)** dialog.
- Scanned images are saved in the folder set for **Save in** in the **Settings (Auto Scan)** dialog displayed by clicking **Settings...**. In the **Settings (Auto Scan)** dialog, advanced scan settings can also be made.
- To scan a specific item type, see the following pages.
  - Scanning Photos
  - Scanning Documents
  - Scanning with Favorite Settings

# **IJ Scan Utility Screens**

- ➤ IJ Scan Utility Main Screen
- Settings Dialog
  - Settings (Auto Scan) Dialog
  - Settings (Document Scan) Dialog
  - Settings (Photo Scan) Dialog
  - Settings (General Settings) Dialog

## **IJ Scan Utility Main Screen**

Select **Applications** from **Go** menu of Finder, and then double-click **Canon Utilities** > **IJ Scan Utility** > **Canon IJ Scan Utility2** icon to start IJ Scan Utility.

You can complete from scanning to saving at one time by simply clicking the corresponding icon.

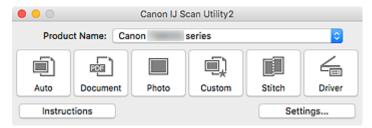

#### **Product Name**

Displays the name of the product that IJ Scan Utility is currently set to use.

If the displayed product is not the one you want to use, select the desired product from the list.

In addition, for network connection, select one with "Network" after the product name.

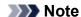

• Refer to "Network Scan Settings" for how to set up a network environment.

#### Auto

Detects the item type automatically and saves them to a computer. The data format for saving will also be set automatically.

Save settings and the response after scanning can be specified in the Settings (Auto Scan) dialog.

#### **Document**

Scans items as documents and saves them to a computer.

Scan/save settings and the response after scanning can be specified in the **Settings (Document Scan)** dialog.

#### Photo

Scans items as photos and saves them to a computer.

Scan/save settings and the response after scanning can be specified in the Settings (Photo Scan) dialog.

#### Custom

Scans items with your favorite settings and saves the images to a computer. The item type can be automatically detected.

Scan/save settings and the response after scanning can be specified in the Settings (Custom Scan) dialog.

#### Stitch

Displays the **Image Stitch** window in which you can scan the left and right halves of an item larger than the platen and combine the scanned images back into one image.

Scan/save settings and the response after scanning can be specified in the Settings (Scan and Stitch) dialog.

#### **Driver**

Allows you to make image corrections and color adjustments when scanning.

Save settings and the response after scanning can be specified in the Settings (Driver) dialog.

### Instructions

Opens this guide.

### Settings...

Displays the <u>Settings dialog</u> in which you can specify the scan/save settings and the response after scanning.

## **Settings Dialog**

The Settings dialog has two tabs: (Scanning from a Computer) and (General Settings). When you click a tab, the options available in the red frame switches; set the details of each function on each tab as needed.

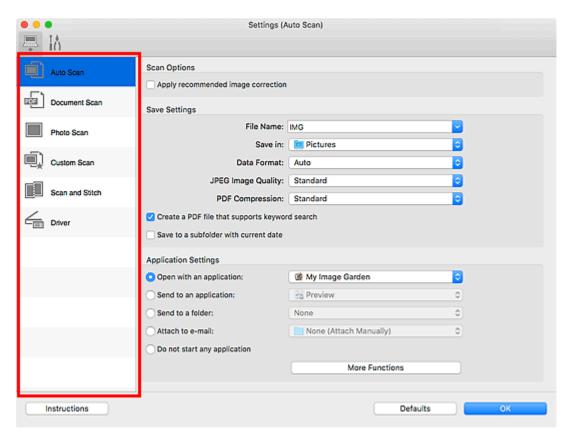

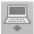

# (Scanning from a Computer) Tab

Set the default actions when scanning from IJ Scan Utility or My Image Garden.

- Settings (Auto Scan) Dialog
- Settings (Document Scan) Dialog
- Settings (Photo Scan) Dialog
- Settings (Custom Scan) Dialog
- Settings (Scan and Stitch) Dialog
- Settings (Driver) Dialog

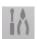

# (General Settings) Tab

Set the model to use, file size restriction on e-mail attachment, language for detecting text in images, and the folder in which to save images temporarily.

Settings (General Settings) Dialog

## **Settings (Auto Scan) Dialog**

Click **Auto Scan** on the (Scanning from a Computer) tab to display the **Settings (Auto Scan)** dialog.

In the **Settings (Auto Scan)** dialog, you can make advanced scan settings to scan by automatically detecting the item type.

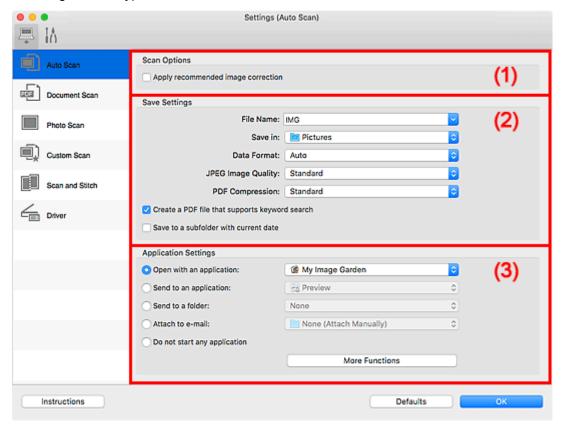

- (1) Scan Options Area
- (2) Save Settings Area
- (3) Application Settings Area

## >>>> Important

 When the Settings dialog is displayed from My Image Garden, the setting items for Application Settings do not appear.

#### Supported Items

Photos, postcards, business cards, magazines, newspapers, documents, and BD/DVD/CD.

#### >>>> Important

- To scan the following types of items, specify the item type and size in the Settings (Document Scan) dialog, Settings (Photo Scan) dialog, or Settings (Custom Scan) dialog, then click Photo,
   Document, or Custom in the IJ Scan Utility main screen. You cannot scan correctly with Auto.
  - A4 size photos
  - Text documents smaller than 2L (5 inches x 7 inches) (127 mm x 178 mm), such as paperback pages with the spine cut off
  - · Items printed on thin white paper

- · Long narrow items such as panoramic photos
- · Reflective disc labels may not be scanned as expected.
- Place items to be scanned on the platen correctly. Otherwise, items may not be scanned correctly.
   Refer to "Positioning Originals (Scanning from Computer)" for how to place items.

#### Note

• To reduce moire in scans, set **Select Source** to **Magazine** in the **Settings (Document Scan)** dialog or **Settings (Custom Scan)** dialog, then click **Document** or **Custom** in the IJ Scan Utility main screen.

## (1) Scan Options Area

#### Apply recommended image correction

Applies suitable corrections automatically based on the item type.

## Important

 The color tone may differ from the source image due to corrections. In that case, deselect the checkbox and scan.

#### Note

· Scanning takes longer than usual when you enable this function.

## (2) Save Settings Area

#### **File Name**

Enter the file name of the image to be saved. When you save a file, the date and four digits are appended to the set file name in the "\_20XX0101\_0001" format.

#### Note

When you select the Save to a subfolder with current date checkbox, the date and four digits
are appended to the set file name.

#### Save in

Displays the folder in which to save the scanned images. To add a folder, select **Add...** from the popup menu, then click + (Plus) in the displayed dialog and specify the destination folder.

The default save folder is the **Pictures** folder.

## Important

• When the Settings dialog is displayed from My Image Garden, this option does not appear.

#### **Data Format**

**Auto** is selected. The following data formats are automatically applied according to the item type when saving.

- · Photos, postcards, BD/DVD/CD, and business cards: JPEG
- · Magazines, newspapers, and documents: PDF

### >>> Important

• The save format may differ depending on how you place the item.

#### Positioning Originals (Scanning from Computer)

#### JPEG Image Quality

You can specify the image quality of JPEG files.

#### **PDF Compression**

Select the compression type for saving PDF files.

#### **Standard**

It is recommended that you normally select this setting.

#### High

Compresses the file size when saving, allowing you to reduce the load on your network/server.

#### Create a PDF file that supports keyword search

Select this checkbox to convert text in images into text data and create PDF files that support keyword search.

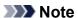

• PDF files that are searchable in the language selected in **Document Language** on the (General Settings) tab of the Settings dialog are created.

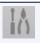

#### Save to a subfolder with current date

Select this checkbox to create a current date folder in the folder specified in **Save in** and save scanned images in it. The folder will be created with a name such as "20XX\_01\_01" (Year\_Month\_Date).

If this checkbox is not selected, files are saved directly in the folder specified in Save in.

## (3) Application Settings Area

#### Open with an application

Select this when you want to enhance or correct the scanned images.

You can specify the application from the pop-up menu.

#### Send to an application

Select this when you want to use the scanned images as they are in an application that allows you to browse or organize images.

You can specify the application from the pop-up menu.

#### Send to a folder

Select this when you also want to save the scanned images to a folder other than the one specified in **Save in**.

You can specify the folder from the pop-up menu.

#### Attach to e-mail

Select this when you want to send e-mails with the scanned images attached.

You can specify the e-mail client you want to start from the pop-up menu.

#### Do not start any application

Saves to the folder specified in Save in.

## >>>> Note

• To add an application or folder to the pop-up menu, select Add... from the pop-up menu, then click

+ (Plus) in the displayed dialog and specify the application or folder.

#### Instructions

Opens this guide.

### **Defaults**

You can restore the settings in the displayed screen to the default settings.

## **Settings (Document Scan) Dialog**

Click **Document Scan** on the (Scanning from a Computer) tab to display the **Settings (Document Scan)** dialog.

In the **Settings (Document Scan)** dialog, you can make advanced scan settings to scan items as documents.

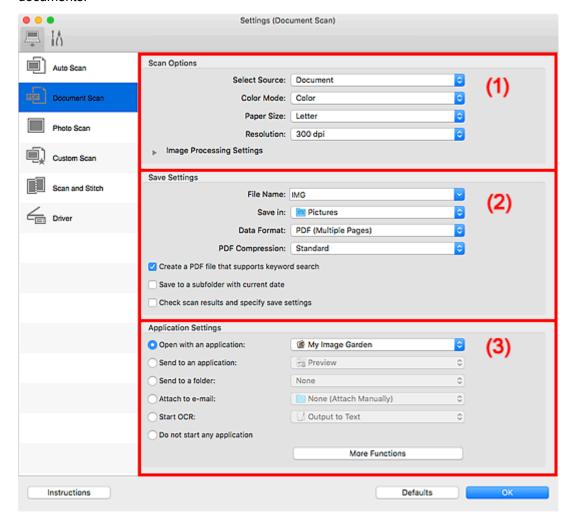

- (1) Scan Options Area
- (2) Save Settings Area
- (3) Application Settings Area

### >>>> Important

 When the Settings dialog is displayed from the Scan screen of My Image Garden, the setting items for Application Settings do not appear.

## (1) Scan Options Area

#### **Select Source**

Select the type of item to be scanned.

- · Scanning documents: Document
- Scanning magazines: Magazine

#### **Color Mode**

Select the color mode in which to scan the item.

#### Paper Size

Select the size of the item to be scanned.

When you select **Custom**, a screen in which you can specify the paper size appears. Select a **Unit**, then enter the **Width** and **Height**, and then click **OK**.

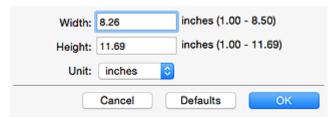

### >>> Note

• Click **Defaults** to restore the specified settings to the default settings.

#### Resolution

Select the resolution of the item to be scanned.

The higher the resolution (value), the more detail in your image.

Resolution

### >>> Note

Only 300 dpi or 400 dpi can be set when Start OCR is selected in Application Settings.

#### **Image Processing Settings**

Click (Right Arrow) to set the following.

#### >>> Note

 When Color Mode is Black and White, only Reduce gutter shadow, Correct slanted text document, and Detect the orientation of text document and rotate image appear.

#### **Apply Auto Document Fix**

Select this checkbox to sharpen text in a document or magazine for better readability.

## >>> Important

• The color tone may differ from the source image due to corrections. In that case, deselect the checkbox and scan.

#### Note

Scanning takes longer than usual when you enable this function.

#### Sharpen outline

Emphasizes the outline of the subjects to sharpen the image.

#### Reduce show-through

Sharpens text in an item or reduces show-through in newspapers, etc.

#### Reduce moire

Reduces moire patterns.

Printed materials are displayed as a collection of fine dots. "Moire" is a phenomenon where uneven gradation or a stripe pattern appears when such photos or pictures printed with fine dots are scanned.

#### Note

• Scanning takes longer than usual when you enable **Reduce moire**.

#### Reduce gutter shadow

Reduces gutter shadows that appear between pages when scanning open booklets.

#### >>> Note

- Click **Driver** in the IJ Scan Utility main screen and scan to correct gutter shadows when scanning non-standard size items or specified areas.
  - Refer to "Gutter Correction" for details.
- When you enable this function, scanning may take longer than usual with network connection.

#### Correct slanted text document

Detects the scanned text and corrects the angle (within -0.1 to -10 degrees or +0.1 to +10 degrees) of the document.

## Important

- The following types of documents may not be corrected properly since the text cannot be detected correctly.
  - Documents in which the text lines are inclined more than 10 degrees or the angles vary by line
  - · Documents containing both vertical and horizontal text
  - · Documents with extremely large or small fonts
  - · Documents with small amount of text
  - · Documents containing figures/images
  - · Hand-written text
  - Documents containing both vertical and horizontal lines (tables)

#### Note

• Scanning takes longer than usual when you enable Correct slanted text document.

#### Detect the orientation of text document and rotate image

Automatically rotates the image to the correct orientation by detecting the orientation of text in the scanned document.

### Important

- Only text documents written in the language selected from Document Language in the Settings (General Settings) dialog are supported.
- The orientation may not be detected for the following types of settings or documents since the text cannot be detected correctly.
  - Resolution is outside the range of 300 dpi to 600 dpi
  - Font size is outside the range of 8 points to 48 points
  - · Documents containing special fonts, effects, italics, or hand-written text

· Documents with patterned backgrounds

In that case, select the **Check scan results and specify save settings** checkbox, and then rotate the image in the Save Settings dialog.

## (2) Save Settings Area

#### **File Name**

Enter the file name of the image to be saved. When you save a file, the date and four digits are appended to the set file name in the " 20XX0101 0001" format.

#### Note

• When you select the **Save to a subfolder with current date** checkbox, the date and four digits are appended to the set file name.

#### Save in

Displays the folder in which to save the scanned images. To add a folder, select **Add...** from the popup menu, then click + (Plus) in the displayed dialog and specify the destination folder.

The default save folder is the **Pictures** folder.

## >>> Important

When the Settings dialog is displayed from My Image Garden, this option does not appear.

#### **Data Format**

Select the data format in which to save the scanned images.

You can select JPEG/Exif, TIFF, PNG, PDF, or PDF (Multiple Pages).

### >>> Important

- You cannot select JPEG/Exif when Color Mode is Black and White.
- When Start OCR is selected in Application Settings, you cannot select PDF or PDF (Multiple Pages).

#### Note

 With network connection, scanning may take longer than usual when you set TIFF or PNG in Data Format.

#### **PDF Compression**

Select the compression type for saving PDF files.

#### **Standard**

It is recommended that you normally select this setting.

#### High

Compresses the file size when saving, allowing you to reduce the load on your network/server.

#### Important

- This appears only when PDF or PDF (Multiple Pages) is selected in Data Format.
- When **Black and White** is selected in **Color Mode**, this option does not appear.

#### JPEG Image Quality

You can specify the image quality of JPEG files.

## >>> Important

This appears only when JPEG/Exif is selected in Data Format.

#### Create a PDF file that supports keyword search

Select this checkbox to convert text in images into text data and create PDF files that support keyword search.

## >>> Important

• This appears only when PDF or PDF (Multiple Pages) is selected in Data Format.

#### Note

- If text cannot be searched correctly, we recommend that you select 300 dpi or higher for Resolution.
- PDF files that are searchable in the language selected in **Document Language** on the (General Settings) tab of the Settings dialog are created.

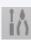

#### Save to a subfolder with current date

Select this checkbox to create a current date folder in the folder specified in **Save in** and save scanned images in it. The folder will be created with a name such as "20XX\_01\_01" (Year\_Month\_Date).

If this checkbox is not selected, files are saved directly in the folder specified in Save in.

#### Check scan results and specify save settings

Displays the Save Settings dialog after scanning.

## >>> Important

• When the Settings dialog is displayed from My Image Garden, this option does not appear.

## (3) Application Settings Area

#### Open with an application

Select this when you want to enhance or correct the scanned images.

You can specify the application from the pop-up menu.

#### Send to an application

Select this when you want to use the scanned images as they are in an application that allows you to browse or organize images.

You can specify the application from the pop-up menu.

#### Send to a folder

Select this when you also want to save the scanned images to a folder other than the one specified in

You can specify the folder from the pop-up menu.

#### Attach to e-mail

Select this when you want to send e-mails with the scanned images attached.

You can specify the e-mail client you want to start from the pop-up menu.

#### **Start OCR**

Select this when you want to convert text in the scanned image into text data.

You can specify the application from the pop-up menu.

### Do not start any application

Saves to the folder specified in Save in.

### >>> Note

• To add an application or folder to the pop-up menu, select **Add...** from the pop-up menu, then click (Plus) in the displayed dialog and specify the application or folder.

#### Instructions

Opens this guide.

#### **Defaults**

You can restore the settings in the displayed screen to the default settings.

## **Settings (General Settings) Dialog**

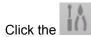

(General Settings) tab to display the **Settings (General Settings)** dialog.

In the **Settings (General Settings)** dialog, you can set the product to use, file size restriction on e-mail attachment, language to detect text in images, and folder in which to save images temporarily.

## >>> Important

· When the Settings dialog is displayed from My Image Garden, some options may not appear.

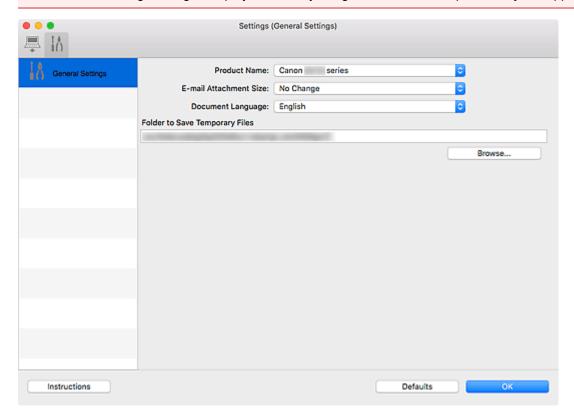

#### **Product Name**

Displays the name of the product that IJ Scan Utility is currently set to use.

If the displayed product is not the one you want to use, select the desired product from the list.

In addition, for network connection, select one with "Network" after the product name.

#### >>> Note

With network connection, Select appears on the right side of the product name. Click Select to
display the network selection screen in which you can change the scanner to use. Refer to
"Network Scan Settings" for the setting procedure.

#### E-mail Attachment Size

You can restrict the size of scanned images to be attached to an e-mail.

You can select Small (Suitable for 640 x 480 Windows), Medium (Suitable for 800 x 600 Windows), Large (Suitable for 1024 x 768 Windows), or No Change.

#### **Document Language**

You can select the language for detecting text in images and for use with search when a PDF file that supports keyword search is created.

#### **Folder to Save Temporary Files**

Displays the folder in which to save images temporarily. Click **Browse...** to specify the destination folder.

#### Instructions

Opens this guide.

#### Defaults

You can restore the settings in the displayed screen to the default settings.

#### **Network Selection Screen**

You can select the scanners or printers to be used for scanning or printing over a network from your computer.

#### **Network Selection Screen**

In **Product Name** in the **Settings (General Settings)** dialog, select an item with "Network" after the product name from the list, then click **Select** that appears to the right of the product name to display the network selection screen.

#### **Scanners**

The Bonjour service names of the scanners or printers that can be used over the network are displayed.

You can select one scanner or printer per model.

#### >>>> Important

- You cannot use over the network if Bonjour is disabled. Enable Bonjour on your scanner or printer.
- If you have changed the Bonjour service name after selecting your scanner or printer by Bonjour service name, reopen the network selection screen and select the new Bonjour service name from Scanners.

#### Instructions

Opens this guide.

#### >>> Note

- If the Bonjour service name of your scanner or printer does not appear or cannot be selected, check the following, click **OK** to close the screen, then reopen it and try selecting again.
  - The scanner driver (ICA (Image Capture Architecture) driver) is installed
  - · Network settings of your scanner or printer is completed after installing the scanner driver
  - Network communication between your scanner or printer and computer is enabled
    If the problem is still not solved, see Network Communication Problems.

#### **Using Scanner Driver (ICA Driver)**

You can scan by starting the scanner driver from various applications.

Refer to Help of Mac OS for how to scan.

#### >>>> Note

- Refer to "Image Corrections and Color Adjustments" for details on the setting procedures for image correction and color adjustment.
- Refer to "General Notes (Scanner Driver)" for the scanner driver.
- Refer to "<u>Updating the Scanner Driver</u>" for the scanner driver.
- In the Settings (Driver) dialog of IJ Scan Utility, you can also make advanced settings for scanning with the scanner driver.

#### **Image Corrections and Color Adjustments**

Correct images and adjust colors using the scanner driver (ICA (Image Capture Architecture) driver).

#### Important

- When image correction or color adjustment is applied to items without moire, dust/scratches, or faded colors, the color tone may be adversely affected.
- · Image correction results are not reflected in the trial scan screen.

#### Note

- · Screens may vary depending on the application.
- Selectable settings depend on **Kind** settings.
- Scanning may take longer than usual when image correction or color adjustment is applied.

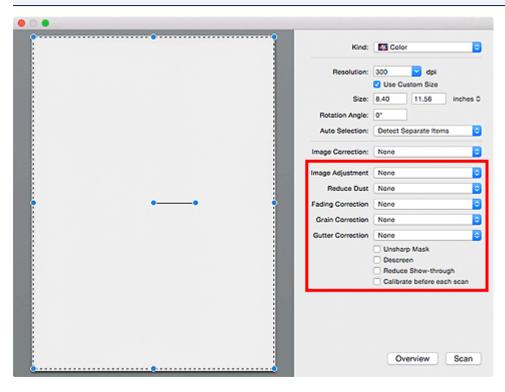

#### **Image Adjustment**

When Image Adjustment is set, the brightness of the specified portion of the image is optimized. Images can be adjusted according to the automatically detected item type or the specified item type. The result of the adjustment will be reflected in the entire image.

#### None

Image Adjustment will not be applied.

#### Auto

Applies Image Adjustment by automatically detecting the item type. It is recommended that you normally select this setting.

#### **Photo**

Applies Image Adjustment suitable for photos.

#### Magazine

Applies Image Adjustment suitable for magazines.

#### **Document**

Applies Image Adjustment suitable for text documents.

#### Note

- If the image is not adjusted properly with **Auto**, specify the item type.
- The color tone may change from the source image due to the Image Adjustment. In that case, set Image Adjustment to None.

#### **Reduce Dust**

Scanned photos may contain white dots caused by dust or scratches. Use this function to reduce such noise.

#### None

Dust and scratches will not be reduced.

#### Low

Select this to reduce small dust particles and scratches. Large ones may remain.

#### Medium

It is recommended that you normally select this setting.

#### High

Select this to reduce large dust particles and scratches; however, evidence of the reduction process may remain or delicate parts of the image may be removed.

#### Important

• This function may not be effective for some types of photos.

#### Note

• It is recommended that you select **None** when scanning printed materials.

#### **Fading Correction**

Use this function to correct photos that have faded with time or have a colorcast. "Colorcast" is a phenomenon where a specific color affects the entire picture due to the weather or ambient strong colors.

#### None

Fading Correction will not be applied.

#### Low

Select this to correct a small amount of fading and colorcast.

#### Medium

It is recommended that you normally select this setting.

#### High

Select this to correct a large amount of fading and colorcast. This can affect the tone of the image.

#### >>>> Important

- Correction may not be applied properly if the scan area is too small.
- · Not effective if Color is not selected for Kind.

#### **Grain Correction**

Use this function to reduce graininess (roughness) in photos taken with high-speed or sensitized film, etc.

#### None

Graininess will not be reduced.

#### Low

Select this when the photo is slightly grainy.

#### Medium

It is recommended that you normally select this setting.

#### High

Select this when the photo is very grainy. This can affect the gradation and sharpness of the image.

#### >>> Important

Correction may not be applied properly if the scan area is too small.

#### **Gutter Correction**

Use this function to correct shadows that appear between pages when scanning open booklets.

Unclear or blurred text/lines caused by curved pages are not corrected.

#### None

Gutter shadow will not be corrected.

#### Low

Select this when the effect level is too strong with the medium setting.

#### Medium

It is recommended that you normally select this setting.

#### High

Select this when the effect level is too weak with the medium setting.

#### Important

- Do not place objects that weigh 4.4 lbs (2.0 kg) or more on the platen. In addition, do not press on the item with a force exceeding 4.4 lbs (2.0 kg). If you press heavily, the scanner may not work correctly or you might break the glass.
- · Align the item with the edge of the platen. If placed slanted, correction will not be applied properly.

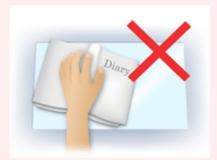

- Correction may not be applied properly depending on the item. If the page background is not white, shadows may not be detected correctly or may not be detected at all.
- While scanning, press down on the spine with the same amount of pressure you used to preview the scan. If the binding part is not even, correction will not be applied properly.

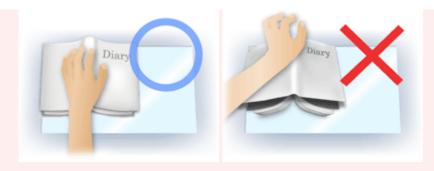

• How to place the item depends on your model and the item to be scanned.

#### **Unsharp Mask**

Emphasizes the outline of the subjects to sharpen the image.

#### Descreen

Reduces moire patterns.

Printed materials are displayed as a collection of fine dots. "Moire" is a phenomenon where uneven gradation or a stripe pattern appears when such photos or pictures printed with fine dots are scanned.

#### >>>> Important

 When enabling Descreen, disable Unsharp Mask. If Unsharp Mask is enabled, some moire effects may remain.

#### >>> Note

• Scanning takes longer than usual when you enable **Descreen**.

#### Reduce Show-through

Use this function to reduce show-through in duplex documents or lighten the base color in recycled paper and other colored paper when scanning documents.

#### >>>> Important

 Reduce Show-through is effective only when Document or Magazine is selected for Image Adjustment.

#### Calibrate before each scan

Calibrates the scanner every time before trial scanning and scanning, to reproduce correct color tones in scanned images.

#### >>> Note

· Calibration may take time depending on your computer.

#### **General Notes (Scanner Driver)**

The scanner driver (ICA (Image Capture Architecture) driver) is subject to the following restrictions. Keep these points in mind when using the scanner driver.

#### **Scanner Driver Restrictions**

- If the computer is shared among multiple users or when you have logged out and back on, a message indicating that the scanner driver is in use may appear. In that case, disconnect the USB cable from the computer, then reconnect it.
- Scanning may fail if the computer has resumed from sleep state with the scanner driver active. In that case, follow these steps and scan again.
  - 1. Turn off the machine.
  - 2. Exit the scanner driver, then disconnect the USB cable from the computer and reconnect it.
  - 3. Turn on the machine.
- Do not connect two or more scanners or multifunction printers with scanner function to the same computer simultaneously. If multiple scanning devices are connected, you may experience errors while accessing the devices.
- When using a network compatible model by connecting to a network, the machine cannot be accessed from multiple computers at the same time.
- When using a network compatible model by connecting to a network, scanning takes longer than usual.
- Make sure that you have adequate disk space available when scanning large images at high resolutions. For example, at least 300 MB of free space is required to scan an A4 document at 600 dpi in full-color.
- Do not enter the computer into sleep or hibernate state during scanning.

#### **Updating the Scanner Driver**

- ➤ Obtaining the Latest Scanner Driver
- ➤ Before Installing the Scanner Driver
- ➤ Installing the Scanner Driver

#### **Obtaining the Latest Scanner Driver**

Upgrading your current scanner driver (ICA (Image Capture Architecture) driver) to the latest scanner driver may solve some problems you have experienced.

To obtain the scanner driver, access our website and download the scanner driver for your model.

#### >>> Important

• Scanner driver can be downloaded for free; however, Internet connection fees apply.

#### **Related Topic**

- Before Installing the Scanner Driver
- Installing the Scanner Driver

#### **Before Installing the Scanner Driver**

Check the following points before installing the scanner driver (ICA (Image Capture Architecture) driver). Check these also when you cannot install the scanner driver.

#### **Machine Status**

• If the machine and computer are connected with a USB cable, disconnect the USB cable from the computer.

#### **Computer Settings**

- · Close all running applications.
- Log in as the administrator of the computer. You will be required to enter the name and password of the
  user with administrator privileges. If you have multiple user accounts on Mac OS X, log in with the first
  administrator account created.

#### Important

• If you install an older version of the scanner driver after installing a newer one, the scanner driver may not operate properly. In that case, reinstall the newer scanner driver.

#### Note

• When installing multiple versions of the scanner driver, install the older scanner driver first.

#### **Related Topic**

- Obtaining the Latest Scanner Driver
- Installing the Scanner Driver

#### **Installing the Scanner Driver**

Access our website via the Internet to download the latest scanner driver (ICA (Image Capture Architecture) driver).

Follow these steps to install the downloaded scanner driver.

#### 1. Mount the disk.

Double-click the downloaded disk image file.

The file is decompressed and the disk is mounted.

#### 2. Start the installer.

Double-click the ".pkg" file in the decompressed disk.

Installation starts.

#### 3. Install the driver.

Follow the prompts to install.

When the license agreement screen appears, read the terms and click **Continue**. If you do not accept the license agreement, you cannot install this software.

If an authentication screen appears, enter the administrator's name and password, then click **Install Software**.

#### 4. Complete the installation.

The scanner driver is installed.

Set up the network environment if you have more than one scanner or have a network compatible model and changed the connection from USB connection to network connection.

Refer to "Network Scan Settings" for the setting procedure.

#### >>> Important

- Installation may fail if you click **Go Back** during the process. In that case, select **Quit Installer** from the **Installer** menu to exit the installer, then start over the installation.
- Scanner driver can be downloaded for free; however, Internet connection fees apply.

#### **Related Topic**

- Obtaining the Latest Scanner Driver
- Before Installing the Scanner Driver

#### **Scanning Tips**

- ➤ Positioning Originals (Scanning from Computer)
- ➤ Network Scan Settings

#### **Positioning Originals (Scanning from Computer)**

This section describes how to load originals on the platen for scanning. If items are not placed correctly they may not be scanned correctly.

#### >>>> Important

- Do not place objects on the document cover. When you open the document cover, the objects may fall into your scanner or printer, resulting in malfunction.
- · Close the document cover when scanning.

#### **Placing Items**

Place items as described below to scan by detecting the item type and size automatically.

#### >>> Important

- When scanning by specifying the paper size in IJ Scan Utility or the scanner driver (ICA (Image Capture Architecture) driver), align an upper corner of the item with the corner at the arrow (alignment mark) of the platen.
- Photos that have been cut to irregular shapes and items smaller than 1.2 inches (3 cm) square cannot be cropped accurately when scanning.
- Reflective disc labels may not be scanned as expected.
- If scanned using the scanner driver, the response may differ. In that case, adjust the cropping frame (selection box) manually.

# Photos, Postcards, Business Cards, and BD/DVD/CD Magazines, Newspapers, and Documents I will be a second of the control of the control of t

#### Single item:

Place the item face-down on the platen, with 0.4 inch (1 cm) or more space between the edges (diagonally striped area) of the platen and the item. Portions placed on the diagonally striped area cannot be scanned.

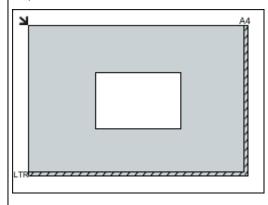

Place the item face-down on the platen and align an upper corner of the item with the corner at the arrow (alignment mark) of the platen. Portions placed on the diagonally striped area cannot be scanned.

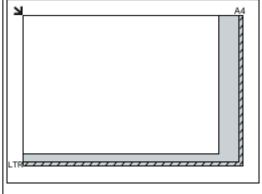

#### >>> Important

 For the portions in which items cannot be scanned, see <u>Loading Originals</u>.

#### >>>> Important

 Large items (such as A4 size photos) that cannot be placed away from the edges/arrow (alignment mark) of the platen may be saved as PDF files. To save in a format other than PDF, scan by specifying the data format.

#### Multiple items:

Allow 0.4 inch (1 cm) or more space between the edges (diagonally striped area) of the platen and items, and between items. Portions placed on the diagonally striped area cannot be scanned.

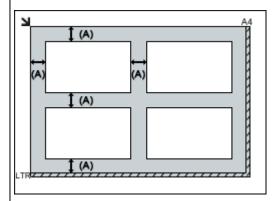

(A) 0.4 inch (1 cm) or more

#### >>> Note

- In IJ Scan Utility, place up to 12 items.
- Positions of slanted items (10 degrees or less) are corrected automatically.

#### **Network Scan Settings**

You can connect your scanner or printer to a network to share it among multiple computers.

#### >>>> Important

- · Multiple users cannot scan at the same time.
- To scan over a network, enable Bonjour on your scanner or printer.

#### Note

- Complete the network settings of your scanner or printer beforehand by following the instructions on our website.
- With network connection, scanning takes longer than USB connection.

#### Setting for Scanning with IJ Scan Utility

In the IJ Scan Utility main screen, select your scanner or printer that is connected to a network.

- 1. Start IJ Scan Utility.
- Select "Canon XXX series Network" (where "XXX" is the model name) for **Product Name**.

You can scan via a network connection.

#### Note

• If you cannot scan, check that your scanner or printer is selected in the <u>network selection</u> screen.

#### **Frequently Asked Questions**

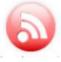

- Network
- Cannot Find Printer on Network
- Cannot Find Printer while Using Wireless LAN
- Network Key Unknown

For other questions about network, click here.

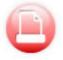

Print

- Printing Does Not Start
- Paper Is Blank/Printing Is Blurry/Colors Are Wrong/White Streaks Appear
- Print Results Are Unsatisfactory
- Paper Jams

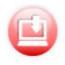

Cannot Install MP Drivers

Installation

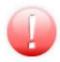

- M An Error Occurs
- Message Appears

Error

#### **Examples of Problems**

#### **Printer Does Not Move**

- Power Does Not Come On
- Power Shuts Off By Itself
- **USB Connection Problems**
- Cannot Communicate with Printer via USB
- Printing Does Not Start
- Copying/Printing Stops
- Printing Is Slow
- No Ink Comes Out
- Paper Jams
- Paper Does Not Feed Properly/"No Paper" Error
- Print Results Are Unsatisfactory
- Scanning Problems (Windows)
- Scanning Problems (Mac OS)
- Scan Results Are Unsatisfactory (Windows)
- Scan Results Are Unsatisfactory (Mac OS)
- Cannot Print/Scan from Smartphone/Tablet

#### **Cannot Set Correctly (Network)**

- Cannot Find Printer on Check Printer Settings Screen
- Cannot Find Printer while Using Wireless LAN
- Printer Suddenly Cannot Be Used
- Network Key Unknown
- Administrator Password Set for Printer Unknown
- **■** Printer Cannot Be Used After Replacing Wireless Router or Changing Its Settings
- Message Appears on Computer During Setup
- Checking Network Information
- Restoring to Factory Defaults

#### **Cannot Set Correctly (Installation)**

- Cannot Install MP Drivers
- Easy-WebPrint EX Does Not Start or Easy-WebPrint EX Menu Does Not Appear (Windows)
- **■** Updating Printer Driver in Network Environment (Windows)

#### **Error or Message Appears**

- M An Error Occurs
- Message Appears
- List of Support Code for Error
- Error Message Appears on PictBridge (Wireless LAN) Compliant Device
- IJ Scan Utility Error Messages (Windows)
- ScanGear (Scanner Driver) Error Messages
- IJ Scan Utility Error Messages (Mac OS)
- Scanner Driver (ICA Driver) Error Messages (Mac OS)

#### **Operation Problems**

- **Network Communication Problems**
- Printing Problems
- Problems while Printing/Scanning from Smartphone/Tablet
- Scanning Problems (Windows)
- **■** Scanning Problems (Mac OS)
- Mechanical Problems
- Installation and Download Problems
- **Errors and Messages**
- If You Cannot Solve a Problem

#### **Network Settings and Common Problems**

Here are frequently asked questions on network. Select a connection method you are using, or you want to use.

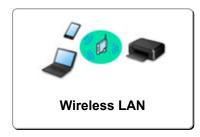

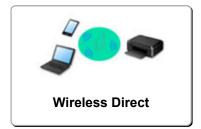

#### Wireless LAN

#### **Cannot Find Printer**

- Cannot Find Printer while Using Wireless LAN
- Cannot Find Printer on Check Printer Settings Screen
- Cannot Proceed beyond Printer Connection Screen/Connect Cable Screen
- Cannot Find Printer after Searching it on Printer Detection Screen During Setup
- Searching Printer by IP Address or Host Name During Setup
- Error Occurs During Wireless LAN Setup
- Another Printer Found with Same Name
- Changing Wireless LAN Connection Method

#### **Cannot Print or Connect**

- Printer Suddenly Cannot Be Used
- Printer Cannot Be Used After Replacing Wireless Router or Changing Its Settings
- Cannot Access to Internet on Wireless LAN from Communication Device
- Connecting Printer and Wireless Router Using Easy wireless connect
- Cannot Connect Smartphone/Tablet to Wireless Router
- Error Occurs During Wireless LAN Setup
- **Connecting to Another Computer via LAN/Changing from USB to LAN Connection**

#### LAN Setting Tips/Changing LAN Settings

- Network Key Unknown
- Administrator Password Set for Printer Unknown
- Checking Network Information
- Restoring to Factory Defaults
- Checking Wireless Router SSID/Key
- Checking Wireless Router SSID for Smartphone/Tablet
- Privacy Separator/SSID Separator/Network Separation function
- Default Network Settings
- Connecting to Another Computer via LAN/Changing from USB to LAN Connection
- Printing Network Settings
- Changing Wireless LAN Connection Method

#### **Printing/Scanning from Smartphone/Tablet**

- Connecting Printer and Wireless Router Using Easy wireless connect
- Cannot Connect Smartphone/Tablet to Wireless Router

- Checking Wireless Router SSID for Smartphone/Tablet
- Setting Up Using Smartphone/Tablet
- Cannot Print/Scan from Smartphone/Tablet
- Downloading Canon PRINT Inkjet/SELPHY

#### **Problems while Using Printer**

- Message Appears on Computer During Setup
- Printing Is Slow
- Ink Level Not Shown on Printer Status Monitor (Windows)
- Packets Are Sent Constantly (Windows)

#### **Wireless Direct**

#### **Cannot Print or Connect**

- Printer Suddenly Cannot Be Used
- Cannot Access to Internet on Wireless LAN from Communication Device

#### LAN Setting Tips/Changing LAN Settings

- Network Key Unknown
- Administrator Password Set for Printer Unknown
- Checking Network Information
- Restoring to Factory Defaults
- Printing Network Settings
- **■** Default Network Settings
- Changing Wireless LAN Connection Method

#### Printing/Scanning from Smartphone/Tablet

- Cannot Print/Scan from Smartphone/Tablet
- Downloading Canon PRINT Inkjet/SELPHY

#### **Problems while Using Printer**

- Message Appears on Computer During Setup
- Printing Is Slow
- Ink Level Not Shown on Printer Status Monitor (Windows)

#### **Connecting the Printer to a Network**

#### **Available Connection Methods**

The following connection methods are available on the printer.

Wireless Connection (1)

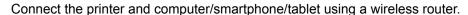

If you have a wireless router, we recommend you use one for wireless connection.

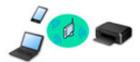

· Wireless Direct

Connect the printer and computer/smartphone/tablet without using a wireless router.

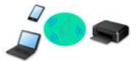

For more on connection method, see Available Connection Methods.

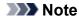

You can connect the printer and computer using a USB cable (USB connection). Prepare a
 USB cable. For details, see <u>Connecting to Another Computer via LAN/Changing from USB to
 LAN Connection</u>.

#### **Network Connection Settings/Setup**

Perform connection setup for the printer and computer/smartphone/tablet.

For more on setup procedure, click here.

#### **Changing Network Settings**

See below for changing connection settings for the printer and computer/smartphone/tablet.

- To change network connection method:
  - Changing Wireless LAN Connection Method
  - Changing Connection Mode
- To add computer/smartphone/tablet to the printer:
  - Connecting to Another Computer via LAN/Changing from USB to LAN Connection
- · To use Wireless Direct temporarily:
  - **Using Printer with Wireless Direct**

#### Application Software for Network (Windows)

For Windows, you can use IJ Network Device Setup Utility to perform network settings. It allows a network/printer administrator to manage printers on network.

Network Settings (IJ Network Device Setup Utility) (Windows)

#### **Troubleshooting**

See Network Settings and Common Problems for troubleshooting on network connection.

#### Notice/Restriction

See below for details.

- Restrictions on network settings:
  - **Restrictions**
- Notices when printing using web service:
  - Notice for Web Service Printing

#### Restrictions

When connecting another device while a device (such as a smartphone) is already connected to the printer, connect it using the same connection method as the connected device.

If you connect using a different connection method, the connection to the device in use will be disabled.

#### Connect via wireless router

- Make sure your device and the wireless router are connected. For details on checking these settings, see the manual supplied with the wireless router or contact its manufacturer.
   As for a device already connected to the printer without using a wireless router, reconnect it via a wireless router.
- Configuration, router functions, setup procedures, and security settings of network devices vary depending on the system environment. For details, see the manual for your network device or contact its manufacturer.
- This printer does not support IEEE802.11ac, IEEE802.11a, or IEEE802.11n (5 GHz). Check if your device supports IEEE802.11n (2.4 GHz), IEEE802.11g or IEEE802.11b.
- If your device is set to the "IEEE802.11n only" mode, neither WEP nor TKIP can be used as a security protocol. Change the security protocol for your device to something other than WEP and TKIP or change the setting to something other than "IEEE802.11n only."
  - The connection between your device and the wireless router will be temporarily disabled while the setting is changed. Do not proceed to the next screen of this guide until setup is complete.
- · For office use, consult your network administrator.
- Note that if you connect to a network with no security protection, your personal information could be disclosed to a third party.

#### Wireless Direct (Access Point Mode)

#### >>> Important

- If a device is connected to the Internet via a wireless router, and you then connect it to a printer in Wireless Direct mode, the existing connection between the device and wireless router will be disabled. In that case, the connection of the device may switch to a mobile data connection automatically depending on your device. When you connect to the Internet using a mobile data connection, charges may apply depending on your contract.
  - When you connect a device and the printer using Wireless Direct, the connection information will
    be saved to Wi-Fi settings. The device may be connected to the printer automatically even after
    disconnecting it or connecting it to another wireless router.
  - To prevent automatic connection to the printer in Wireless Direct mode, change the connection mode after using the printer, or set not to connect automatically in the Wi-Fi settings of the device.
    - For details on checking or changing wireless router settings, see the router manual or contact its manufacturer.
- If you connect a device and the printer using Wireless Direct, Internet connection may become unavailable depending on your environment. In that case, web services for the printer cannot be used.

- In Wireless Direct mode, you can connect up to five devices at the same time. If you try to connect a sixth device while five devices are already connected, an error will appear.

  If an error appears, disconnect a device that does not use the printer, then configure settings again.
- · Devices connected to the printer using Wireless Direct cannot communicate with each other.
- Firmware updates for the printer are not available while using Wireless Direct.
- When a device has been connected to the printer without using a wireless router and you want to set it up again using the same connection method, disconnect it first. Disable the connection between the device and printer in the Wi-Fi setting screen.

#### **Network Communication Problems**

- ➤ Cannot Find Printer on Network
- **▶ Network Connection Problems**
- **▶ Other Network Problems**

#### **Cannot Find Printer on Network**

#### While performing printer setup:

- ➤ Cannot Find Printer on Check Printer Settings Screen During Setup (Windows)
- ➤ Cannot Proceed beyond Printer Connection Screen/Connect Cable Screen

#### While using printer:

➤ Cannot Find Printer while Using Wireless LAN

# **Cannot Find Printer on Check Printer Settings Screen During Setup (Windows)**

If the printer cannot be found and the **Check Printer Settings** screen appears after searching the printer by **Automatic search** on the **Search for Printers** screen, click **Redetect** and search for the printer again by the IP address on the **Search for Printers** screen.

If the printer has not been found after searching it by the IP address, check network settings.

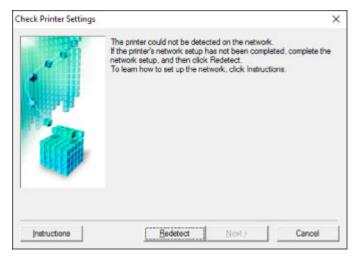

- Cannot Find Printer on Check Printer Settings Screen During Wireless LAN Setup (Windows)-Checking Power Status
- Cannot Find Printer on Check Printer Settings Screen During Wireless LAN Setup (Windows)-Checking PC Network Connection
- Cannot Find Printer on Check Printer Settings Screen During Wireless LAN Setup (Windows)-Checking Wireless LAN Environment
- Cannot Find Printer on Check Printer Settings Screen During Wireless LAN Setup (Windows)-Checking Security Software Settings
- Cannot Find Printer on Check Printer Settings Screen During Wireless LAN Setup (Windows)-Checking Wireless Router Settings

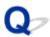

# Cannot Find Printer on Check Printer Settings Screen During Wireless LAN Setup (Windows)-Checking Power Status

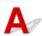

#### Are printer and network device (router, etc.) turned on?

Make sure the printer is turned on.

Confirming that the Power Is On

Make sure network device (router, etc.) is turned on.

#### If printer or network device is off:

Turn on printer or network device.

It may take a while for the printer and network device to become ready for use once they are turned on. Wait a while after turning on the printer or network device, and then click **Redetect** on the **Check Printer Settings** screen to redetect the printer.

If the printer is found, follow the instructions on the screen to continue to set up network communication.

#### If printer and network device are on:

If the network devices are on, turn them off and on again.

If above does not solve the problem:

Cannot Find Printer on Check Printer Settings Screen During Wireless LAN Setup (Windows)-Checking PC Network Connection

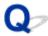

## Cannot Find Printer on Check Printer Settings Screen During Wireless LAN Setup (Windows)-Checking PC Network Connection

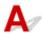

#### Can you view any web pages on your computer?

Make sure the computer and network device (router, etc.) are configured and the computer is connected to the network.

#### If you cannot view any web pages:

Click Cancel on the Check Printer Settings screen to cancel to set up the network communication.

After that, configure the computer and network device.

For the procedures, refer to the instruction manuals supplied with the computer and network device, or contact their manufacturers.

If you can view web pages after configuring the computer and network device, try to set up the network communication from the beginning.

If above does not solve the problem:

■ Cannot Find Printer on Check Printer Settings Screen During Wireless LAN Setup (Windows)-Checking Wireless LAN Environment

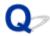

# Cannot Find Printer on Check Printer Settings Screen During Wireless LAN Setup (Windows)-Checking Wireless LAN Environment

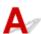

### Check wireless router configuration and make sure the printer is not placed too far away from the wireless router.

For more on checking the setting of the wireless router, refer to the instruction manual supplied with the wireless router or contact its manufacturer.

After checking the wireless router setting, make sure the printer is not placed far away from the wireless router.

The printer can be up to 50 m (164 ft) from the wireless router indoors. Make sure the printer is close enough to the wireless router to be used.

In addition, check where the printer and the wireless router are located and take the appropriate action.

- Check for obstructions between the printer and the wireless router.
   Wireless communication between different rooms or floors is generally poor. Adjust the location of the printer and the wireless router.
- Make sure there is no source of radio wave interference near the printer or the wireless router.
   If a device like a microwave oven that emits radio waves of the same frequency bandwidth as a wireless router is nearby, it may cause interference. Place the printer or the wireless router as far away from the interference source as possible.

#### >>>> Note

• Though an antenna is attached to most wireless routers, note that some of them have it inside.

After taking measures above, click **Redetect** on the **Check Printer Settings** screen to redetect the printer.

If the printer is found, follow the instructions on the screen to continue to set up network communication.

If the printer cannot be detected, the printer is not connected to the wireless router. Connect the printer to the wireless router.

After connecting the printer to the wireless router, set up the network communication from the beginning.

If above does not solve the problem:

■ Cannot Find Printer on Check Printer Settings Screen During Wireless LAN Setup (Windows)-Checking Security Software Settings

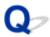

# Cannot Find Printer on Check Printer Settings Screen During Wireless LAN Setup (Windows)-Checking Security Software Settings

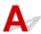

#### Disable block in firewall function temporarily.

The firewall of your security software or operation system for computer may limit communication between the printer and your computer. Check the firewall setting of your security software or operation system or the message shown on your computer and disable block temporarily.

#### If firewall interferes with setup:

#### If message appears:

If a message appears warning that Canon software is attempting to access the network, set the security software to allow access.

After allowing the software to access, click **Redetect** on the **Check Printer Settings** screen to redetect the printer.

If the printer is found, follow the instructions on the screen to continue to set up network communication.

#### If no message appears:

Cancel the setup, and then set the security software to allow Canon software to access the network.

The file Setup.exe or Setup64.exe in the win > Driver > DrvSetup folder on the Setup CD-ROM

After setting the security software, redo the network communication setup from the beginning. After setup is completed, enable firewall.

#### Note

• For more on firewall settings of your operating system or security software, see instruction manual or contact its manufacturer.

#### If above does not solve the problem:

■ Cannot Find Printer on Check Printer Settings Screen During Wireless LAN Setup (Windows)-Checking Wireless Router Settings

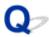

# Cannot Find Printer on Check Printer Settings Screen During Wireless LAN Setup (Windows)-Checking Wireless Router Settings

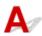

#### Check wireless router settings.

Check wireless router network connection settings, such as IP address filtering, MAC address filtering, encryption key, and DHCP function.

Make sure the same radio channel is assigned to the wireless router and the printer.

To check the settings of the wireless router, see the instruction manual supplied with the wireless router or contact the manufacturer.

In addition, make sure the wireless router you are using is configured to use 2.4 GHz bandwidth.

#### Important

• Depending on the wireless router, note that different SSID is assigned for a bandwidth (2.4 GHz or 5 GHz) or its usage (for PC or game machine) using alphanumeric characters at the end of SSID.

After checking the wireless router settings, click **Redetect** on the **Check Printer Settings** screen to redetect the printer.

If the printer is found, follow the instructions on the screen to continue to set up network communication.

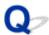

### Cannot Proceed beyond Printer Connection Screen/Connect Cable Screen

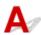

If you cannot proceed beyond the **Printer Connection** screen or the **Connect Cable** screen, check the following.

Check1 Make sure USB cable is securely plugged in to printer and computer.

Connect the printer and the computer using a USB cable as the illustration below. The USB port is located at the back of the printer.

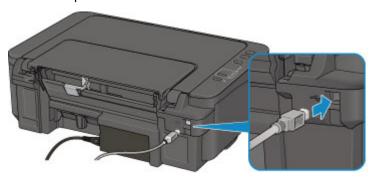

Check the items below only if you cannot proceed beyond the Printer Connection screen.

Check2 Follow procedure below to connect printer and computer again.

#### Important

• For Mac OS, make sure the lock icon is on the lower left of the **Printers & Scanners** screen (**Print & Scan** screen in Mac OS X v10.8).

If the icon (locked) is displayed, click the icon to unlock. (The administrator name and the password are necessary to unlock.)

- 1. Turn off printer.
- 2. Unplug USB cable from printer and computer and connect it again.
- 3. Turn on printer.

Check3 If you cannot resolve problem, follow procedure below to reinstall MP Drivers.

- For Windows:
  - 1. Click Cancel.
    - If the Installation Failure screen appears:
      - 1. Click Start Over.
      - 2. Click Exit on Start Setup screen and finish setup.

- If the Connection failed. screen appears:
  - 1. Click Next.
  - 2. Click Next on displayed screen.
  - 3. Click Back to Top on Select Printer screen.
  - 4. Click Exit on Start Setup screen and finish setup.
- 3. Turn off printer.
- 4. Restart computer.
- 5. Make sure you have no application software running.
- 6. Redo setup according to instructions on Canon website.

#### Note

- You can use the Setup CD-ROM to redo setup.
- For Mac OS:
  - 1. Click Next.
    - If the Installation Failure screen appears, click Exit on displayed screen and finish setup.
    - If the Connection failed. screen appears:
      - 1. Click Next.
      - 2. Click Next on displayed screen.
      - 3. Click Back to Top on Select Printer screen.
      - 4. Click **Exit** on **Start Setup** screen and finish setup.
  - 3. Turn off printer.
  - 4. Restart computer.
  - 5. Make sure you have no application software running.
  - 6. Redo setup according to instructions on Canon website.

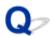

#### **Cannot Find Printer while Using Wireless LAN**

#### Note

• This section describes the troubleshooting when using the computer.

For the troubleshooting when using the smartphone or the tablet:

Cannot Print/Scan from Smartphone/Tablet

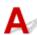

Check1 Check the power status of printer and other devices (wireless router, PC, smartphone, or tablet).

Turn on the printer or devices.

If the power is already turned on, turn it off and on again.

Check2 Make sure Wi-Fi lamp is lit on operation panel.

If the Wi-Fi lamp is off, the wireless LAN is disabled. Follow the procedure below to enable the wireless LAN.

- 1. Press and hold Wi-Fi button and release it when Wi-Fi lamp flashes.
- 2. Press Black button.
- 3. Press the Wi-Fi button repeatedly until the Network lamp lights.
- 4. Press Color button or Black button to finalize selection.

Check3 Make sure printer setup is complete.

If it is not, perform setup.

· For Windows:

Use the Setup CD-ROM or follow the instructions on the Canon website.

· For Mac OS:

Follow the instructions on the Canon website.

Check4 If you can use IJ Network Device Setup Utility, look for printer again. (Windows)

IJ Network Device Setup Utility Screen

Check5 Make sure printer and wireless router network settings match.

Make sure the network settings of the printer (e.g. wireless router name, SSID, network key, etc.) are identical with those of the wireless router.

To check the settings of the wireless router, refer to the instruction manual provided with it or contact its manufacturer.

To check the current network settings of the printer, print out the network setting information.

Printing Network Settings

#### Note

For Windows, you can use IJ Network Device Setup Utility to change printer's settings according to those
of wireless router.

Check6 Make sure the printer is not placed too far away from the wireless router.

Place the wireless router and printer where there are no obstacles between them. Wireless communication between different rooms or floors is generally poor. Wireless communication can be impeded by building materials containing metal or concrete. If the printer cannot communicate with the computer over a wireless LAN due to a wall, place the printer and the computer in the same room.

In addition, if a device like a microwave oven that emits radio waves of the same frequency bandwidth as a wireless router is nearby, it may cause interference. Place the wireless router as far away from interference sources as possible.

#### >>> Note

• Though an antenna is attached to most wireless routers, note that some of them have it inside.

Check7 Make sure wireless signal is strong. Monitor signal strength and move printer and wireless router as necessary.

To check the signal strength:

■ Checking Wireless Network Status

Check8 Make sure the computer is connected to the wireless router.

For more on how to check the computer settings or connection status, see your computer instruction manual or contact its manufacturer.

Check9 Make sure **Enable bidirectional support** is selected in the **Ports** sheet of the properties dialog box of the printer driver. (Windows)

Check10 Make sure security software's firewall is off.

If your security software's firewall is on, a message may appear warning you that Canon software is attempting to access the network. If this warning message appears, set security software to always allow access.

If you are using any programs that switch between network environments, check their settings. Some programs use a firewall by default.

Check11 If printer is connected to an AirPort Base Station via LAN, use alphanumeric characters for network identifier (SSID). (Mac OS)

Check12 Check printer's TCP/IP setting and disable IPv6.

To check the current TCP/IP setting, print out the network setting information using the operation panel.

■ Printing Network Settings

If "TCP/IPv6" is set to "Enable", both IPv4 and IPv6 are enabled.

Press and hold **Stop** button and release it when **Alarm** lamp flashes 23 times.

IPv6 is disabled and only IPv4 is enabled.

### If the problem is not resolved, redo setup.

• For Windows:

Use the Setup CD-ROM or follow the instructions on the Canon website.

• For Mac OS:

Follow the instructions on the Canon website.

# **Network Connection Problems**

- ➤ Printer Suddenly Cannot Be Used
- ➤ Network Key Unknown
- ➤ Printer Cannot Be Used After Replacing Wireless Router or Changing Its Settings

# **Printer Suddenly Cannot Be Used**

- Cannot Communicate with Printer Following Network Settings Change
- Cannot Communicate with Printer via Wireless LAN
- Cannot Communicate with Printer Using Wireless Direct
- Cannot Print or Scan from a Computer Connected to the Network

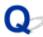

# Cannot Communicate with Printer Following Network Settings Change

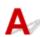

It may take a while for the computer to obtain an IP address, or you may need to restart your computer.

Make sure the computer has obtained a valid IP address, and try again to find the printer.

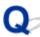

# Cannot Communicate with Printer via Wireless LAN

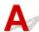

Check1 Check the power status of printer, network devices (e.g. wireless router), and smartphone/tablet.

Turn on the printer or devices.

If the power is already turned on, turn it off and on again.

It may be necessary to resolve wireless router problems (e.g. update interval of a key, problems of DHCP update interval, energy saving mode, etc.) or to update the wireless router firmware.

For details, contact the manufacturer of your wireless router.

Check2 Can you view any web pages on your computer?

Make sure your computer is connected to the wireless router properly.

For more on checking computer settings or connection status, see the instruction manual supplied with the wireless router or contact the manufacturer.

Check3 Make sure the printer and wireless router network settings match.

Make sure the network settings of the printer (e.g. wireless router name, SSID, network key, etc.) are identical with those of the wireless router.

To check the settings of the wireless router, refer to the instruction manual provided with it or contact its manufacturer.

To check the current network settings of the printer, print out the network setting information.

Printing Network Settings

If the printer network settings do not match with those of the wireless router, change the network settings of the printer to match with those of the wireless router.

■ Network Settings (IJ Network Device Setup Utility) (Windows)

Check4 Make sure the printer is not placed too far away from the wireless router.

Place the wireless router and printer where there are no obstacles between them. Wireless communication between different rooms or floors is generally poor. Wireless communication can be impeded by building materials containing metal or concrete. If the printer cannot communicate with the computer over a wireless LAN due to a wall, place the printer and the computer in the same room.

In addition, if a device like a microwave oven that emits radio waves of the same frequency bandwidth as a wireless router is nearby, it may cause interference. Place the wireless router as far away from interference sources as possible.

#### >>> Note

• Though an antenna is attached to most wireless routers, note that some of them have it inside.

Check5 Make sure wireless signal is strong. Monitor signal status and move printer and wireless router as necessary. (Windows)

■ Checking Wireless Network Status

Check6 Make sure you are using a valid channel.

Usable wireless channels may be limited depending on wireless network device used by your computer. See the instruction manual provided with your computer or wireless network device to check usable wireless channels.

Check7 Make sure channel set on wireless router is a usable channel as confirmed in Check 6.

If it is not, change the channel set on the wireless router.

Check8 Make sure security software's firewall is off.

If your security software's firewall is on, a message may appear warning you that Canon software is attempting to access the network. If this warning message appears, set security software to always allow access.

If you are using any programs that switch between network environments, check their settings. Some programs use a firewall by default.

Check9 If printer is connected to an AirPort Base Station via LAN, use alphanumeric characters for network identifier (SSID). (Mac OS)

#### If the problem is not resolved, redo setup.

· For Windows:

Use the Setup CD-ROM or follow the instructions on the Canon website.

· For Mac OS:

Follow the instructions on the Canon website.

#### · Positioning:

Make sure there are no obstacles between the wireless router and the printer.

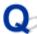

# Cannot Communicate with Printer Using Wireless Direct

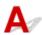

Check1 Check the power status of printer and other devices (smartphone or tablet).

Turn on the printer or devices.

If the power is already turned on, turn it off and on again.

Check2 Is Wireless Direct enabled?

Make sure the Wi-Fi lamp is lit.

Enable Wireless Direct following the procedure below.

- 1. Press and hold Wi-Fi button and release it when Wi-Fi lamp flashes.
- 2. Press Black button.
- 3. Press Wi-Fi button to select a wireless connection method.

When pressing the **Wi-Fi** button once: the **Wi-Fi** lamp and the **Network** lamp light up, and then the wireless LAN and the Wireless Direct are enabled.

When pressing the **Wi-Fi** button 3 times: only the **Network** lamp lights up, and then only the Wireless Direct is enabled.

4. Press Color button or Black button to finalize selection.

Check3 Check the settings of your device (smartphone/tablet).

Make sure wireless LAN is enabled on your device.

For details, refer to your device's instruction manual.

Check4 Make sure printer is selected as connection for device (e.g. smartphone or tablet).

Select the identifier for Wireless Direct (SSID) specified for the printer as the connection destination for devices.

Check the destination on your device.

For details, refer to your device's instruction manual or visit the manufacturer's website.

To check the identifier for Wireless Direct (SSID) specified for the printer, print out the network setting information of the printer.

Printing Network Settings

Check5 Have you entered the proper password specified for the Wireless Direct?

To check the password specified for the printer, print out the network setting information of the printer.

#### Printing Network Settings

Check6 Make sure the printer is not placed too far away from the device.

Place the device and printer where there are no obstacles between them. Wireless communication between different rooms or floors is generally poor. Wireless communication can be impeded by building materials containing metal or concrete. If the printer cannot communicate with the computer over a wireless LAN due to a wall, place the printer and the computer in the same room.

In addition, if a device like a microwave oven that emits radio waves of the same frequency bandwidth as a wireless router is nearby, it may cause interference. Place the wireless router as far away from interference sources as possible.

Place devices a suitable distance from the printer.

Check7 Make sure 5 devices are already connected.

Wireless Direct does not allow more than 5 devices to be connected.

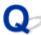

# Cannot Print or Scan from a Computer Connected to the Network

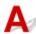

Check1 Make sure the computer is connected to the wireless router.

For more on how to check the computer settings or connection status, see your computer instruction manual or contact its manufacturer.

Check2 If MP Drivers are not installed, install them.

· For Windows:

Install the MP Drivers using the Setup CD-ROM or install them from the Canon website.

· For Mac OS:

Install the MP Drivers from the Canon website.

Check3 Make sure wireless router does not restrict which computers can access it.

For more on connecting to and setting up your wireless router, see the wireless router instruction manual or contact its manufacturer.

#### >>> Note

• To check the MAC address or IP address of your computer, see Checking Computer IP Address or MAC Address.

# **Network Key Unknown**

- WPA/WPA2 or WEP Key Set for Wireless Router Unknown, Cannot Connect
- Setting an Encryption Key

# WPA/WPA2 or WEP Key Set for Wireless Router Unknown, Cannot Connect

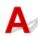

For more on setting up a wireless router, see the instruction manual provided with the wireless router or contact its manufacturer. Make sure your computer can communicate with the wireless router.

#### Note

• For Windows, set up the printer to match the wireless router settings using IJ Network Device Setup Utility.

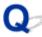

# Setting an Encryption Key

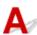

For more on setting up a wireless router, see the instruction manual provided with the wireless router or contact its manufacturer. Make sure your computer can communicate with the wireless router.

#### Note

• For Windows, set up the printer to match the wireless router settings using IJ Network Device Setup Utility.

Selecting WPA, WPA2, or WPA/WPA2 is recommended for security reason. If your wireless router is compatible with WPA/WPA2, you can also use WPA2 or WPA.

#### Using WPA/WPA2

The authentication method, passphrase, and dynamic encryption type must be the same for the wireless router, the printer, and your computer.

Enter the passphrase configured on the wireless router (a sequence of between 8 and 63 alphanumeric characters, or a 64-character hexadecimal number).

Either TKIP (basic encryption) or AES (secure encryption) is selected automatically as the dynamic encryption method.

For details, see If WPA/WPA2 Details Screen Appears.

#### Note

• This printer supports WPA/WPA2-PSK (WPA/WPA2-Personal) and WPA2-PSK (WPA2-Personal).

#### Using WEP

The key length, key format, key to use (one of 1 to 4), and authentication method must be the same for the wireless router, the printer, and your computer.

To communicate with a wireless router that uses automatically generated WEP keys, you must set the printer to use the key generated by the wireless router, entering it in hexadecimal format.

• For Windows:

When the **WEP Details** screen appears after you click **Search...** on the **Network Settings** (**Wireless LAN**) screen in IJ Network Device Setup Utility, follow the on-screen instructions to set the WEP key length, format, and the number.

For details, see If WEP Details Screen Appears.

#### Note

• If the printer is connected to an AirPort Base Station via LAN:

If the printer is connected to an AirPort Base Station via a LAN, check the settings in **Wireless Security** of **AirPort Utility**.

- Select **64 bit** if **WEP 40 bit** is selected for key length in AirPort Base Station.
- Select 1 for **Key ID**. Otherwise, computer will not be able to communicate with printer via the wireless router.

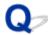

# **Printer Cannot Be Used After Replacing Wireless Router or Changing Its Settings**

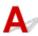

When you replace a wireless router, redo the network setup for the printer.

· For Windows:

Use the Setup CD-ROM or follow the instructions on the Canon website.

· For Mac OS:

Follow the instructions on the Canon website.

If this does not solve the problem, see below.

- Cannot Communicate with Printer After Enabling MAC/IP Address Filtering or Encryption Key on Wireless Router
- With Encryption On, Cannot Communicate with Printer After Changing Encryption Type at Wireless Router

# Cannot Communicate with Printer After Enabling MAC/IP Address Filtering or Encryption Key on Wireless Router

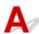

Check1 Check wireless router setting.

To check the wireless router setting, see the instruction manual provided with the wireless router or contact its manufacturer. Make sure the computer and the wireless router can communicate with each other under this setting.

Check2 If filtering MAC addresses or IP addresses at wireless router, check that MAC addresses or IP addresses for computer, network device, and printer are registered.

Check3 If using WPA/WPA2 or WEP key, make sure encryption key for computer, network device, and printer matches key set for wireless router.

Not only the WEP key itself, but also the key length, key format, the key ID to use, and the authentication method must be the same for the printer, the wireless router, and the computer.

For details, see Setting an Encryption Key.

# With Encryption On, Cannot Communicate with Printer After Changing Encryption Type at Wireless Router

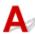

If you change the encryption type for the printer and it subsequently cannot communicate with the computer, make sure the encryption type for the computer and the wireless router matches the type set for the printer.

■ Cannot Communicate with Printer After Enabling MAC/IP Address Filtering or Encryption Key on Wireless Router

# **Other Network Problems**

- ➤ Checking Network Information
- ➤ Restoring to Factory Defaults
- Message Appears on Computer During Setup
- Packets Are Sent Constantly (Windows)

# **Checking Network Information**

- Checking Printer IP Address or MAC Address
- Checking Computer IP Address or MAC Address
- M Checking Communication Between the Computer, the Printer, and the Wireless Router
- Checking Network Setting Information

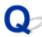

# Checking Printer IP Address or MAC Address

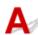

To check the printer's IP Address or MAC address, print out the network settings information.

Printing Network Settings

For Windows, you can check the network setting information on the computer screen.

IJ Network Device Setup Utility Screen

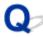

# **Checking Computer IP Address or MAC Address**

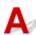

To check the IP Address or MAC address of your computer, follow the instructions below.

- · For Windows:
  - 1. Select Command Prompt as shown below.

In Windows 10, right-click Start button and select Command Prompt.

In Windows 8.1 or Windows 8, select **Command Prompt** from the **Start** screen. If **Command Prompt** is not displayed on the **Start** screen, select the **Search** charm and search for "**Command Prompt**".

In Windows 7 or Windows Vista, click **Start > All Programs > Accessories > Command Prompt**.

2. Enter "ipconfig/all" and press Enter.

The IP address and MAC address of your computer appear. If your computer is not connected to a network, the IP address does not appear.

- · For Mac OS:
  - 1. Select **System Preferences** from Apple menu, and then click **Network**.
  - 2. Make sure network interface used by computer is selected, and then click Advanced.

Make sure Wi-Fi is selected as network interface.

3. Check the IP address or MAC address.

Click TCP/IP to check the IP address.

Click Hardware to check the MAC address.

# Checking Communication Between the Computer, the Printer, and the Wireless Router

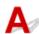

Perform a ping test to check if communication is taking place.

- · For Windows:
  - 1. Select Command Prompt as shown below.

In Windows 10, right-click Start button and select Command Prompt.

In Windows 8.1 or Windows 8, select **Command Prompt** from the **Start** screen. If **Command Prompt** is not displayed on the **Start** screen, select the **Search** charm and search for "**Command Prompt**".

In Windows 7 or Windows Vista, click **Start > All Programs > Accessories > Command Prompt**.

2. Type the ping command and press Enter.

The ping command is as follows: ping XXX.XXX.XXX.XXX

"XXX.XXX.XXX.XXX" is the IP address of the target device.

If communication is taking place, a message like the one shown below appears.

Reply from XXX.XXX.XXX.XXX: bytes=32 time=10ms TTL=255

If Request timed out appears, communication is not taking place.

- For Mac OS:
  - Start Network Utility as shown below.

In Mac OS X v10.11, Mac OS X v10.10 or Mac OS X v10.9, select **Computer** from **Go** menu of Finder, double-click **Macintosh HD > System > Library > CoreServices > Applications > Network Utility**.

In Mac OS X v10.8, open **Utilities** folder in **Applications** folder, then double-click **Network Utility**.

- 2. Click Ping.
- 3. Make sure **Send only XX pings** (XX are numbers) is selected.
- 4. Enter IP address of target printer or target wireless router in **Enter the network address to ping**.
- 5. Click Ping.

"XXX.XXX.XXX" is the IP address of the target device.

A message such as the following appears.

64 bytes from XXX.XXX.XXX.XXX: icmp seq=0 ttl=64 time=3.394 ms

64 bytes from XXX.XXX.XXX.XXX: icmp\_seq=1 ttl=64 time=1.786 ms

64 bytes from XXX.XXX.XXX.XXX: icmp\_seq=2 ttl=64 time=1.739 ms

--- XXX.XXX.XXX.XXX ping statistics ---

3 packets transmitted, 3 packets received, 0% packet loss

If packet loss is 100%, communication is not taking place. Otherwise, computer is communicating with target device.

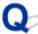

# Checking Network Setting Information

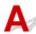

To check the printer's network settings information, print out the network settings information.

Printing Network Settings

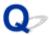

# **Restoring to Factory Defaults**

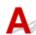

## >>> Important

• For Windows:

Initialization erases all network settings on the printer, making printing or scanning operation from a computer over a network impossible. To use the printer over a network again after restoring it to the factory defaults, use the Setup CD-ROM or follow the instructions on the Canon website to redo setup.

• For Mac OS:

Initialization erases all network settings on the printer, making printing or scanning operation from a computer over a network impossible. To use the printer over a network again after restoring it to the factory defaults, follow the instructions on the Canon website to redo setup.

Press and hold **Stop** button and release it when **Alarm** lamp flashes 19 times.

The network settings are initialized.

# **Printing Problems**

- ➤ Printing Does Not Start
- ➤ No Ink Comes Out
- ➤ Paper Does Not Feed Properly/"No Paper" Error
- ➤ Print Results Are Unsatisfactory

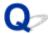

# **Printing Does Not Start**

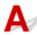

Check1 Make sure printer is securely plugged in and press **ON** button to turn it on.

The ON lamp flashes while the printer is initializing. Wait until the ON lamp stops flashing and remains lit.

### >>> Note

• If you are printing large data such as photos or other graphics, printing may take longer to start. The **ON** lamp flashes while the computer is processing data and sending it to the printer. Wait until printing starts.

Check2 Make sure printer is properly connected to computer.

When the printer is connected to your computer with a USB cable, check the following:

- If you are using a relay device such as a USB hub, disconnect it, connect the printer directly to the computer, and retry the printing. If printing starts normally, there is a problem with the relay device. Contact the vendor of the relay device.
- There could also be a problem with the USB cable. Replace the USB cable and retry the printing.

Check3 If printing from a computer, delete unnecessary print jobs.

- · For Windows:
  - Deleting the Undesired Print Job
- · For Mac OS:
  - Deleting the Undesired Print Job

Check4 Is your printer's printer driver is selected when printing?

The printer will not print properly if you are using a printer driver for a different printer.

· For Windows:

Make sure "Canon XXX series" (where "XXX" is your printer's name) is selected in the Print dialog box.

#### Note

- To make the printer the one selected by default, select **Set as Default Printer**.
- · For Mac OS:

Make sure your printer's name is selected in **Printer** in the Print dialog.

#### Note

• To make the printer the one selected by default, select the printer for **Default printer**.

Check5 Is print data extremely large? (Windows)

Click **Print Options** on **Page Setup** sheet of the printer driver. Then set **Prevention of Print Data Loss** to **On** in the dialog that appears.

\* This may reduce print quality.

Check6 If printing from your computer, restart computer.

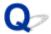

## No Ink Comes Out

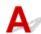

Check1 When a FINE cartridge runs out of ink, replace it with a new one.

Check2 Is the FINE cartridge installed properly?

If the FINE cartridge is not installed securely, ink may not be ejected correctly.

Retract the output tray extension and the paper output tray, open the cover, then remove the FINE cartridges.

Then install the FINE cartridges again. Push up the FINE cartridge until it clicks into place.

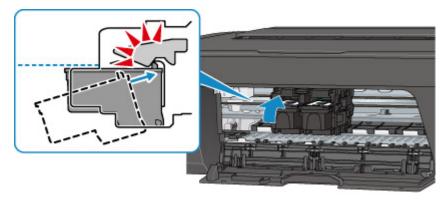

After confirming that the FINE cartridge is installed properly, close the cover.

## Check3 Are the print head nozzles clogged?

Print the nozzle check pattern to determine whether the ink ejects properly from the print head nozzles.

For details on printing the nozzle check pattern, print head cleaning, and print head deep cleaning, see <u>If Printing</u> <u>Is Faint or Uneven</u>.

- If nozzle check pattern is not printed correctly:
  - After performing the print head cleaning, print the nozzle check pattern and examine the pattern.
- If problem is not resolved after performing print head cleaning twice:
  - Perform print head deep cleaning.
  - If the problem is not resolved after performing print head deep cleaning, turn off the printer and perform print head deep cleaning again 24 hours later.
- If problem is not resolved after performing print head deep cleaning twice:
  - Ink may have run out. Replace the FINE cartridge.

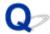

# Paper Does Not Feed Properly/"No Paper" Error

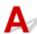

Check1 Make sure paper is loaded.

Loading Paper

Check2 When loading paper, consider the following.

- When loading two or more sheets of paper, align the edges of the sheets before loading the paper.
- When loading two or more sheets of paper, make sure the paper stack does not exceed the paper load limit.

However, paper may not feed correctly at the maximum capacity, depending on the type of paper or environmental conditions (very high or low temperature and humidity). In such cases, reduce the amount of paper you load at a time to less than half of the paper load limit.

- Always load the paper in portrait orientation, regardless of the printing orientation.
- When you load the paper, load the paper with the print side facing UP. Align the paper stack against the right side of the rear tray and slide the paper guide so that it just touches the left edge of the stack.
  - Loading Paper

Check3 Is paper too thick or curled?

Unsupported Media Types

Check4 When loading envelopes, consider the following:

See Loading Paper, and prepare the envelopes before printing.

Once you have prepared the envelopes, load them in portrait orientation. If the envelopes are placed in landscape orientation, they will not feed properly.

Check5 Make sure media type and paper size settings match with loaded paper.

Check6 Make sure that there are not any foreign objects in the rear tray.

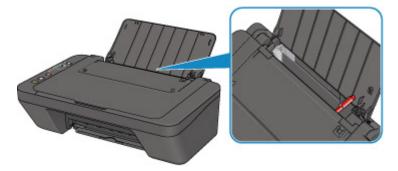

If the paper tears in the rear tray, see List of Support Code for Error (Paper Jams) to remove it.

If there are any foreign objects in the rear tray, be sure to turn off the printer, unplug it from the power supply, then remove the foreign object.

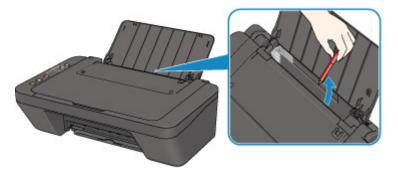

Check7 Clean paper feed roller.

■ Cleaning Paper Feed Rollers

## >>>> Note

• Cleaning the paper feed roller abrades it, so do this only when necessary.

If the measures above do not solve the problem, contact your nearest Canon service center to request a repair.

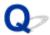

# **Print Results Are Unsatisfactory**

If the print results are unsatisfactory due to white streaks, misaligned lines, or uneven colors, check the paper and print quality settings first.

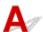

Check1 Do page size and media type settings match size and type of loaded paper?

If these settings do not match, it is not possible to obtain the proper result.

If you are printing a photograph or an illustration, an incorrect paper type setting may reduce the quality of the printout color.

Also, if you print with an incorrect paper type setting, the printed surface may be scratched.

The method for checking the paper and print quality settings differs depending on what you are using your printer for.

Check the page size and media type settings using the printer driver.

- · For Windows:
  - Printing with Easy Setup
- · For Mac OS:
  - Printing with Easy Setup

Check2 Make sure appropriate print quality is selected using printer driver.

Select a print quality suited to the paper and to what you are printing. If you notice blurs or uneven colors, increase the print quality setting and retry the printing.

You can check the print quality setting using the printer driver.

- For Windows:
  - Changing the Print Quality and Correcting Image Data
- For Mac OS:
  - M Changing the Print Quality and Correcting Image Data

Check3 If problem is not resolved, check other causes.

See also the sections below:

- Paper Is Blank/Printing Is Blurry/Colors Are Wrong/White Streaks Appear
- Colors Are Unclear
- Lines Are Misaligned
- Paper Is Smudged / Printed Surface Is Scratched
- Cannot Complete Printing
- Lines Incomplete or Missing (Windows)
- Images Incomplete or Missing (Windows)
- Ink Blots / Paper Curl

- Back of Paper Is Smudged
- Uneven or Streaked Colors

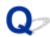

# Paper Is Blank/Printing Is Blurry/Colors Are Wrong/White Streaks Appear

Printing Is Blurry

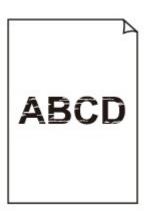

## Colors Are Wrong

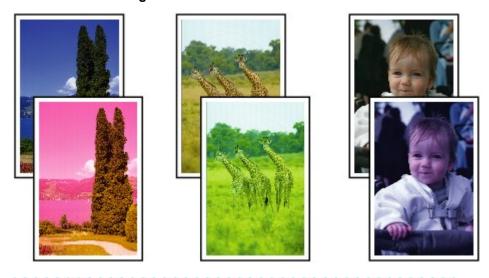

## White Streaks Appear

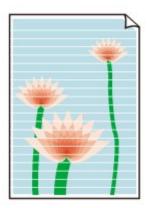

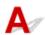

Check1 Check paper and print quality settings.

Print Results Are Unsatisfactory

Check2 Are the print head nozzles clogged?

Print the nozzle check pattern to determine whether the ink ejects properly from the print head nozzles.

For details on printing the nozzle check pattern, print head cleaning, and print head deep cleaning, see <u>If Printing</u> <u>Is Faint or Uneven</u>.

- If nozzle check pattern is not printed correctly:
   After performing the print head cleaning, print the nozzle check pattern and examine the pattern.
- If problem is not resolved after performing print head cleaning twice:

Perform print head deep cleaning.

If the problem is not resolved after performing print head deep cleaning, turn off the printer and perform print head deep cleaning again 24 hours later.

• If problem is not resolved after performing print head deep cleaning twice: Ink may have run out. Replace the FINE cartridge.

Check3 When a FINE cartridge runs out of ink, replace it with a new one.

Check4 When using paper with one printable surface, make sure paper is loaded with printable side facing up.

Printing on the wrong side of such paper may cause unclear prints or prints with reduced quality.

Load paper with the printable side facing up.

Refer to the instruction manual supplied with the paper for detailed information on the printable side.

## Check5 Is the FINE cartridge installed properly?

If the FINE cartridge is not installed securely, ink may not be ejected correctly.

Retract the output tray extension and the paper output tray, open the cover, then remove the FINE cartridges.

Then install the FINE cartridges again. Push up the FINE cartridge until it clicks into place.

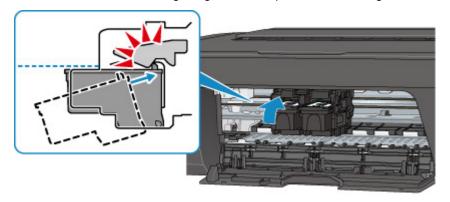

After confirming that the FINE cartridge is installed properly, close the cover.

• When copying, see also the sections below:

Check6 Is platen glass dirty?

Clean the platen glass.

Cleaning the Platen Glass and Document Cover

Check7 Make sure original is properly loaded on platen glass.

**Loading Originals** 

Check8 Is original loaded with side to be copied facing down on platen glass?

Check9 Did you copy a printout done by this printer?

If you use a printout done by this printer as the original, print quality may be reduced depending on the condition of the original.

Reprint from the computer if you can reprint from it.

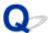

## **Colors Are Unclear**

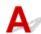

## Check1 Is nozzle check pattern printed properly?

Print the nozzle check pattern to determine whether the ink ejects properly from the print head nozzles.

For details on printing the nozzle check pattern, print head cleaning, and print head deep cleaning, see <u>If Printing</u> <u>Is Faint or Uneven</u>.

- If nozzle check pattern is not printed correctly:
  - After performing the print head cleaning, print the nozzle check pattern and examine the pattern.
- If problem is not resolved after performing print head cleaning twice:
  - Perform print head deep cleaning.
  - If the problem is not resolved after performing print head deep cleaning, turn off the printer and perform print head deep cleaning again 24 hours later.
- If problem is not resolved after performing print head deep cleaning twice:
   Ink may have run out. Replace the FINE cartridge.
- Check2 When a FINE cartridge runs out of ink, replace it with a new one.

# Check3 Is FINE cartridge installed properly?

If the FINE cartridge is not installed securely, ink may not be ejected correctly.

Retract the output tray extension and the paper output tray, open the cover, then remove the FINE cartridges.

Then install the FINE cartridges again. Push up the FINE cartridge until it clicks into place.

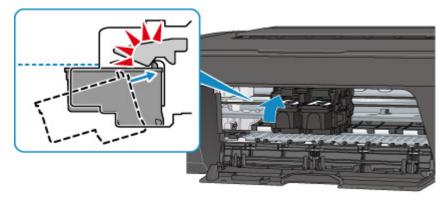

After confirming that the FINE cartridge is installed properly, close the cover.

### >>> Note

 Printed colors may not match screen colors due to basic differences in the methods used to produce colors. Color control settings and environmental differences can also affect how colors appear on the screen. Therefore, colors of printing results may be different from those on the screen.

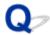

# **Lines Are Misaligned**

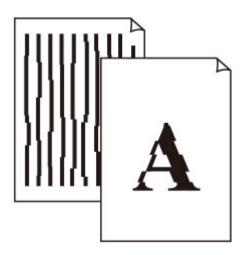

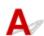

Check1 Check paper and print quality settings.

Print Results Are Unsatisfactory

Check2 Perform print head alignment.

If printed lines are misaligned or print results are otherwise unsatisfactory, adjust the print head position.

Aligning the Print Head

#### Note

- If the problem is not resolved after performing the print head alignment, perform print head alignment manually from your computer.
  - For Windows:
    - Aligning the Print Head Position
  - For Mac OS:
    - Aligning the Print Head Position

Check3 Increase print quality and try printing again.

Increasing the print quality using the printer driver may improve the print result.

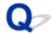

# Paper Is Smudged / Printed Surface Is Scratched

## Paper Is Smudged

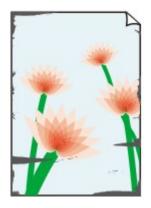

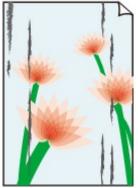

**Smudged Edges** 

**Smudged Surface** 

## Printed Surface Is Scratched

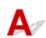

Check1 Check paper and print quality settings.

■Print Results Are Unsatisfactory

Check2 Check paper type.

Make sure you are using the right paper for what you are printing.

Media Types You Can Use

Check3 Correct curl before loading paper.

We recommend putting unused paper back into the package and storing it flat.

#### · Plain Paper

Turn the paper over and reload it to print on the other side.

Leaving the paper loaded on the rear tray for a long time may cause the paper to curl. In this case, load the paper with the other side facing up. It may resolve the problem.

#### · Other Paper

If the paper corners curl more than 0.1 inch / 3 mm (A) in height, the paper may smudge or may not feed properly. Follow the instructions below to correct the paper curl.

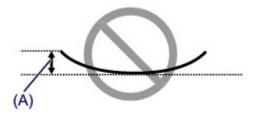

1. Roll up paper in opposite direction to paper curl as shown below.

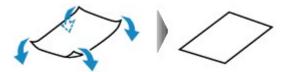

2. Check that paper is now flat.

We recommend printing curl-corrected paper one sheet at a time.

#### Note

• Depending on paper type, the paper may smudge or may not feed properly even if it is not curled inward. Follow the instructions below to curl the paper outward up to 0.1 inch / 3 mm (B) in height before printing. This may improve the print result.

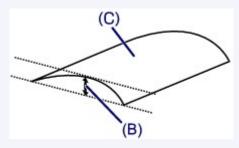

(C) Print side

We recommend feeding paper that has been curled outward one sheet at a time.

Check4 If intensity is set high, reduce intensity setting and try printing again.

If you are printing with a high intensity setting on plain paper, the paper may absorb too much ink and become wavy, causing paper abrasion.

Check the intensity setting in the printer driver.

- For Windows:
  - ■Adjusting Intensity
- · For Mac OS:
  - Adjusting Intensity

Check5 Do not print outside recommended printing area.

If you print outside the recommended printing area of your paper, ink may stain the lower edge of the paper.

Resize the document using application software.

Print Area

Check6 Is platen glass dirty?

Clean the platen glass.

■Cleaning the Platen Glass and Document Cover

## Check7 Is paper feed roller dirty?

Clean paper feed roller.

Cleaning the Paper Feed Rollers

#### Note

• Cleaning the paper feed roller abrades it, so do this only when necessary.

## Check8 Is inside of printer dirty?

During duplex printing, ink may stain the inside of the printer, smudging the printout.

Perform bottom plate cleaning to clean inside of printer.

**■**Cleaning the Inside of the Printer (Bottom Plate Cleaning)

#### Note

• To prevent staining inside the printer, be sure to set the correct paper size.

### Check9 Set longer ink drying time.

This allows the printed surface to dry, preventing smudges and scratches.

- · For Windows:
  - 1. Make sure printer is turned on.
  - 2. Open printer driver setup window.
    - ■How to Open the Printer Driver Setup Window
  - 3. Click Maintenance tab and Custom Settings.
  - 4. Drag Ink Drying Wait Time slide bar to set the wait time and click OK.
  - 5. Check message and click **OK**.
- · For Mac OS:
  - 1. Make sure printer is turned on.
  - 2. Open the Canon IJ Printer Utility2.
    - ■Opening the Canon IJ Printer Utility2
  - 3. Select **Custom Settings** in the pop-up menu.
  - 4. Drag Ink Drying Wait Time: slide bar to set the wait time and click Apply.
  - 5. Check message and click **OK**.

# Scanning Problems (Mac OS)

- Scanning Problems
- ➤ IJ Scan Utility Error Messages
- Scanner Driver (ICA Driver) Error Messages

# **Scanning Problems**

- ➤ Scanner Does Not Work
- ➤ Scanner Driver Does Not Start

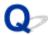

# **Scanner Does Not Work**

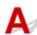

- Check 1 Make sure that your scanner or printer is turned on.
- Check 2 Connect the USB cable to a different USB port on the computer.
- Check 3 If the USB cable is connected to a USB hub, remove it from the USB hub and connect it to a USB port on the computer.
- Check 4 With network connection, check the connection status and reconnect as needed.
- Check 5 Restart the computer.

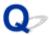

## **Scanner Driver Does Not Start**

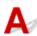

Check 1 Make sure the scanner driver (ICA (Image Capture Architecture) driver) is installed.

If not installed, install the scanner driver from our website.

Check 2 Select your scanner or printer on the application's menu.

### >>>> Note

• The operation may differ depending on the application.

Check 3 Make sure that the application supports the ICA driver.

You cannot start the scanner driver from applications not supporting the ICA driver.

Check 4 Scan and save images with IJ Scan Utility and open the files in your application.

# **Mechanical Problems**

- **▶** Power Does Not Come On
- ➤ Power Shuts Off By Itself
- **▶ USB Connection Problems**
- ➤ Cannot Communicate with Printer via USB

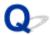

## **Power Does Not Come On**

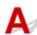

Check1 Press **ON** button.

Check2 Make sure power plug is securely connected to printer, and then turn it back on.

Check3 Unplug printer, leave it for at least 2 minutes, and then plug it back in and turn it on again.

If this does not solve the problem, contact your nearest Canon service center to request a repair.

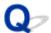

## **Power Shuts Off By Itself**

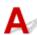

Check If printer is set to turn off automatically after a certain time, disable this setting.

If you have set the printer to turn off automatically after a specified time, the power will shut off by itself once that time has elapsed.

- If you are using a Windows and if you do not want the printer to turn off automatically:
   Open the printer driver setup window and in Auto Power in Maintenance sheet, select Disable for Auto Power Off.
- If you are using a Mac OS and if you do not want the printer to turn off automatically:
   Open Canon IJ Printer Utility2, select Power Settings in the pop-up menu, and then select Disable for Auto Power Off on Auto Power.

## Note

- You can also enable the printer to turn on/off automatically from the operation panel.
  - Turning on Printer Automatically
- If you are using a Windows, you can also enable the printer to turn on/off automatically from ScanGear (scanner driver).
  - Scanner Tab

## **USB Connection Problems**

# Printing or Scanning Is Slow/Hi-Speed USB Connection Does Not Work/"This device can perform faster" Message Appears (Windows)

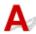

If your system environment does not support Hi-Speed USB, the printer operates at the slower speed of USB 1.1. In this case, the printer works properly but printing or scanning speed may slow down due to the communication speed.

Check Check following to make sure your system environment supports Hi-Speed USB connection.

- Does the USB port on your computer support Hi-Speed USB connection?
- Does the USB cable or the USB hub support Hi-Speed USB connection?
   Be sure to use a certified Hi-Speed USB cable. We recommend that the USB cable be no longer than 10 feet / 3 meters or so.
- Does the operating system of your computer support Hi-Speed USB connection?
   Install the latest update for your computer.
- Is the Hi-Speed USB driver working properly?
   If necessary, obtain and install the latest version of the Hi-Speed USB driver for your computer.

## >>> Important

• For more information, contact the manufacturer of your computer, USB cable, or USB hub.

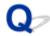

# **Cannot Communicate with Printer via USB**

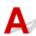

Check1 Make sure printer is turned on.

Check2 Connect USB cable properly.

As the illustration below, the USB port is at the back of the printer.

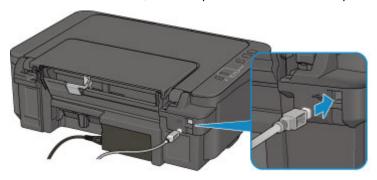

Check3 Make sure **Enable bidirectional support** is selected in **Ports** sheet of properties dialog box of printer driver. (Windows)

How to Open the Printer Driver Setup Window

# **Installation and Download Problems**

- ➤ Cannot Install MP Drivers
- ➤ Updating MP Drivers in Network Environment (Windows)

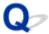

## **Cannot Install MP Drivers**

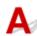

For Windows:

For Mac OS:

### For Windows:

· If installation does not start when you insert Setup CD-ROM:

Follow the instructions below to start the installation.

- 1. Make the following settings.
  - In Windows 10, click Start button > File Explorer, and then click This PC from list on left.
  - In Windows 8.1 or Windows 8, select Explorer icon in Taskbar on Desktop, and then select
     This PC (Computer for Windows 8) from list on left.
  - In Windows 7 or Windows Vista, click Start, and then click Computer.
- 2. Double-click the CD-ROM icon in the window that appears.

If the contents of the CD-ROM appear, double-click **MSETUP4.EXE**.

If you cannot install the MP Drivers with the Setup CD-ROM, install them from the Canon website.

#### >>> Note

- If the CD-ROM icon does not appear, try the following:
  - · Remove the CD-ROM from your computer and reinsert it.
  - · Restart your computer.

If the icon still does not appear, try a different disc and see if it appears. If it does, there is a problem with the Setup CD-ROM. Contact your nearest Canon service center to request a repair.

## • If you cannot get past the Printer Connection screen:

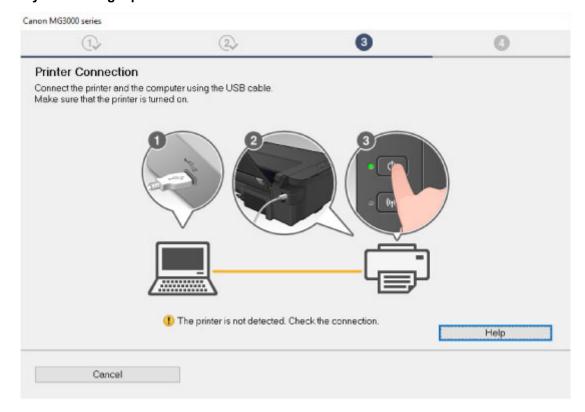

**■**Cannot Proceed beyond Printer Connection Screen

#### · Other cases:

Reinstall the MP Drivers.

If the MP Drivers were not installed correctly, uninstall the MP Drivers, restart your computer, and then reinstall the MP Drivers.

■Deleting the Unnecessary MP Drivers

Reinstall the MP Drivers with the Setup CD-ROM or install them from the Canon website.

## Note

• If the installer was stopped due to a Windows error, Windows operation may be unstable, and you may not be able to install the drivers. Restart your computer and then reinstall the drivers.

### For Mac OS:

Download the drivers from the support page of Canon website and reinstall it.

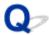

# **Updating MP Drivers in Network Environment (Windows)**

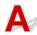

Download the latest MP Drivers.

The latest MP Drivers for your model are available for download on the Canon website.

Uninstall the existing MP Drivers and follow the installation instructions to install the latest MP Drivers that you downloaded. In the connection method selection screen, select **Use the printer with wireless LAN connection**. The printer is detected automatically in the network.

Make sure the printer was found, and install the MP Drivers following the on-screen instructions.

## >>> Note

• The network settings on the printer are not affected, so the printer can be used on the network without redoing settings.

# **Errors and Messages**

- ➤ An Error Occurs
- ➤ Message Appears

## **An Error Occurs**

If an error occurs in printing, for example if the paper runs out or jams, a troubleshooting message appears automatically. Take the appropriate action described in the message.

When an error occurs, the **Alarm** lamp flashes and a support code (error number) appears on the computer screen. For some errors, the **ON** lamp and the **Alarm** lamp flashes alternately. Check the status of the lamps and the message, and take the appropriate action.

## **Alarm Lamp Flashes**

Example of 2 times flashing:

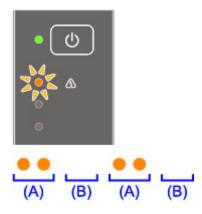

- (A) Flashes
- (B) Goes off

| Number of flashes | Cause                                                                        | Support Code |
|-------------------|------------------------------------------------------------------------------|--------------|
| 2 flashes         | Printer is out of paper.                                                     | 1000         |
| 3 flashes         | The cover is opened while printing is in progress.                           | 1203         |
|                   | Paper jam.                                                                   | 1300         |
| 4 flashes         | FINE cartridge is not installed properly.                                    | <u>168A</u>  |
| 5 flashes         | FINE cartridge is not installed.                                             | 1401         |
|                   | FINE cartridge cannot be recognized.                                         | 1403         |
|                   | Appropriate ink cartridge is not installed.                                  | 1485         |
| 8 flashes         | Ink absorber is almost full.                                                 | 1700         |
| 9 flashes         | The protective material for the FINE cartridge or the tape remains attached. | 1890         |
| 11 flashes        | The media type and paper size are not set correctly.                         | 4102         |
|                   | Cannot perform printing with the current print setting.                      | 4103         |
| 12 flashes        | The specified data cannot be printed.                                        | 4100         |
| 13 flashes        | Ink may have run out.                                                        | 1686         |

| 14 flashes | Ink cartridge cannot be recognized.  | 1684        |
|------------|--------------------------------------|-------------|
| 15 flashes | FINE cartridge cannot be recognized. | <u>1682</u> |
| 16 flashes | Ink has run out.                     | 1688        |

# **ON Lamp and Alarm Lamp Flash Alternately**

Example of 2 times flashing:

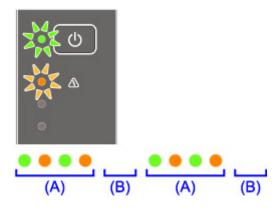

- (A) Flashes
- (B) Goes off

| Number of flashes      | Cause                                     | Support Code       |
|------------------------|-------------------------------------------|--------------------|
| 2 flashes              | Printer error has occurred.               | <u>5100</u>        |
| 7 flashes              | Printer error has occurred.               | <u>5B00</u> , 5B01 |
| 10 flashes             | An error requiring a repair has occurred. | B201               |
|                        |                                           | B202               |
|                        |                                           | B203               |
|                        |                                           | B204               |
| Other cases than above | Printer error has occurred.               | <u>5011</u>        |
|                        |                                           | <u>5012</u>        |
|                        |                                           | 5050               |
|                        |                                           | <u>5200</u>        |
|                        |                                           | 5400               |
|                        |                                           | <u>6000</u>        |
|                        |                                           | 6500               |
|                        |                                           | 6800               |
|                        |                                           | 6801               |
|                        |                                           | 6900               |
|                        |                                           | 6901               |
|                        |                                           | 6902               |

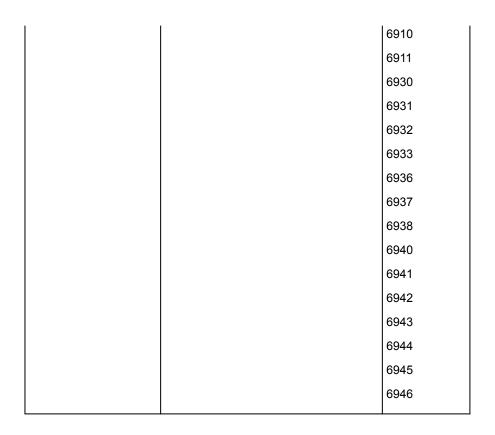

# When a Support Code and a message are displayed on the computer screen:

• For Windows:

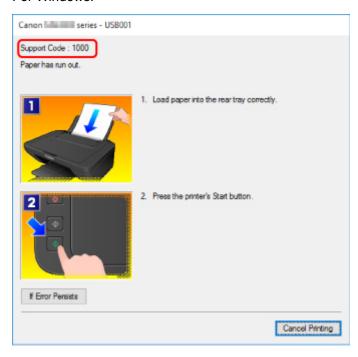

• For Mac OS:

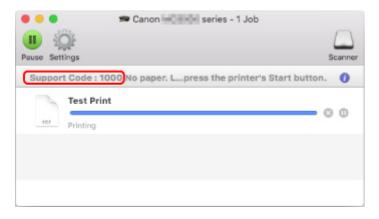

\* The screen differs depending on the OS you are using.

For details on how to resolve errors, see <u>List of Support Code for Error</u>.

## >>> Note

• For details on how to resolve errors without Support Codes, see Message Appears.

## **Message Appears**

This section describes some of the errors and messages that may appear.

#### Note

- A support code (error number) is displayed on the computer for some errors. For details on errors that have support code, see <u>List of Support Code for Error</u>.
- Error Regarding Power Cord Being Unplugged Is Displayed (Windows)
- Writing Error/Output Error/Communication Error (Windows)
- Other Error Messages (Windows)
- Inkjet Printer/Scanner/Fax Extended Survey Program Screen Is Displayed (Windows)
- Inkjet Printer/Scanner/Fax Extended Survey Program Icon Appears (Mac OS)

# Error Regarding Power Cord Being Unplugged Is Displayed (Windows)

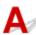

The printer may have been unplugged while it was on.

Check the error message that appears on the computer and click OK.

The printer starts printing.

See Notice for Unplugging the Power Cord for unplugging the power cord.

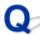

# **Writing Error/Output Error/Communication Error (Windows)**

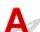

Check1 If the **ON** lamp is off, make sure printer is plugged in and turn it on.

The **ON** lamp flashes while the printer is initializing. Wait until the **ON** lamp stops flashing and remains lit.

Check2 Make sure printer is properly connected to computer.

If you are using a USB cable, make sure it is securely connected to both the printer and the computer. When the USB cable is securely plugged in, check the following:

- If you are using a relay device such as a USB hub, disconnect it, connect the printer directly to the computer, and retry the printing. If printing starts normally, there is a problem with the relay device. Contact the vendor of the relay device.
- There could also be a problem with the USB cable. Replace the USB cable and retry the printing.

If you use the printer over a LAN, make sure the printer is correctly set up for network use.

Check3 Make sure MP Drivers are installed correctly.

Uninstall the MP Drivers following the procedure described in Deleting the Unnecessary MP Drivers and reinstall them from the Setup CD-ROM or the Canon website.

Check4 When printer is connected to your computer with a USB cable, check device status from your computer.

Follow the procedure below to check the device status.

1. Open the Device Manager on your computer as shown below.

If **User Account Control** screen is displayed, follow the on-screen instructions.

- In Windows 10, right-click Start button and select Device Manager.
- In Windows 8.1 or Windows 8, select Control Panel from Settings charm on Desktop > Hardware and Sound > Device Manager.
- In Windows 7 or Windows Vista, click Control Panel, Hardware and Sound, and Device Manager.
- 2. Double-click Universal Serial Bus controllers and USB Printing Support.

If **USB Printing Support Properties** screen does not appear, make sure the printer is correctly connected to the computer.

- Check2 Make sure printer is properly connected to computer.
- 3. Click General tab and check for a device problem.

If a device error is shown, see Windows Help to resolve it.

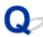

# Other Error Messages (Windows)

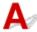

Check If an error message appears outside printer status monitor, check the following:

"Could not spool successfully due to insufficient disk space"

Delete any unnecessary files to increase the amount of free space on the disk.

"Could not spool successfully due to insufficient memory"

Close other applications to increase the available memory.

If you still cannot print, restart your computer and retry the printing.

"Printer driver could not be found"

Uninstall the MP Drivers following the procedure described in Deleting the Unnecessary MP Drivers and reinstall them from the Setup CD-ROM or the Canon website.

• "Could not print Application name - File name"

Try printing again once the current job is complete.

# Inkjet Printer/Scanner/Fax Extended Survey Program Screen Is Displayed (Windows)

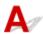

If the Inkjet Printer/Scanner/Fax Extended Survey Program is installed, a screen appears asking for permission to send the printer and application usage information every month for about ten years.

Read the information on the screen and follow the instructions below.

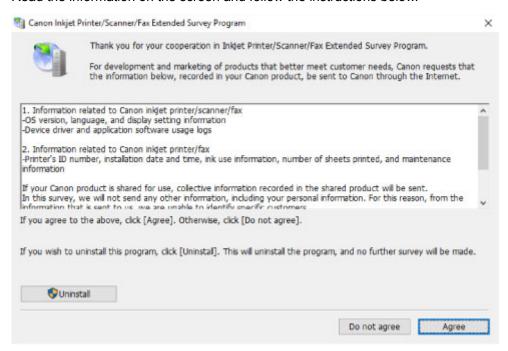

#### If you agree to participate in survey program:

Click **Agree** and follow the on-screen instructions. The printer usage information is sent via the Internet. Once you have completed the procedure, the information is subsequently sent automatically and the confirmation screen does not reappear.

#### Note

- When the information is being sent, a warning such as an Internet security message may appear.

  Make sure the program name is "IJPLMUI.exe" and allow it.
- If you clear **Send automatically from the next time** check box, the information will not be sent automatically from next time and a confirmation screen will appear at the time of the next survey. To send the information automatically, see <u>Changing confirmation screen setting</u>:
- If you do not agree to participate in survey program:

Click **Do not agree**. The confirmation screen closes and the survey is skipped. The confirmation screen will reappear one month later.

• To uninstall Inkjet Printer/Scanner/Fax Extended Survey Program:

To uninstall the Inkjet Printer/Scanner/Fax Extended Survey Program, click **Uninstall** and follow the on-screen instructions.

#### · Changing confirmation screen setting:

- 1. Make the following settings.
  - In Windows 10, right-click **Start** button and select **Programs and Features**.
  - In Windows 8.1 or Windows 8, select Control Panel from Settings charm on Desktop > Programs > Programs and Features.
  - In Windows 7, or Windows Vista, select Start menu > Control Panel > Programs > Programs and Features.

### >>> Note

 A confirmation/warning dialog box may appear when installing, uninstalling or starting up software.

This dialog box appears when administrative rights are required to perform a task.

If you are logged in on an account with administrator privileges, follow the on-screen instructions.

- 2. Select Canon Inkjet Printer/Scanner/Fax Extended Survey Program.
- 3. Select Change.

If you select **Yes** after you have followed the on-screen instructions, the confirmation screen will appear at the time of the next survey.

If you select No, the information will be sent automatically.

#### Note

• If you select **Uninstall**, the Inkjet Printer/Scanner/Fax Extended Survey Program is uninstalled. Follow the on-screen instructions.

# Inkjet Printer/Scanner/Fax Extended Survey Program Icon Appears (Mac OS)

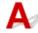

If the Inkjet Printer/Scanner/Fax Extended Survey Program is installed, the printer and application software usage information is sent every month for about ten years. The **Inkjet Printer/Scanner/Fax Extended Survey Program** icon appears in the Dock when it is time to send the printer usage information.

Click the icon, read the information that appears, and then follow the instructions below.

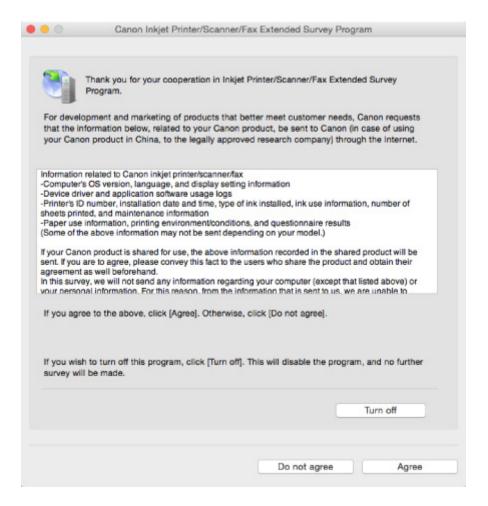

#### • If you agree to participate in survey program:

Click **Agree** and follow the on-screen instructions. The printer usage information is sent via the Internet. Once you have completed the procedure, the information is subsequently sent automatically and the confirmation screen does not reappear.

#### Note

• If you clear the **Send automatically from the next time** check box, the information will not be sent automatically the next time and the **Inkjet Printer/Scanner/Fax Extended Survey Program** icon will appear in the Dock at the time of the next survey.

#### If you do not agree to participate in survey program:

Click **Do not agree**. The confirmation screen closes and the survey is skipped. The confirmation screen will reappear one month later.

#### To stop sending the information:

Click **Turn off**. This stops the Inkjet Printer/Scanner/Fax Extended Survey Program, and information is not sent. To resume the survey, see <u>Changing setting</u>:

#### To uninstall Inkjet Printer/Scanner/Fax Extended Survey Program:

- 1. Stop Inkjet Printer/Scanner/Fax Extended Survey Program.
  - **■**Changing setting:

- 2. Select **Applications** from **Go** menu of Finder, double-click the **Canon Utilities** folder and **Inkjet Extended Survey Program** folder.
- 3. Move Canon Inkjet Printer/Scanner/Fax Extended Survey Program.app to Trash.
- 4. Restart computer.

Empty Trash and restart your computer.

#### · Changing setting:

To display the confirmation screen every time the printer usage information is sent or to resume surveying, follow the procedure below.

- 1. Select **Applications** from **Go** menu of Finder, double-click the **Canon Utilities** folder and **Inkjet Extended Survey Program** folder.
- 2. Double-click Canon Inkjet Printer/Scanner/Fax Extended Survey Program icon.

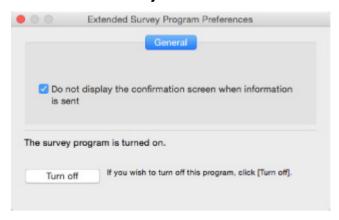

Do not display the confirmation screen when information is sent:

If the check box is selected, the information will be sent automatically.

If the check box is not selected, **Inkjet Printer/Scanner/Fax Extended Survey Program** icon will appear in the Dock at the time of the next survey. Click the icon and follow the onscreen instructions.

• Turn off/Turn on button:

Click the **Turn off** button to stop the Inkjet Printer/Scanner/Fax Extended Survey Program.

Click the **Turn on** button to restart the Inkjet Printer/Scanner/Fax Extended Survey Program.

# **List of Support Code for Error**

Support code appears on your computer screen when errors occur.

A "support code" is an error number, and appears along with an error message.

When an error occurs, check the support code displayed on the computer screen and take the appropriate action in response.

## **Support Code Appears on Computer Screen**

#### • 1000 to 1ZZZ

```
    1000
    1200
    1203
    1300
    1401
    1403

    1485
    1682
    1684
    1686
    1688
    168A

    1700
    1701
    1890
```

#### • 2000 to 2ZZZ

2900 2901

### 4000 to 4ZZZ

```
4100 4102 4103
```

### • 5000 to 5ZZZ

```
<u>5011</u> <u>5012</u> 5050 <u>5100</u> <u>5200</u> 5400
<u>5B00</u> 5B01
```

#### • 6000 to 6ZZZ

```
      6000
      6500
      6800
      6801
      6900
      6901

      6902
      6910
      6911
      6930
      6931
      6932

      6933
      6936
      6937
      6938
      6940
      6941

      6942
      6943
      6944
      6945
      6946
```

#### A000 to ZZZZ

```
B201 B202 B203 B204
```

For paper jam support codes, see also List of Support Code for Error (Paper Jams).

# **List of Support Code for Error (Paper Jams)**

If paper jams, remove it following the appropriate procedure as shown below.

• If you can see the jammed paper at the paper output slot or the rear tray:

### **1300**

- If the paper tears and you cannot remove it from the paper output slot or from the rear tray:
  - Paper Is Jammed inside Printer
- · Cases other than above:
  - **■**Other Cases

## Cause

Paper is jammed in paper output slot or in rear tray.

### What to Do

Remove the jammed paper following the procedure below.

1. Slowly pull out paper, either from paper output slot or from rear tray, whichever is easier.

Hold the paper with both hands, and pull it out slowly so as not to tear it.

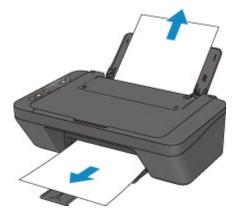

### Note

- If you cannot pull out the paper, turn the printer back on without pulling forcibly. The paper may be ejected automatically.
- If paper becomes jammed during printing and you need to turn off the printer to remove it, press the **Stop** button to stop the printing before you turn off the printer.
- If the paper tears and you cannot remove the jammed paper from the paper output slot or the rear tray, remove the paper from inside the printer.
  - Paper Is Jammed inside Printer
- 2. Reload paper and press printer's **Black** or **Color** button.

The printer resumes printing. Reprint the page you were printing if it was not printed properly due to the paper jam.

If you turned off the printer in step 1, the print data that was sent to the printer is erased. Redo the printing.

#### >>>> Note

- When reloading the paper, make sure you are using suitable paper and loading it correctly.
- We recommend using paper sizes other than A5 to print documents with photos or graphics. A5 paper may curl and jam as it leaves the printer.

If the measures above do not solve the problem, contact your nearest Canon service center to request a repair.

# Paper Is Jammed inside Printer

If the jammed paper tears and you cannot remove the paper either from the paper output slot or from the rear tray, or if the jammed paper remains inside the printer, remove the paper following the instructions below.

### Note

- If paper becomes jammed during printing and you need to turn off the printer to remove it, press the **Stop** button to stop the printing before you turn off the printer.
- 1. Turn off printer and unplug it.
- 2. Retract paper output tray and open cover.

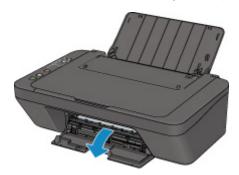

## >>> Important

• Do not touch clear film (A).

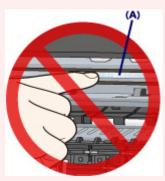

If you soil or scratch the clear film by touching it with paper or your hand, it could damage the printer.

3. Check if jammed paper is under FINE cartridge holder.

If the jammed paper is under the FINE cartridge holder, move the FINE cartridge holder to the far right or left, whichever makes it easier to remove the paper.

When moving the FINE cartridge holder, hold the FINE cartridge holder and slide it slowly to the far right or left.

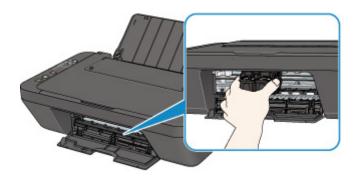

## 4. Hold jammed paper firmly in both hands.

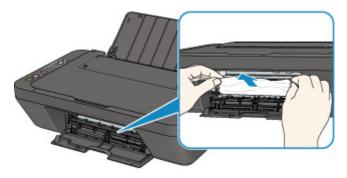

If the paper is rolled up, pull out it.

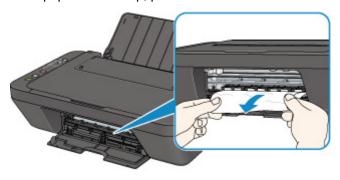

## 5. Slowly pull out paper, so as not to tear it.

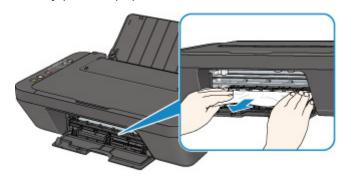

## 6. Make sure all jammed paper is removed.

If the paper tears when you pull out it, a bit of paper may remain in the printer. Check the following and remove any remaining paper.

- Any paper left under the FINE cartridge holder?
- · Any small bits of paper left in the printer?

• Any paper left in the left and right empty spaces (B) in the printer?

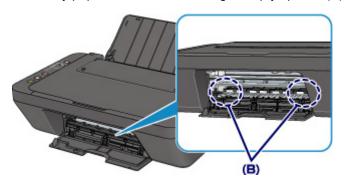

## 7. Close cover.

All jobs in the print queue are canceled. Redo the printing.

### >>>> Note

When reloading the paper, make sure you are using suitable paper and loading it correctly. If a
paper jam message appears on your computer screen when you resume printing after removing
all the jammed paper, there may be some paper still inside the printer. Check the printer again for
any remaining bits of paper.

If the measures above do not solve the problem, contact your nearest Canon service center to request a repair.

## Cause

Possible causes include the following.

- There is no paper in the rear tray.
- Paper is not loaded properly.

## What to Do

Take the corresponding actions below.

- Load paper in the rear tray.
- Align the paper guide with the paper stack when you load paper.

After carrying out the above measures, press the printer's **Black** or **Color** button.

## >>> Note

• To cancel printing, press the printer's **Stop** button.

## Cause

Cover is open.

# What to Do

Close the cover and wait for a while.

Do not close it while you are replacing a FINE cartridge.

## Cause

Cover is opened during printing.

## What to Do

If paper remains inside the printer, slowly pull out the paper with both hands and close the cover.

Press the printer's **Black** or **Color** button to resolve the error.

The printer ejects one blank sheet of paper and resumes printing from the next paper.

The printer will not reprint the page that was printed when the cover is opened. Retry printing.

## >>> Important

• Do not open or close the cover during printing, as this can damage the printer.

## Cause

FINE cartridge is not installed.

## What to Do

Install the FINE cartridge.

If the error is not resolved, the FINE cartridge may be damaged. Contact your nearest Canon service center to request a repair.

## Cause

Appropriate ink cartridge is not installed.

## What to Do

Printing cannot be executed because the ink cartridge is not compatible with this machine.

Install the appropriate ink cartridge.

If you want to cancel printing, press the machine's **Stop** button.

## Cause

FINE cartridge cannot be recognized.

## What to Do

Replace the FINE cartridge.

If the error is not resolved, the FINE cartridge may be damaged. Contact your nearest Canon service center to request a repair.

## Cause

The ink may have run out.

### What to Do

The function for detecting the remaining ink level will be disabled since the ink level cannot be correctly detected.

If you want to continue printing without this function, press the machine's **Stop** button for at least 5 seconds.

Canon recommends to use new genuine Canon cartridges in order to obtain optimum qualities.

Please be advised that Canon shall not be liable for any malfunction or trouble caused by continuation of printing under the ink out condition.

## Cause

The ink has run out.

## What to Do

Replace the ink cartridge and close the cover.

If printing is in progress and you want to continue printing, press the machine's **Stop** button for at least 5 seconds with the ink cartridge installed. Then printing can continue under the ink out condition.

The function for detecting the remaining ink level will be disabled.

Replace the empty ink cartridge immediately after the printing. The resulting print quality is not satisfactory, if printing is continued under the ink out condition.

# 168A

## Cause

FINE cartridge is not installed properly, or FINE cartridge not compatible with this printer is installed.

## What to Do

Retract the output tray extension and the paper output tray, open the cover, and then remove the FINE cartridges.

Make sure the FINE cartridge compatible with the printer is installed.

Then install the FINE cartridges again. Push up the FINE cartridge until it clicks into place.

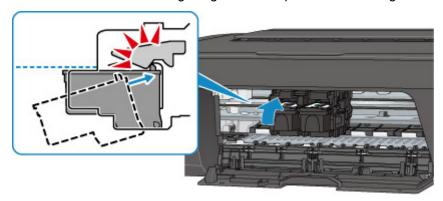

After installing, close the cover.

## Cause

Ink absorber is almost full.

## What to Do

Press the printer's **Black** or **Color** button to continue printing. Contact your nearest Canon service center to request a repair.

## Cause

Protective material or tape may still be attached to FINE cartridge holder.

## What to Do

Make sure the protective material and tape have been removed from the FINE cartridge holder.

If the protective material or tape is still there, retract the output tray extension and the paper output tray to remove it.

Pull down the tape to remove the protective material.

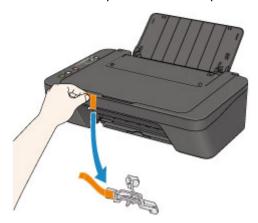

If the cover is open, close it.

If this does not solve the problem, contact your nearest Canon service center to request a repair.

### Cause

Scanning print head alignment sheet failed.

## What to Do

Press the printer's **Black** or **Color** button and follow the instructions below.

- Make sure the print head alignment sheet is set in the correct position and orientation on the platen glass.
- Make sure the platen glass and the print head alignment sheet are not dirty.
- Make sure the loaded paper is correct.

For automatic print head alignment, load A4 or Letter-sized plain paper.

· Make sure the print head nozzle is not clogged.

Check the print head condition by printing the nozzle check pattern.

If the error is not resolved, perform manual print head alignment.

## Cause

Print head alignment pattern has been printed and printer is waiting to scan sheet.

## What to Do

Scan the printed alignment pattern.

1. Load print head alignment sheet on platen glass.

Place the printed side down and align the mark 

in the upper left corner of the sheet with the alignment mark 

in the upper left corner of the sheet with the alignment mark 

in the upper left corner of the sheet with the alignment mark 

in the upper left corner of the sheet with the alignment mark 

in the upper left corner of the sheet with the alignment mark 

in the upper left corner of the sheet with the alignment mark 

in the upper left corner of the sheet with the alignment mark 

in the upper left corner of the sheet with the alignment mark 

in the upper left corner of the sheet with the alignment mark 

in the upper left corner of the sheet with the alignment mark 

in the upper left corner of the sheet with the alignment mark 

in the upper left corner of the sheet with the alignment mark 

in the upper left corner of the sheet with the alignment mark 

in the upper left corner of the sheet with the alignment mark 

in the upper left corner of the sheet with the alignment mark 

in the upper left corner of the sheet with the upper left corner of the sheet with the alignment mark 

in the upper left corner of the upper left corner of the sheet with the upper left corner of the upper left corner of the upper left

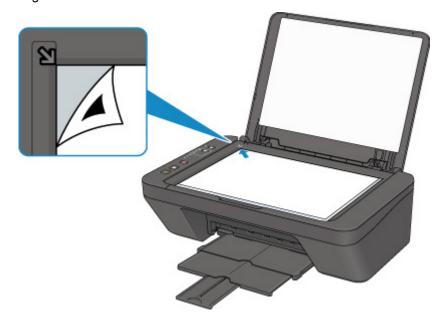

2. Slowly close the document cover and press printer's **Black** or **Color** button.

The printer starts scanning the print head alignment sheet, and automatically adjusts the print head position.

## Cause

Media type and paper size are not set correctly.

## What to Do

Press the printer's **Stop** button to cancel printing, change the media type or paper size setting, and then redo the printing.

- When the media type is set to Photo Paper Plus Glossy II:
   Set the paper size to 4" x 6" (10 x 15 cm) or 5" x 7" (13 x 18 cm).
- When the media type is set to Glossy Photo Paper:
   Set the paper size to 4" x 6" (10 x 15 cm).
- When the media type is set to Envelope:
   Set the paper size to Envelope Com 10 or Envelope DL.

## Cause

Cannot perform printing with current print settings.

## What to Do

Press the printer's **Stop** button to cancel printing.

Then change the print settings and retry printing.

## Cause

Printer error has occurred.

## What to Do

Turn off the printer and unplug it.

Plug in the printer again and turn it back on.

If this does not solve the problem, contact your nearest Canon service center to request a repair.

## Cause

Printer error has occurred.

## What to Do

Turn off the printer and unplug it.

Plug in the printer again and turn it back on.

If this does not solve the problem, contact your nearest Canon service center to request a repair.

### Cause

Printer error has occurred.

### What to Do

Cancel printing and turn off the printer.

Check the following:

Make sure FINE cartridge holder motion is not impeded by stabilizer, jammed paper, etc.
 Remove any impediment.

• Make sure the FINE cartridges are properly installed.

Push up the FINE cartridge until it clicks into place.

Turn the printer back on.

If this does not solve the problem, contact your nearest Canon service center to request a repair.

## >>> Important

• When clearing an impediment to FINE cartridge holder motion, be careful not to touch clear film (A).

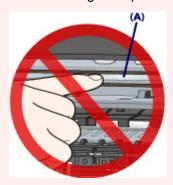

If you soil or scratch the clear film by touching it with paper or your hand, it could damage the printer.

## Cause

Printer error has occurred.

## What to Do

Turn off the printer and unplug it.

Plug in the printer again and turn it back on.

If this does not solve the problem, contact your nearest Canon service center to request a repair.

# 5B00

## Cause

Printer error has occurred.

## What to Do

Contact your nearest Canon service center to request a repair.

## Cause

Printer error has occurred.

## What to Do

Turn off the printer and unplug it.

Plug in the printer again and turn it back on.

If this does not solve the problem, contact your nearest Canon service center to request a repair.